# Gestion des données de sites

Version 8.095

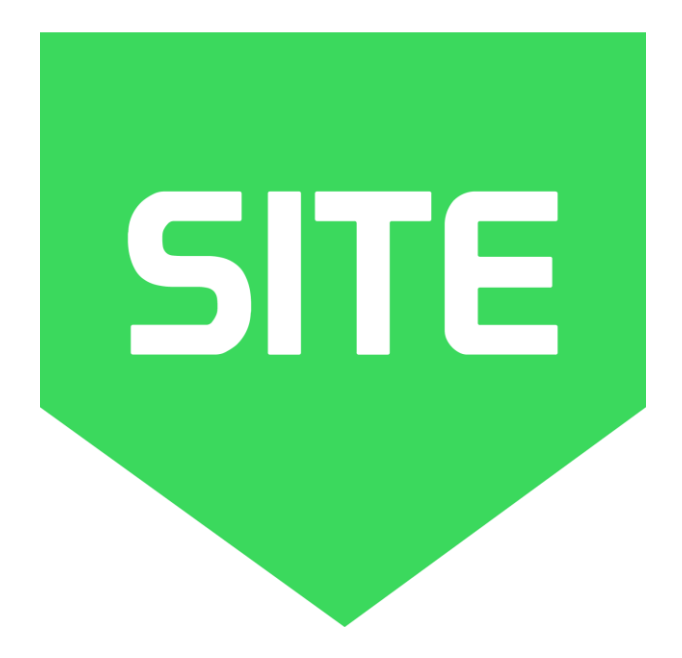

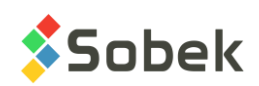

Site – Gestion des données de sites – Version 8.095 Guide de l'utilisateur

Avertissement : Le module Site et la librairie SM2 et ce manuel sont protégés par la loi du copyright et par les conventions internationales. Toute reproduction ou distribution du programme ou de son manuel, partielle ou totale, par quelque moyen que ce soit, est strictement interdite, à moins de permission écrite de SOBEK TECHNOLOGIES INC. Toute personne ne respectant pas ces dispositions se rendra coupable du délit de contrefaçon et sera passible des peines prévues par la loi.

Publié par: SOBEK TECHNOLOGIES INC. 4205 Northcliffe Montréal (Québec) H4A 3L2 Tél. : 514 285-4873 Courriel : genevieve@sobek-technologies.com

Les informations contenues dans ce manuel pourront faire l'objet de modifications sans préavis et ne sauraient en aucune manière engager SOBEK TECHNOLOGIES INC. **Cette version de la documentation a été mise à jour en septembre 2019 avec la version 8.095 de Geotec.**

MARQUES DE COMMERCE:

Dans ce guide, nous référons à divers produits déposés:

Access est une marque déposée de Microsoft Corporation Acrobat PDFWriter est une marque déposée de Adobe Systems Incorporated AutoCAD est une marque déposée de Autodesk, Inc. ORACLE est une marque déposée de Oracle Corporation SQL Server est une marque déposée de Microsoft Corporation Windows est une marque déposée de Microsoft Corporation XVT Portability Toolkit est une marque déposée de XVT Software, Inc.

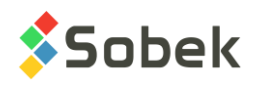

# **SITE - TABLE DES MATIÈRES**

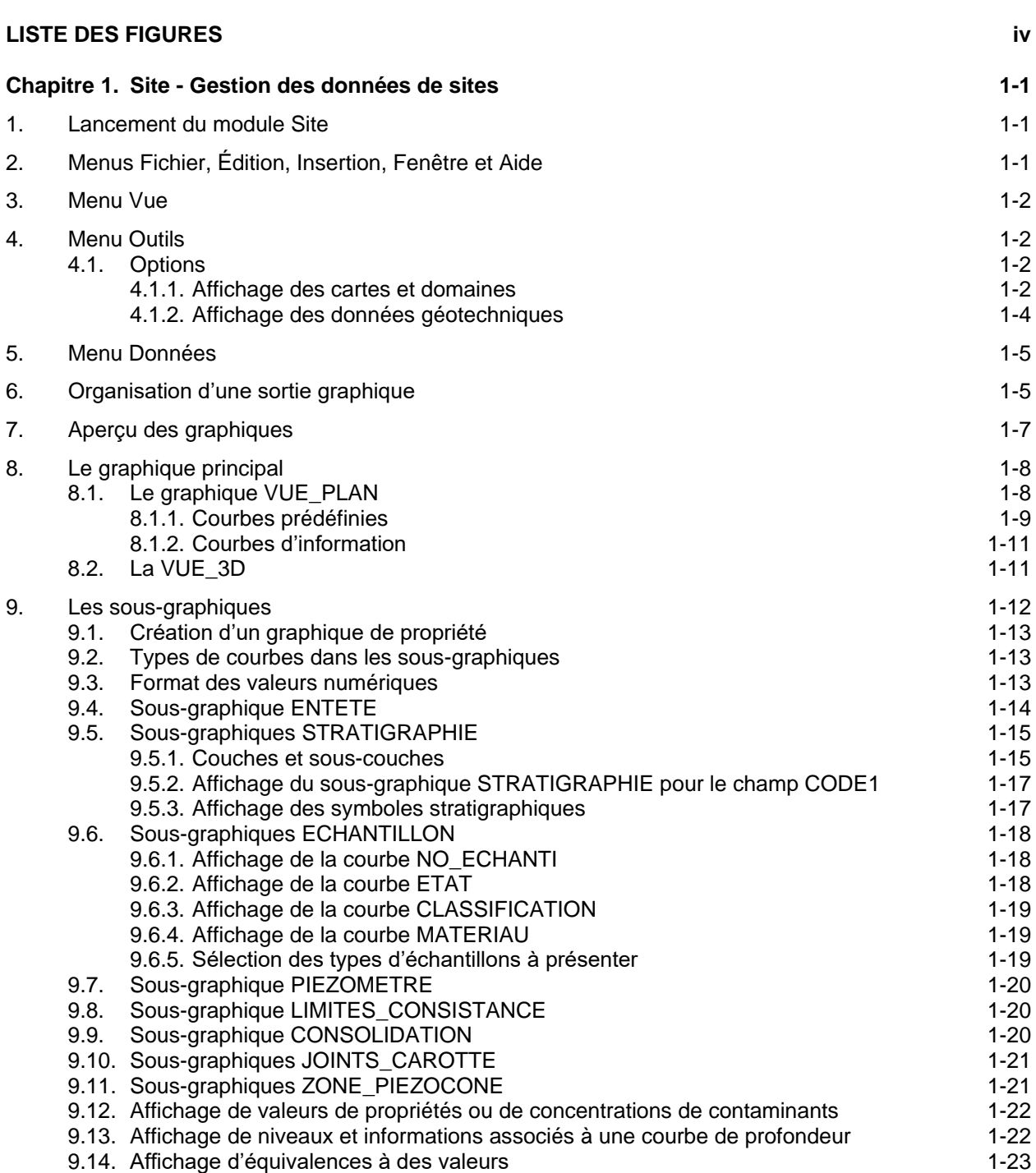

**\_\_\_\_\_\_\_\_\_\_\_\_\_\_\_\_\_\_\_\_\_\_\_\_\_\_\_\_\_\_\_\_\_\_\_\_\_\_\_\_\_\_\_\_\_\_\_\_\_\_\_\_\_\_\_\_\_\_\_\_\_\_\_\_\_\_\_\_\_\_**

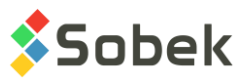

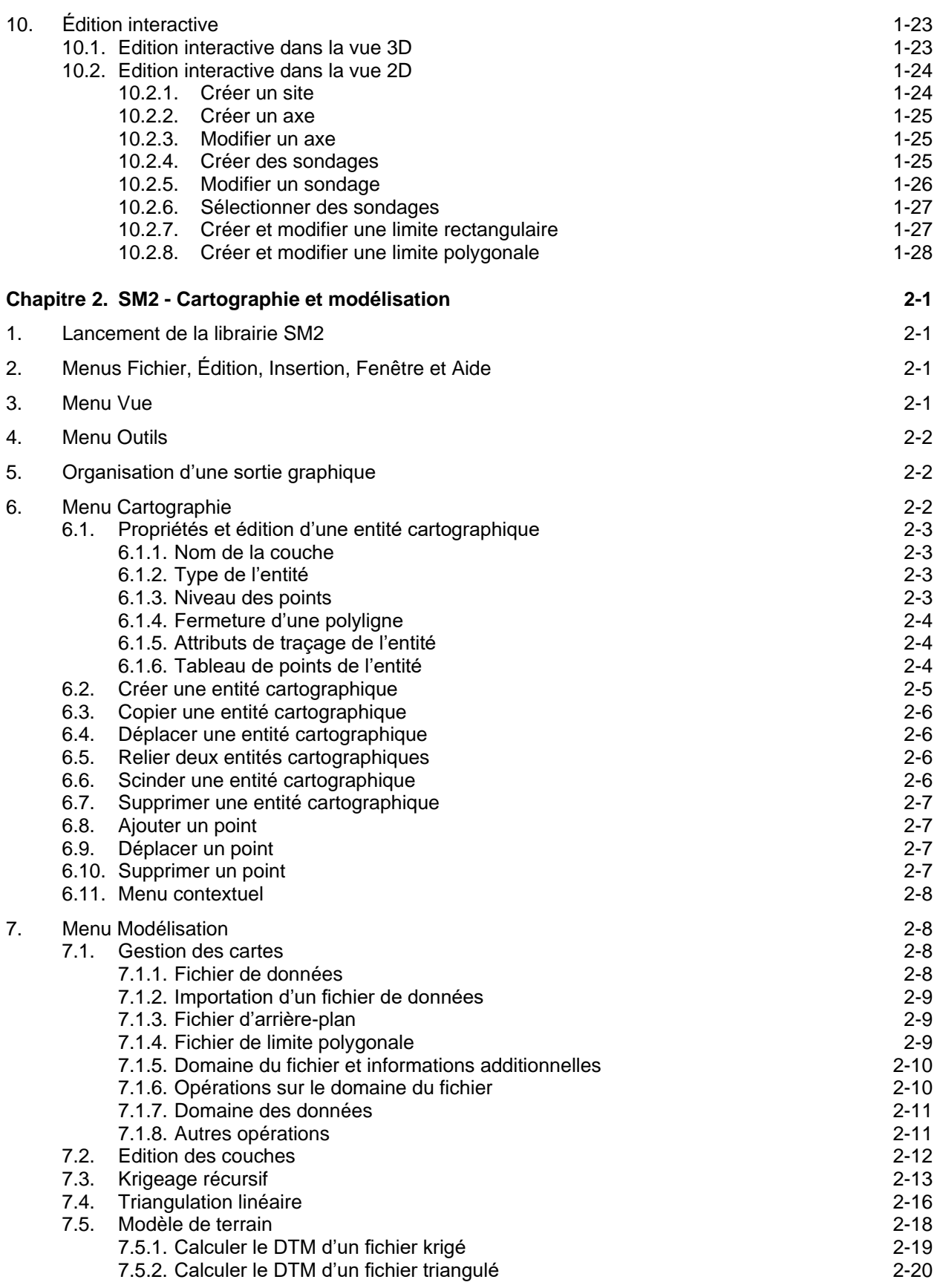

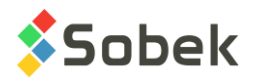

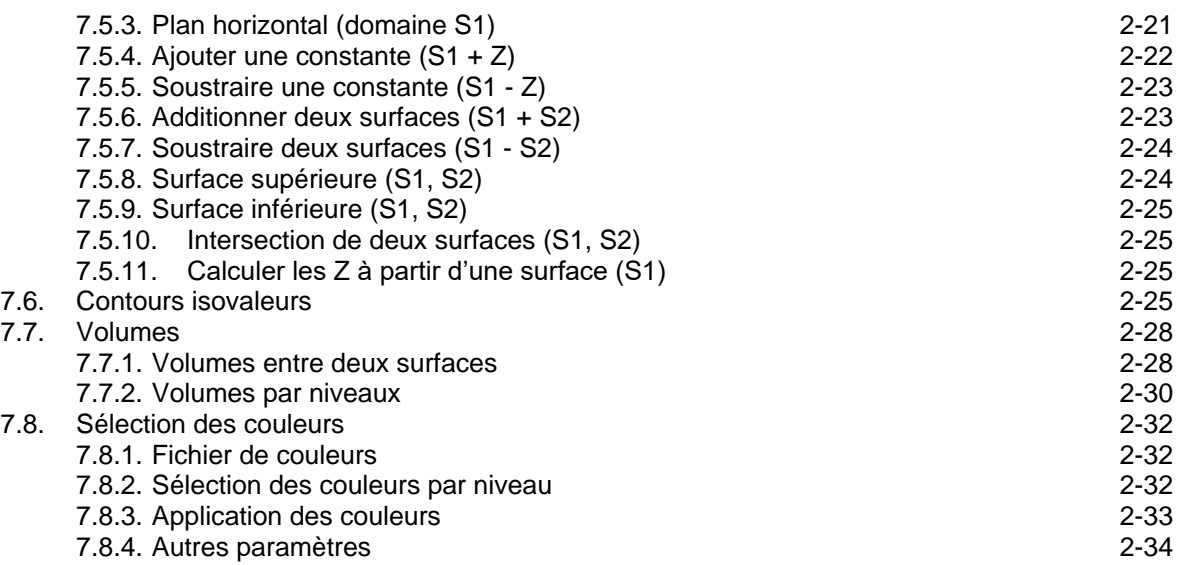

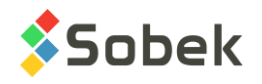

## **LISTE DES FIGURES**

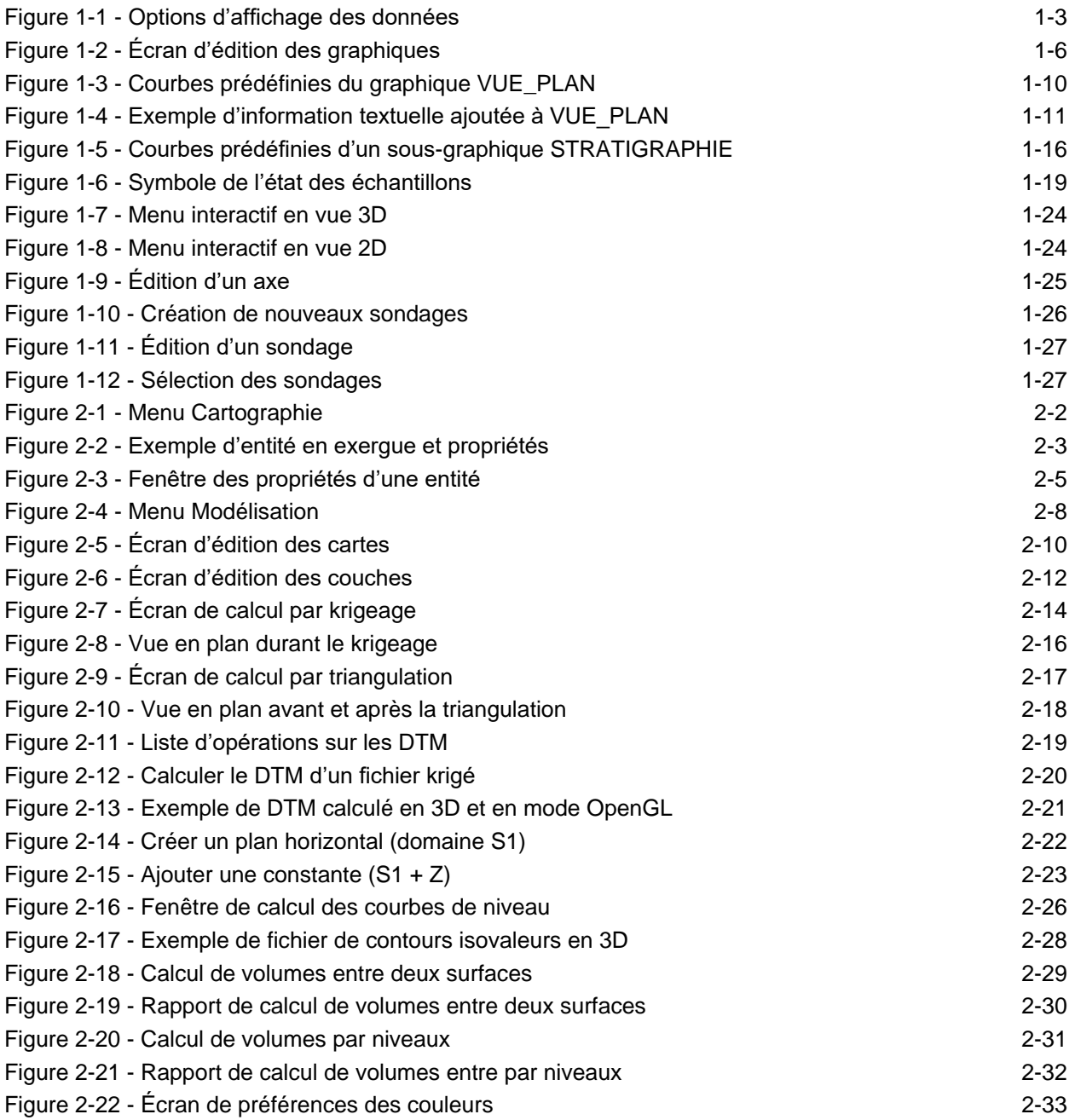

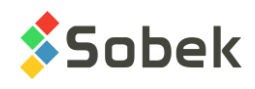

**SITE** 

# **CHAPITRE 1. SITE - GESTION DES DONNÉES DE SITES**

Le module **Site** est utilisé pour le traitement interactif d'informations géographiques relatives aux sites. Il permet d'afficher les cartes topographiques des sites, ainsi que les sondages et leurs propriétés géotechniques dans un système spatial en 2D et 3D.

Site est un programme doté d'une Interface Utilisateur Graphique (c'est-à-dire avec fenêtrage) fonctionnant sur Microsoft Windows 7, 8 et 10. Site utilise les librairies Geo, X3D et SM2 créées par Sobek Technologies Inc. pour l'édition des données, la définition du style de présentation, et la visualisation et l'édition des résultats graphiques. Veuillez-vous référez aux guides de Geo, X3D et SM2 (chapitre 2 de cette documentation) pour les détails.

## **1. LANCEMENT DU MODULE SITE**

Double-cliquer sur cette icône pour ouvrir le module **Site**.

La connexion à une base de données peut se faire directement à l'appel de Site en inscrivant la chaîne suivante comme cible. La chaîne va être du type :

#### **C:\Geotec80\Bin\Site.exe compte/mot\_passe@odbc:alias\_connexion**

Voir le paragraphe 1 du chapitre 2 du guide de X3D pour tous les détails sur la connexion à une base de données. Dès que la connexion à une base de données est faite, l'utilisateur pourra faire une requête de données pour produire une vue en plan ou 3D.

Lors du premier lancement de **Site**, les fichiers suivants sont chargés de **C:\Geotec80\Style** :

- le fichier de marqueurs **geotec8.mrk**;
- le fichier de patrons **geotec8.ptn**;
- le fichier de style **site\_landscape.sty** qui est un modèle de présentation classique offrant une vue en plan.

L'utilisateur pourra commencer à travailler à partir de la présentation initiale, ou ouvrir un autre fichier de style livré avec le logiciel. Il pourra modifier le style et sauvegarder la nouvelle présentation. Lors des chargements subséquents, Site ouvre les fichiers de style, de marqueurs et de patrons qui étaient en utilisation à la fermeture précédente.

## **2. MENUS FICHIER, ÉDITION, INSERTION, FENÊTRE ET AIDE**

Aucune des options des menus **Fichier**, **Édition**, **Insertion**, **Fenêtre** et **Aide** n'est spécifique à Site. La description détaillée de chaque option de ces menus est faite aux chapitres 2, 3, 4 et 8 du guide de X3D.

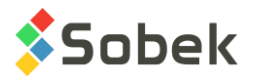

## **3. MENU VUE**

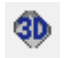

Les options **Vue 2D** et **Vue 3D** du menu **Vue** et ce bouton permettent de changer la vue du graphique VUE\_PLAN. Dans l'écran d'édition des axes, il est possible de changer de vue 2D à 3D et vice-versa pour VUE\_PLAN. Pour les sous-graphiques, la case ne peut être cochée.

Le **mode OpenGL** permet de visualiser les solides et surfaces avec lignes et faces cachées et OGL. ombrages en 3D. Le **mode XVT** est le mode normal d'affichage.

La dernière colonne (OGL) de l'écran d'édition des graphiques (voir [Figure 1-2\)](#page-11-0) est utilisée pour le mode OpenGL en 3D. L'utilisateur y inscrira la valeur du rayon correspondant à l'échelle maximale pour les valeurs numériques. Par exemple, si un OGL de 5 est inscrit pour le graphique ECHANTILLON affichant le RQD des échantillons, un RQD de 100% sera 5m en OpenGL, de 20% sera 1m, etc.

En mode OpenGL, l'utilisateur peut enregistrer son fichier de données en format .igs pour exporter dans CATIA.

## **4. MENU OUTILS**

Les options du menu **Outils** permettent de définir les paramètres d'utilisation de Site et d'éditer les composantes graphiques produites par Site: les caractéristiques de la page graphique, du graphique, des sous-graphiques et de leurs courbes, des légendes, des axes, des marqueurs et patrons utilisés. Toutes ces options sont décrites en détails au chapitre 6 du guide de X3D.

**Options** est spécifique à Site. Elle est présentée au paragraphe [4.1.](#page-7-0)

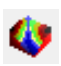

M

L'item **Mode SM2** est aussi spécifique à Site. Elle permet d'appeler la librairie SM2 pour la cartographie et modélisation des sites. Voir le chapitre 2 pour tous les détails.

#### <span id="page-7-0"></span>**4.1. Options**

L'item **Options…** du menu **Outils** ou ce bouton ouvre l'écran d'options d'affichage des données, illustré à la [Figure 1-1,](#page-8-0) où l'utilisateur peut définir les paramètres d'affichage des sondages, axes, limites, etc. dans la vue en plan (et vue 3D).

#### <span id="page-7-1"></span>**4.1.1. Affichage des cartes et domaines**

- Durant la **navigation**, l'utilisateur peut choisir d'afficher seulement le **site courant** ou **tous les sites** en même temps. Lorsque tous les sites de la requête sont affichés, ils sont affichés selon l'option sélectionnée pour le **calcul du domaine** (voir ci-dessous). En naviguant parmi les enregistrements, le site courant est affiché en rouge.
- L'utilisateur peut **Afficher la carte du site** et/ou **de la région** dans la vue en plan ou vue 3D en cochant la case correspondante. La carte du site est indiquée dans le champ **NOM\_FICHIER** de la table **SITE**, doit être localisée dans le répertoire des fichiers intrants ou avoir son chemin d'accès complet et être d'**extension .sit**. La carte de la région est indiquée dans le champ **NOM\_FICHIER** de la table **REGION**, pour la région associée au site et doit également être dans le répertoire des fichiers intrants et d'**extension .sit**.
- Une liste déroulante permet à l'utilisateur de choisir sur quoi **le domaine calculé sera basé**:

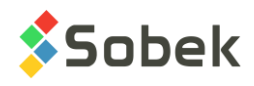

- o **La table SITE** basé sur les champs COORD\_EST\_ORI, COORD\_NORD\_ORI, LARGEUR, HAUTEUR et ANGLE de la table SITE.
- o **La carte du site** basé sur la carte du site dans un fichier .sit (la **carte du site** doit être affichée).
- o **La table REGION** basé sur les champs COORD\_EST\_MIN, COORD\_EST\_MAX, COORD\_NORD\_MIN et COORD\_NORD\_MAX de la table REGION pour la région associée au site.
- o **La carte de la région** basé sur la carte de la région dans un fichier .sit pour la région associée au site (la **carte de la région** doit être affichée).
- o **La position des sondages** la superficie qui inclut tous les sondages récupérés. Ce mode est particulièrement utile pour la détection rapide d'erreurs dans les coordonnées.
- o **La position des axes** la superficie qui inclut tous les points d'implantation des axes et les profils associés récupérés (pour la vue 3D).
- o **La position des axes et sondages** la superficie qui inclut tous les sondages et axes récupérés.
- o **Le domaine englobant la limite** la superficie qui inclut la limite polygonale récupérée, celle dont le nom est le même que le site récupéré, ou celle qui a le site récupéré comme référence.
- o **Toutes les données disponibles** la superficie qui inclut tous les sondages, axes et domaines associés aux sites et régions et à leurs cartes topographiques respectives.

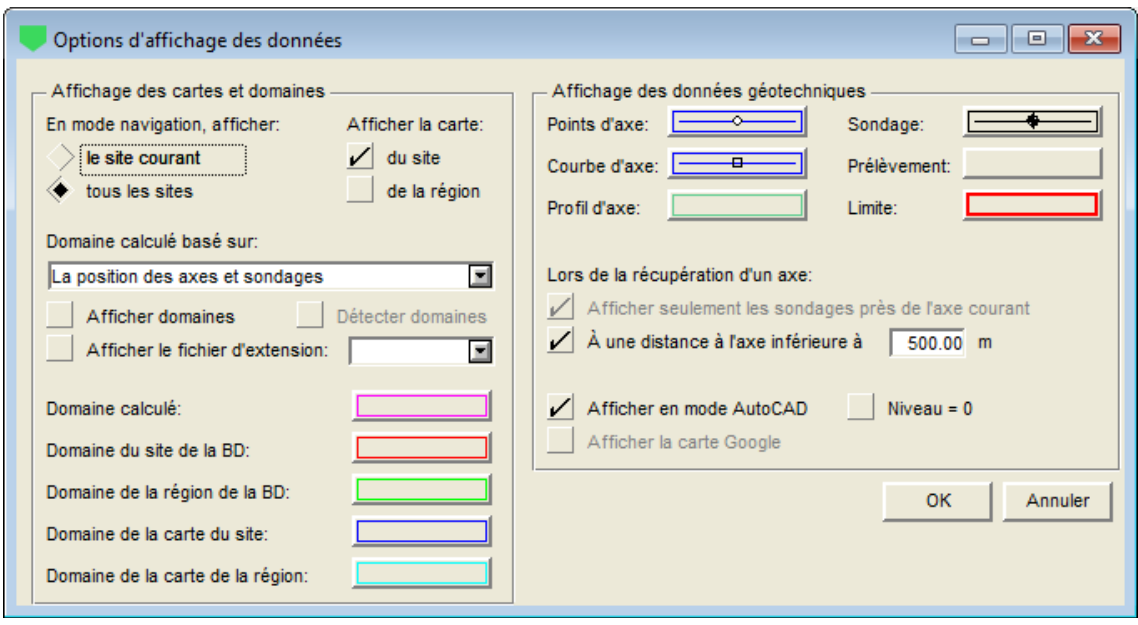

Figure 1-1 - Options d'affichage des données

- <span id="page-8-0"></span>• Cocher la case **Afficher domaines** pour afficher les contours des domaines spécifiés cidessous.
- Cocher la case **Détecter domaines** pour afficher l'information des domaines dans une infobulle lorsque l'utilisateur place la souris sur le contour d'un domaine particulier. Les domaines doivent être affichés pour que cette option soit disponible.

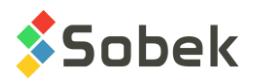

- Avec l'option **Afficher le fichier ayant l'extension**, l'utilisateur peut afficher un fichier topographique additionnel, en plus de la carte du site (.sit). Le fichier affiché sera celui dont le nom est indiqué dans le champ NOM\_FICHIER de la table SITE, localisé dans le répertoire des fichiers intrants, et avec l'extension sélectionnée dans la liste déroulante.
- Les cinq boutons qui suivent ouvrent l'écran de configuration des attributs de traçage, et correspondent aux courbes #130 à #134 de l'écran d'édition de la légende et des courbes du graphique VUE\_PLAN (voir la [figure 1-3\)](#page-15-0). Les attributs peuvent être définis des 2 endroits. Voir le paragraphe [8.1](#page-13-0) pour tous les détails.
	- o Le bouton à droite du libellé **Domaine calculé** correspond à la courbe **dom\_calculated** (#134) qui délimite le domaine résultant, calculé selon l'option sélectionnée de la liste déroulante.
	- o Les boutons à droite des libellés **Domaine du site de la BD** et **Domaine de la région de la BD** correspondent aux courbes **dom\_site\_db** (#130) et **dom\_region\_db** (#131), qui délimitent le domaine du site et de la région, tel qu'ils sont définis dans la base de données.
	- o Les boutons à droite des libellés **Domaine de la carte du site** et **Domaine de la carte de la région** correspondent aux courbes **dom\_site\_map** (#132) et **dom\_region\_map** (#133), qui délimitent la carte du site et la carte de la région des fichiers .sit.

#### **4.1.2. Affichage des données géotechniques**

- Les boutons dans cette section ouvrent l'écran de configuration des attributs de traçage, et correspondent aux courbes numérotées 100 à 102, 110 et 120 dans l'écran d'édition de la légende et des courbes du graphique VUE\_PLAN (voir la [figure 1-3\)](#page-15-0). Il est possible de définir les attributs des 2 endroits. Voir le paragraphe [8.1](#page-13-0) pour tous les détails.
	- o Le bouton **Points d'axe** correspond à la courbe **Axis\_Points** (#100) et est utilisé pour définir la ligne passant par les points d'implantation des axes et les marqueurs à ces points.
	- o Le bouton **Courbe d'axe** correspond à la courbe **Axis\_Curve** (#101) et est utilisé pour définir la courbe des axes, leur identification et leur symbole à leurs extrémités.
	- o Le bouton **Profil d'axe** correspond à la courbe **Axis\_Profile** (#102) et est utilisé pour définir la position des géophones et les profils obtenus.
	- o Le bouton **Sondage** correspond à la courbe **Boring** (#110) et est utilisé pour définir l'identification des sondages dans la vue en plan, leur symbole et leur projection.
	- o Le bouton **Prélèvement** n'est pas utilisé.
	- o Le bouton **Limite** correspond à la courbe **Limit** (#120) et est utilisé pour définir les limites rectangulaires ou polygonales.

Si la récupération est faite via l'écran Axe (similairement à l'utilisation dans Pro) :

• Cocher la case « **afficher seulement les sondages près de l'axe courant** » permet de récupérer une limite rectangulaire autour de l'axe, de la distance spécifiée dans le prochain **champ (m)**. Si l'option « afficher tous les sites » est sélectionnée, Site récupère uniquement les sondages près de l'axe courant, sans quoi un nombre très important de données pourrait être retourné. Dans ce cas, la case ne peut être décochée.

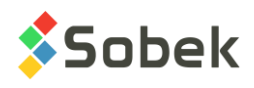

- Cocher la case « **À une distance à l'axe inférieure à** » permet d'afficher uniquement les sondages qui se trouvent à une distance à l'axe inférieure ou égale à la **distance (m)** indiquée dans le champ connexe.
- Cocher la case **Afficher en mode AutoCAD** permet de mettre les textes en coordonnées géographiques plutôt qu'en millimètres, pour une meilleure compatibilité avec les fichiers .dxf produits pour AutoCAD. Cette case n'est pas active si la carte Google est affichée.
- La case à cocher **Niveau = 0** est active seulement en mode AutoCAD. Les distances sont alors calculées horizontalement plutôt qu'en 3 dimensions, en utilisant des niveaux à 0.
- Cocher la case **Afficher la carte Google** permet d'afficher la carte Google en arrière-plan. Cette case n'est pas active si le mode AutoCAD est utilisé.

## **5. MENU DONNÉES**

Les options du menu **Données** sont détaillées au chapitre 7 du guide de X3D. Les options servent principalement à récupérer des données dans les tables de la base **Geotec**. Dans Site, la récupération de défaut (**requête simple**) est faite sur la table **Site** ou la table **Axe**.

Dans Site, les options de saisie de données disponibles dans le menu **Données** (option **Saisie**) et par les boutons dans la barre d'outils d'application (**8**  $\sim$  **H**  $\Box$ ) sont celles de **Site**, **Axe**, **Sondage**, **Stratigraphie** et **Échantillon**. L'utilisateur insère initialement les sites, puis il insère les axes et les sondages appartenant aux sites, suivi de la stratigraphie du sondage, et finalement les échantillons des sondages.

L'option **Sélection des couleurs** a trait aux cartes topographiques en mode OpenGL. Elle est détaillée au chapitre 2.

## **6. ORGANISATION D'UNE SORTIE GRAPHIQUE**

La définition des graphiques s'établit et se met à jour dans l'écran d'édition des graphiques ouvert en sélectionnant l'option **Graphiques…** du menu **Outils** ou en cliquant sur ce bouton. Plus de détails sur l'édition des graphiques sont disponibles au paragraphe 3 du chapitre 6 du guide de X3D. La [figure 1-2](#page-11-0) montre l'écran d'édition des graphiques dans Site.

Le tableau de cet écran contient tous les graphiques définis dans le fichier de style utilisé. Chaque graphique est identifié par un numéro unique dans la colonne **#**. Le premier graphique est obligatoirement **Page** qui a le numéro **# 0**. Ce graphique qui représente la page graphique ne peut pas être supprimé.

Parmi les graphiques, on distingue le **graphique principal VUE\_PLAN** dont la cellule **#P vaut 0** et les **sous-graphiques** dont la cellule **#P contient une valeur négative**.

Site produit un type de **graphique principal** : une vue en plan (**VUE\_PLAN**), qui est le graphique #1. Ce graphique ne peut pas être supprimé. Ce graphique peut aussi être mis en 3 dimensions. Utilisez le menu Vue pour mettre le graphique en 2D ou 3D. Un fond topographique peut être affiché dans la vue en plan (en 2D et 3D).

讄

Ξ

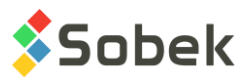

La vue en plan montre par des marqueurs l'emplacement des sondages. De l'information spécifique de la table SONDAGE peut aussi être affichée sous chaque point de sondage affiché. De plus, les axes peuvent être affichés, des marqueurs montrant leurs points d'implantation et leurs extrémités. Le paragraphe [8.1](#page-13-0) présente ce graphique.

Lorsque le graphique est en 3D, la vue tridimensionnelle montre sous forme de colonnes les sondages et leurs propriétés définies dans les sous-graphiques. Le paragraphe [8.2](#page-16-0) présente ce graphique.

Pour le graphique principal, les champs **Gauche**, **Largeur**, **Droite**, **Bas**, **Hauteur**, **Haut** définissent sa position et sa taille; l'utilisateur peut modifier ces valeurs.

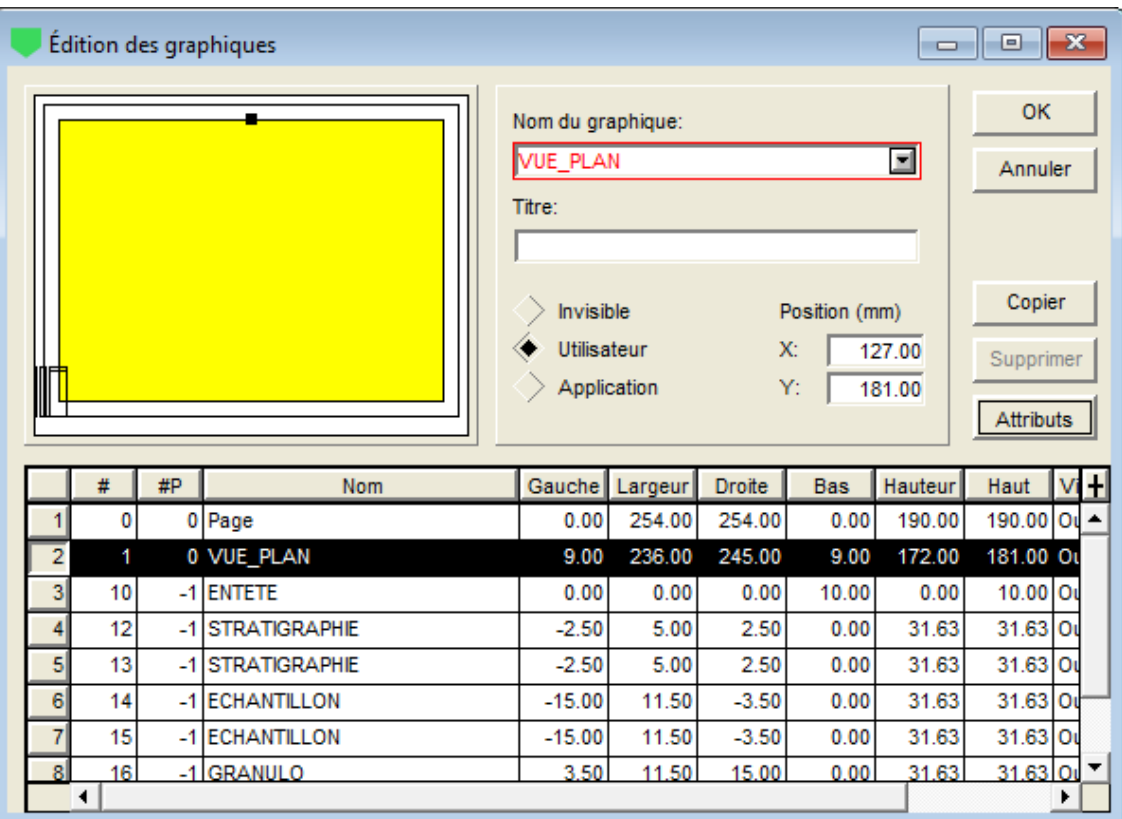

Figure 1-2 - Écran d'édition des graphiques

<span id="page-11-0"></span>Les **sous-graphiques** sont seulement affichés dans la vue 3D:

• Le sous-graphique **ENTETE** affiche les symboles et noms des sondages.

Les champs **Gauche**, **Largeur**, **Droite**, **Bas**, **Hauteur**, **Haut** reflètent la position et la taille des éventuelles boîtes d'identification des sondages dans la vue 3D. Voir le paragraphe [9.4](#page-19-0) pour plus de détails.

Les autres sous-graphiques montrent des propriétés relevées le long des sondages; par exemple la stratigraphie, des résultats d'essais de laboratoire, des résultats d'essais in situ comme l'absorption, etc.

Ces sous-graphiques sont des graphiques de propriétés; ils sont affichés sous forme de colonnes tracées parallèlement à l'axe des sondages. Le nombre et nature des graphiques

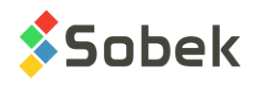

de propriétés sont libres; certains de ces graphiques ont des affichages prédéfinis. Le contenu de ces graphiques est défini avec l'écran d'édition de la légende et des courbes. Voir le paragraphe [9](#page-17-0) pour les détails.

Chaque sondage affiché dans la vue 3D montrera les sous-graphiques définis.

## **7. APERÇU DES GRAPHIQUES**

Site associe à certains graphiques des affichages totalement ou partiellement prédéfinis. Ces graphiques sont décrits dans le tableau. Les courbes prédéfinies ont des numéros supérieurs ou égaux à **100**. Site gère l'affichage de ces courbes, mais l'utilisateur peut intervenir sur certains attributs de traçage des courbes. La documentation de X3D indique au paragraphe 4 du chapitre 6 comment modifier les attributs d'affichage d'une courbe.

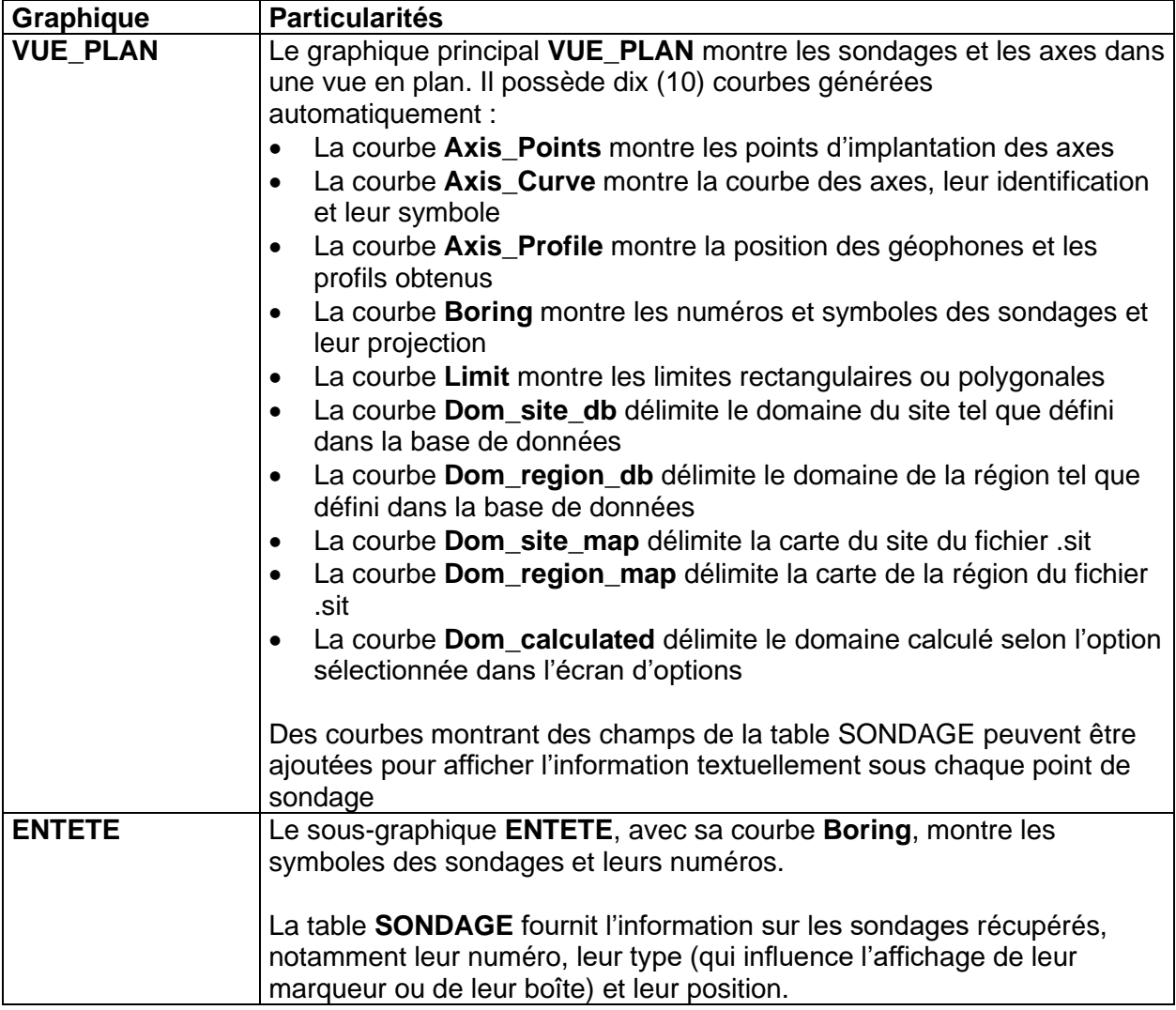

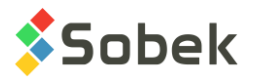

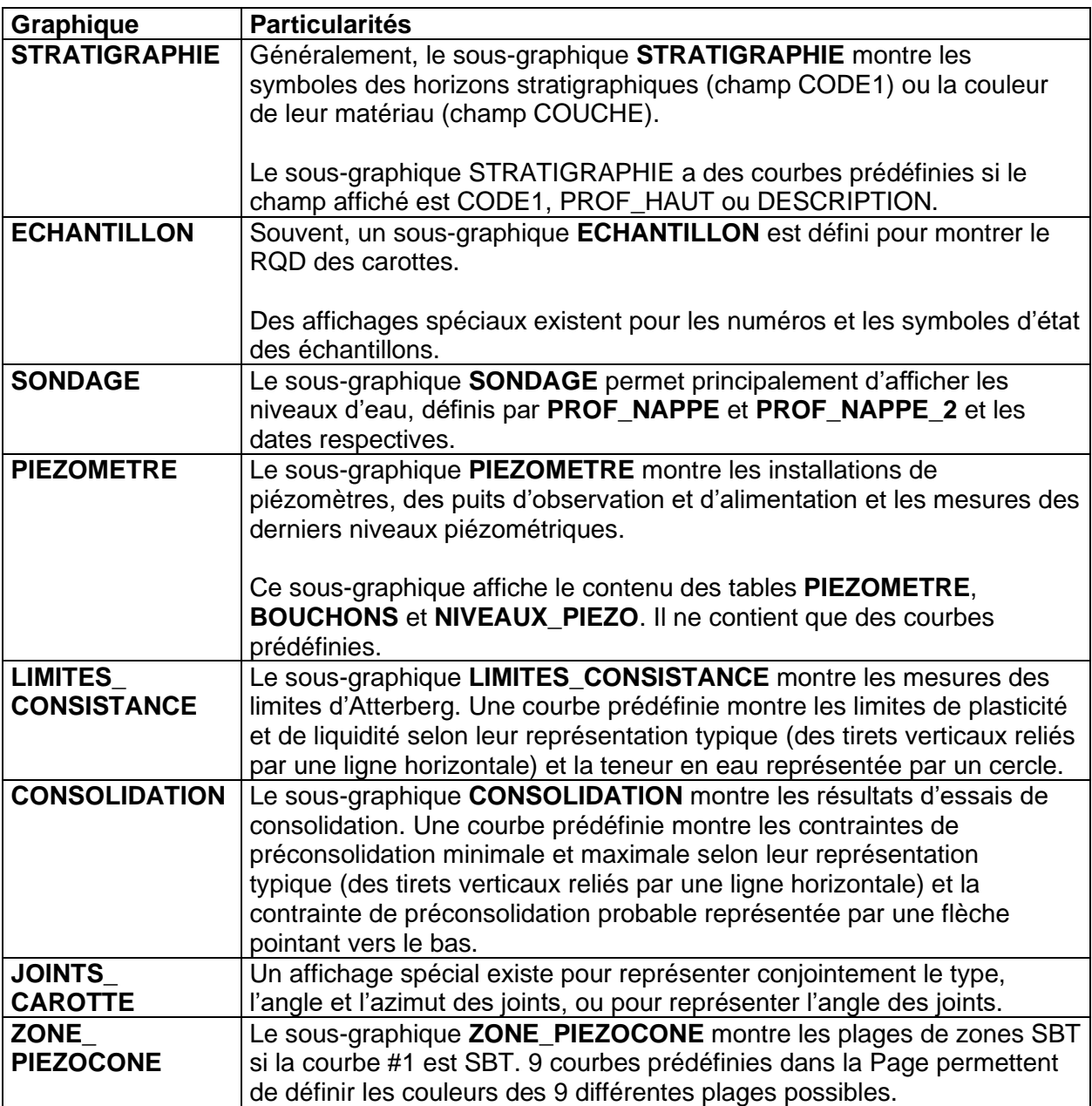

## **8. LE GRAPHIQUE PRINCIPAL**

**Site** a uniquement un graphique principal : VUE\_PLAN. Il est décrit ci-dessous. Si le graphique est mis en 3D, il agit comme un graphique 3D. Il est décrit au paragraphe [8.2.](#page-16-0)

## <span id="page-13-0"></span>**8.1. Le graphique VUE\_PLAN**

Le graphique **VUE\_PLAN** montre la vue en plan du site, de la région ou du domaine sélectionné. Il devrait toujours avoir #1 comme numéro. La vue en plan affiche :

les symboles des sondages avec leur identification, ainsi que leur projection, le cas échéant. Les sondages sont affichés sur la vue en plan si leurs coordonnées sont définies, ou s'ils sont associés à un axe récupéré et qu'ils possèdent un chaînage et un écart.

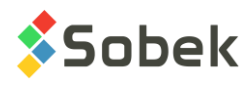

- de l'information provenant de la table SONDAGE comme textes, affichés sous chaque point de sondage
- les axes récupérés avec leur identification près des extrémités; un axe doit avoir au moins 2 points d'implantation.
- un fond topographique, si demandé par l'utilisateur. Voir le paragraphe [4.1.1.](#page-7-1)

#### **8.1.1. Courbes prédéfinies**

La [figure 1-3](#page-15-0) montre les courbes prédéfinies (#100 à #134) du graphique VUE\_PLAN. L'affichage de ces courbes n'est pas affecté par leur type.

- Pour chaque axe, la courbe **Axis\_Points** montre :
	- $\circ$  des marqueurs aux points d'implantation de l'axe; ces marqueurs sont différents des points des extrémités des axes;
	- $\circ$  une ligne passant par les points d'implantation de l'axe; cette ligne est confondue avec le tracé de l'axe sauf dans les portions courbes de l'axe;
	- o les attributs éditables pour la courbe **Axis\_Points** sont le trait et le marqueur.
- Pour chaque axe, la courbe **Axis\_Curve** montre :
	- $\circ$  son tracé; cette ligne suit les éventuelles courbes définies par un rayon à certains points d'implantation;
	- $\circ$  son identification; le nom et le symbole de l'axe sont inscrits aux deux extrémités de l'axe; l'orientation du texte montre l'origine de l'axe : en position de lecture, l'origine est à gauche;

le marqueur utilisé pour chaque axe est celui dans le fichier de marqueurs courant dont le nom est la concaténation du type et de l'état de l'axe, par exemple LS\_R pour une ligne sismique réalisée. Si aucun marqueur correspondant n'est trouvé, celui défini pour la courbe Axis Curve sera utilisé. La couleur et la dimension des marqueurs est toujours modifiable.

- o les attributs éditables pour la courbe **Axis\_Curve** sont le trait, le texte et le marqueur (couleur et dimension, le symbole est sans effet s'il existe un marqueur pour le type et état de l'axe dans le fichier de marqueurs).
- Pour chaque axe, la courbe **Axis\_Profile** montre :
	- o la position des géophones; leur position est montrée avec un marqueur;
	- $\circ$  le profil obtenu; l'épaisseur et la couleur de la ligne peuvent être modifiées par l'utilisateur;
	- o les attributs éditables pour la courbe **Axis\_Profile** sont le trait et le marqueur.
- Pour chaque sondage, la courbe **Boring** montre :
	- o son identification;
	- $\circ$  son symbole; le marqueur utilisé pour chaque sondage est celui dans le fichier de marqueurs courant dont le nom est la concaténation du type et de l'état du sondage, par exemple, PU\_R pour un puits réalisé. Si aucun marqueur correspondant n'est trouvé, celui défini pour la courbe Boring sera utilisé. La couleur et dimension des marqueurs est toujours modifiable.

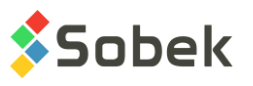

o la projection du sondage sur l'axe, si le sondage est incliné (avec un azimut et un pendage);

cette projection est un trait issu du centre du symbole du sondage, orienté selon son azimut et ayant comme longueur la valeur de la projection du sondage sur l'axe; un marqueur, sous forme de tiret, est affiché à l'extrémité du trait de projection. Si l'utilisateur ne désire pas voir le marqueur de la projection, il mettra la période de la courbe Boring à une valeur autre que 1.

o les attributs éditables pour la courbe **Boring** sont le trait (pour la projection et son tiret), le texte et le marqueur du sondage (couleur et dimension, le symbole est sans effet s'il existe un marqueur pour le type et état du sondage dans le fichier de marqueurs).

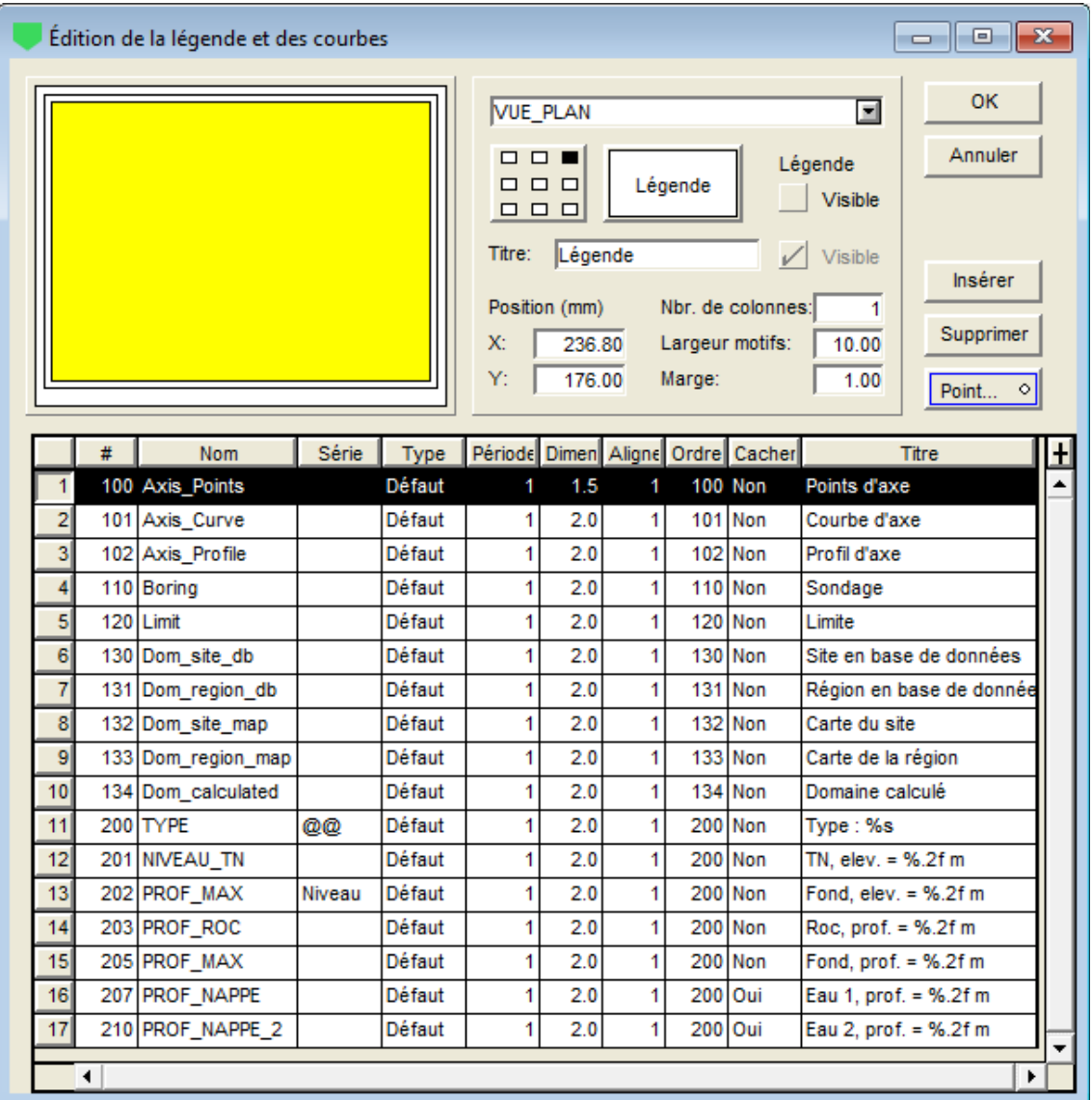

Figure 1-3 - Courbes prédéfinies du graphique VUE\_PLAN

<span id="page-15-0"></span>• La courbe **Limit** montre les limites rectangulaires ou polygonales. Les attributs éditables pour la courbe **Limit** sont le trait et le marqueur (pour chaque sommet de la limite).

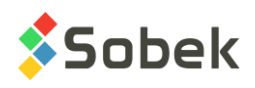

- La courbe **Dom** site db délimite le domaine du site tel que défini dans la base de données. Les attributs éditables pour la courbe **Dom\_site\_db** sont le trait et le marqueur (pour chaque sommet du domaine).
- La courbe **Dom\_region\_db** délimite le domaine de la région tel que défini dans la base de données. Les attributs éditables pour la courbe **Dom\_region\_db** sont le trait et le marqueur (pour chaque sommet du domaine).
- La courbe **Dom\_site\_map** délimite la carte du site du fichier .sit. Les attributs éditables pour la courbe **Dom\_site\_map** sont le trait et le marqueur (pour chaque sommet du domaine).
- La courbe **Dom region map** délimite la carte de la région du fichier .sit. Les attributs éditables pour la courbe **Dom\_region\_map** sont le trait et le marqueur (pour chaque sommet du domaine).
- La courbe **Dom\_calculated** délimite le domaine calculé selon l'option sélectionnée dans l'écran d'options (voir le paragraphe [4.1.1\)](#page-7-1). Les attributs éditables pour la courbe **Dom** calculated sont le trait et le marqueur (pour chaque sommet du domaine).

#### **8.1.2. Courbes d'information**

Il est possible d'afficher de l'information textuellement sous chaque forage présent dans la vue en plan, comme illustré à la [figure 1-4.](#page-16-1)

Dans l'écran d'édition de la légende et des courbes, pour le graphique VUE\_PLAN, l'utilisateur insère une courbe avec un numéro # de 200 ou plus (voir [figure 1-3\)](#page-15-0). Dans la liste déroulante associée à la cellule **Nom**, il choisit le nom du champ de la table SONDAGE à afficher. Seulement les informations de la table SONDAGE peuvent être affichées.

Dans la colonne **Série**, l'utilisateur peut sélectionner « Niveau » - le niveau sera calculé pour la profondeur sélectionnée, ou « @@ » - l'équivalence à la valeur dans la table EQUIVALENCES ou dans la table LISTE\_FRE sera affichée si elle est définie.

L'utilisateur peut ensuite modifier le format d'affichage dans la colonne **Titre** ainsi que les attributs de traçage pour chaque courbe. Les informations sont affichées en ordre croissant du # de courbe.

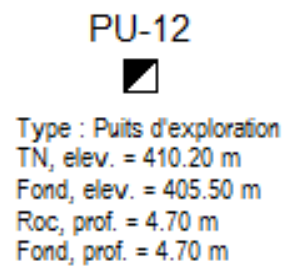

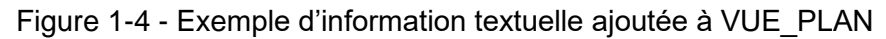

#### <span id="page-16-1"></span><span id="page-16-0"></span>**8.2. La VUE\_3D**

Lorsque la VUE\_PLAN est mise en 3D, elle montre une vue tridimensionnelle. Le graphique 3D possède les mêmes courbes que le graphique VUE\_PLAN, sauf la courbe **Boring**. Les domaines sont affichés à leur niveau le plus faible. Notez que si aucun niveau n'est trouvé pour le domaine, il est affiché à  $Z = 0$ .

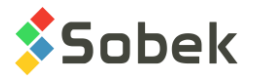

La VUE 3D affiche :

- les sondages selon leur pendage et leurs sous-graphiques de propriétés comme colonnes parallèles au sondage; l'affichage des propriétés des sondages est géré par les sousgraphiques.
- les identificateurs des sondages avec leur numéro et / ou marqueur caractéristique du type et de l'état du sondage, ou leur numéro dans une boîte.

si les marqueurs sont utilisés, chaque sondage aura celui dans le fichier de marqueurs courant dont le nom est la concaténation du type et de l'état du sondage, par exemple PU\_R pour un puits réalisé. Si aucun marqueur correspondant n'est trouvé, celui défini pour la courbe Boring du sous-graphique ENTETE sera utilisé (voir le paragraphe [9.4\)](#page-19-0).

pour que les boîtes soient utilisées, leurs dimensions en millimètres doivent être définies par l'utilisateur pour le sous-graphique ENTETE (voir le paragraphe [9.4\)](#page-19-0) ; les puits et tranchées ont des boîtes rectangulaires ou carrées; les autres sondages, des boîtes elliptiques ou circulaires.

- les projections sur un plan horizontal des axes récupérés avec leur identification près des extrémités; un axe doit avoir au moins 2 points d'implantation;
- les profils des horizons stratigraphiques mesurés à l'aide de méthodes géophysiques;

les profils sont définis dans la table **AXE\_PROFIL**, chaque profil étant identifié par un type de matériau défini dans la table **AXE\_STRATE**. La couleur de chaque profil est celle associée au matériau de code **S** défini dans la table **MATERIAUX** pour le site **SPEC**. Si le matériau n'est pas défini dans la table **MATERIAUX** avec le code **S**, la couleur de la courbe **Axis\_Profile** est alors utilisée.

• un fond topographique en 3D, si demandé par l'utilisateur. Voir le paragraphe [4.1.1.](#page-7-1)

## <span id="page-17-0"></span>**9. LES SOUS-GRAPHIQUES**

Les sous-graphiques définissent l'identification des sondages (sous-graphique ENTETE) ainsi que les colonnes de propriétés des sondages dans la vue tridimensionnelle.

La [figure 1-2](#page-11-0) montre l'écran d'édition des graphiques et sous-graphiques. Contrairement à VUE\_PLAN, la position et la dimension des sous-graphiques ne sont pas en relation avec la page.

La position du sommet de chaque sondage est sa position en X, Y et Z, dans la **vue 3D**.

L'affichage de chaque sondage représenté dans la vue 3D est fait selon son pendage apparent, c'est-à-dire le pendage de la projection du sondage sur le plan perpendiculaire à la direction d'observation du bloc 3D. L'angle et la longueur de la projection de chaque sondage fixent l'angle et la longueur des colonnes, donc des graphiques des propriétés.

Pour les graphiques de propriétés, les champs **Gauche**, **Largeur** et **Droite** définissent la disposition des colonnes par rapport aux axes des sondages et la largeur de ces colonnes. Un graphique de propriété dont la valeur **Gauche** vaut 0.00 est appuyé à droite du sondage. Si une largeur de 0.00 est définie pour un sous-graphique, la colonne n'est pas affichée. Les champs **Bas**, **Hauteur** et **Haut** ne sont pas utilisés.

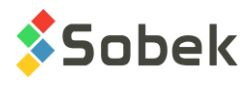

Ξ

围

#### **9.1. Création d'un graphique de propriété**

La création des graphiques de propriétés se fait dans l'écran d'édition des graphiques. Plus de détails sur l'édition des graphiques sont disponibles au paragraphe 3 du chapitre 6 du guide de X3D. La [figure 1-2](#page-11-0) montre l'écran d'édition des graphiques dans Site. Pour créer un graphique de propriété :

- Dans l'écran d'édition des graphiques :
	- o Cliquer sur le bouton **Copier**, ce qui crée une copie complète (avec axes et courbes) du sous-graphique qui était sélectionné, ou substituer un graphique par un autre.
	- o Entrer une **valeur négative** dans la colonne **#P** du graphique.
	- o Dans la liste déroulante de sa cellule **Nom**, sélectionner le nom de la table de la base Geotec qui contient la propriété à afficher. Plusieurs graphiques peuvent avoir le même nom car ils n'auront pas le même numéro.
	- $\circ$  Définir la position de la colonne de propriétés par rapport aux sondages dans les cellules **Gauche**, **Largeur** et **Droite**.
	- o Définir le graphique comme **Visible**.
	- o Cliquer OK.
- Dans l'écran d'édition de la légende et des courbes :
	- $\circ$  Sélectionner le nouveau graphique de propriété dans la liste déroulante au haut de l'écran.
	- o Supprimer toutes les courbes de l'ancien graphique.
	- o Cliquer sur **Insérer** et choisir le nom du champ de la table dont les données sont à afficher dans la liste déroulante de la cellule **Nom**.
	- o Choisir le type de courbe et définir ses attributs de traçage en cliquant sur le bouton sous Supprimer.
	- o Cliquer **OK**.
	- Exécuter une nouvelle requête de données pour remplir les nouveaux graphiques.
	- Dans l'écran d'édition des axes, configurer les limites de l'axe des X du graphique de propriété.

#### **9.2. Types de courbes dans les sous-graphiques**

Il existe plusieurs types d'affichage des valeurs dans les graphiques de propriétés : **Défaut**, **Texte**, **Point**, **Histo**, **Palier**, **Polyligne**, **Polygone**, **Couleur** et **Patron**. Tous les types sont décrits en détails au paragraphe 9 du guide de Log.

#### **9.3. Format des valeurs numériques**

L'utilisateur peut définir le format souhaité pour l'affichage des valeurs numériques dans le champ **Format** de l'écran d'attributs de chaque courbe; par exemple, "9.999" pour avoir 3 décimales.

Aucun format n'est prédéfini pour les textes placés comme objets graphiques représentant des valeurs numériques tirées de la base. L'utilisateur peut définir un format immédiatement après l'appel à la valeur dans la fenêtre des propriétés de l'objet. Par exemple, pour afficher avec 1

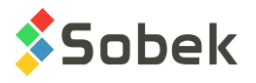

chiffre décimal les dimensions du site dans le haut du rapport, on définira un objet graphique de type **Texte** valant « **&&SITE.LARGEUR"9.9" , &&SITE.HAUTEUR"9.9"** ».

#### <span id="page-19-0"></span>**9.4. Sous-graphique ENTETE**

Le sous-graphique **ENTETE** est le graphique d'identification et de positionnement des sondages dans la vue tridimensionnelle. Pour chaque sondage, le sous-graphique ENTETE peut montrer :

- Son symbole (un marqueur ou une boîte d'identification)
- Son numéro

Le point d'attachement du symbole de chaque sondage est sa position en X, Y et Z, dans la **VUE\_3D**.

Pour définir les identifications dans des boîtes, l'utilisateur modifiera le sous-graphique **ENTETE**. Les puits et tranchées ont des boîtes rectangulaires ou carrées; les autres sondages, des boîtes elliptiques ou circulaires. Les champs **Gauche**, **Largeur**, **Droite**, **Bas**, **Hauteur**, **Haut** reflètent la position et la taille des boîtes d'identification des sondages :

- la **largeur** et la **hauteur** définissent la taille des boîtes, en millimètres; les deux valeurs doivent être positives.
- la **droite** et la **gauche** indiquent la position, en millimètres, des côtés droit et gauche des boîtes par rapport à la verticale des points d'implantation des sondages.
- le **bas** indique à quelle distance, en millimètres, sera situé le bas des boîtes des points d'attachement des sondages.

Pour afficher un marqueur plutôt que les boîtes d'identification, la largeur ou la hauteur du sousgraphique **ENTETE** doit être à 0. Le **bas** indique à quelle distance, en millimètres, se situera le centre du marqueur par rapport au point d'attachement du sondage. Les autres valeurs ne sont pas utilisées.

Pour chaque sondage, la courbe **Boring** montre:

le marqueur du sondage, s'il a une dimension positive et si le sous-graphique ENTETE a au moins une dimension nulle.

Le **marqueur** est caractéristique du type et de l'état du sondage; celui utilisé pour chaque sondage est celui dans le fichier de marqueurs courant dont le nom est la concaténation du type et de l'état du sondage, par exemple PU\_R pour un puits réalisé. Si aucun marqueur correspondant n'est trouvé, celui défini pour la courbe **Boring** du sous-graphique ENTETE est utilisé.

Les marqueurs sont toujours centrés sur les verticales des points d'implantation des sondages. Verticalement, les centres des marqueurs sont situés à la distance indiquée par la valeur de **bas** définie pour le sous-graphique ENTETE, à partir des points d'attachement des sondages.

- le trait entre le point d'attachement et la valeur du **bas** d'ENTETE; si le numéro du sondage est dans une boîte, le contour de la boîte aura les mêmes attributs de traçage que le trait d'attache.
- le numéro du sondage, avec les attributs de trait.

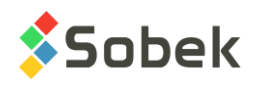

• le bouton identifié **Boring** ouvre l'écran des attributs de traçage, où l'utilisateur peut définir comment seront tracés les numéros des sondages, les boîtes et / ou les marqueurs (couleur). Le marqueur défini pour cette courbe ne sera utilisé que pour les sondages pour lesquels la concaténation du type et de l'état ne correspond à aucun marqueur dans le fichier **.mrk** utilisé.

Les attributs de traçage du sous-graphique **ENTETE** ne sont pas considérés.

#### **9.5. Sous-graphiques STRATIGRAPHIE**

La stratigraphie d'un sondage est lue dans la table **STRATIGRAPHIE**. Généralement, on affiche les symboles représentant les matériaux des horizons stratigraphiques, en définissant la courbe CODE1. La [figure 1-5](#page-21-0) illustre les courbes prédéfinies associées à la courbe CODE1. L'utilisateur affiche souvent également la couleur de remplissage pour les matériaux formant les couches (champ COUCHE).

Le contenu des autres champs de la table STRATIGRAPHIE peut aussi être affiché. Le sousgraphique STRATIGRAPHIE a des courbes prédéfinies si le champ affiché est CODE1, PROF\_HAUT ou DESCRIPTION.

#### **9.5.1. Couches et sous-couches**

Les couches et sous-couches sont des horizons stratigraphiques, qui sont des enregistrements de la table **STRATIGRAPHIE**.

- les horizons peuvent être classifiés selon trois **types** : **R** (classification du roc), **S** (classification simplifiée) ou **U** (classification unifiée);
	- o pour un horizon de type **R**, un seul matériau peut être défini; son code est inscrit dans **code 1**;
	- o pour un horizon de type **S**, jusqu'à six matériaux peuvent être définis; leurs codes (d'un caractère chaque) sont tous inscrits dans **code 1**;

les proportions relatives des matériaux sont inscrites dans le champ **proportion**; un matériau principal a une proportion 1, un matériau présent en traces a une proportion de 4; les proportions doivent être ordonnées de la même façon que les matériaux dans code 1; plusieurs matériaux peuvent avoir la même proportion;

le **code 2** sert à indiquer les caractéristiques granulométriques ou de plasticité; il n'a aucune incidence sur l'affichage;

la **ligne** peut être utilisée pour forcer l'affichage de la limite supérieure de l'horizon sous un format donné; le type de ligne demandé prévaut sur celui qui est prévu pour les lignes appartenant à la courbe; les types de ligne qui peuvent être forcés sont :

- **L0** ligne vide;
- **L1** trait plein;
- **L2** ligne pointillée;
- **L3** ligne tiretée;

les valeurs de L0 à L3 saisies dans **code3** dans les anciennes versions de Geotec seront utilisées s'il n'y a aucune valeur dans Ligne.

o pour un horizon de type **U**, deux matériaux peuvent être définis dans le **code 1** par la liste déroulante; ils sont alors séparés par un trait d'union;

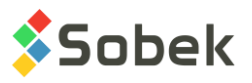

• chaque horizon est limité entre deux profondeurs, du haut et du bas, et peut être commenté par une description textuelle.

| $-25$<br>o<br>Edition de la légende et des courbes<br>Ш<br>- |   |                     |       |        |   |                                                                                                    |   |  |                                   |                                             |                               |   |
|--------------------------------------------------------------|---|---------------------|-------|--------|---|----------------------------------------------------------------------------------------------------|---|--|-----------------------------------|---------------------------------------------|-------------------------------|---|
|                                                              |   |                     |       |        |   | <b>STRATIGRAPHIE</b><br>$\Box$<br>$\Box$<br>$\Box$ $\Box$ $\Box$<br>$\Box$ $\Box$ $\Box$                                                      |   |  |                                   | $\blacksquare$<br>Légende<br><b>Visible</b> | <b>OK</b><br>Annuler          |   |
|                                                              |   |                     |       |        |   | Titre:<br>Visible<br>Position (mm)<br>Nbr. de colonnes:<br>1<br>$X$ :<br>Largeur motifs:<br>$-2.50$<br>10.00<br>Y:<br>70.80<br>Marge:<br>1.00 |   |  |                                   |                                             | Insérer<br>Supprimer<br>CODE1 |   |
|                                                              | # | <b>Nom</b>          | Série | Type   |   |                                                                                                    |   |  | Période Dimen Aligne Ordre Cacher |                                             | <b>Titre</b>                  | Ŧ |
|                                                              |   | 1 CODE1             |       | Défaut | 1 | 2.0                                                                                                    | 1 |  | 1 Non                             | CODE1                                       |                               |   |
| $\overline{2}$                                               |   | 100 Elevation       |       | Défaut |   | 2.0                                                                                                    | 1 |  | 100 Non                           | Niveau                                      |                               |   |
| 31                                                           |   | 101 Layers          |       | Défaut |   | 2.0                                                                                                    | 1 |  | 101 Non                           |                                             | Séparateur de couches         |   |
|                                                              |   | 102 Sub-layers      |       | Défaut |   | 2.0                                                                                                    | 1 |  | 102 Non                           |                                             | Séparateur de sous-couch      |   |
| 5 <sup>1</sup>                                               |   | 103 End_of_borehole |       | Défaut | 1 | 2.0                                                                                                    | 1 |  | 103 Non                           | Fin de forage                               |                               | ▼ |
|                                                              |   |                     |       |        |   |                                                                                                    |   |  |                                   |                                             |                               |   |

Figure 1-5 - Courbes prédéfinies d'un sous-graphique STRATIGRAPHIE

<span id="page-21-0"></span>En plus des horizons :

• des descriptions peuvent être ajoutées à des profondeurs déterminées le long du sondage; ces enregistrements de type de classification **T** (texte) ont une profondeur du haut mais pas de profondeur du bas;

si un enregistrement de type **T** a une profondeur négative, la description de cet enregistrement est affichée au-dessus de la ligne supérieure de la colonne, généralement le terrain naturel;

s'il n'y a pas d'enregistrement de type **T** à profondeur négative, Site affiche automatiquement, au haut de la colonne, le titre de la courbe **Elevation** du sous-graphique **STRATIGRAPHIE** associé au champ **DESCRIPTION**;

• une description peut être associée au fond du sondage; cet enregistrement de type de classification **F** (fin) a une profondeur du haut mais pas de profondeur du bas;

s'il n'y a pas d'enregistrement de type **F**, Site affiche automatiquement, au bas de la colonne, le titre de la courbe **End\_of\_borehole** du sous-graphique **STRATIGRAPHIE** associé au champ **DESCRIPTION**;

Un horizon est une **couche** si son type de classification, son code 1 **ou** ses proportions (pour le type S) est différent de l'horizon précédent. Un horizon est une **sous-couche** si son type de classification, son code 1 **et** ses proportions sont les mêmes que ceux de l'horizon précédent. Les courbes **Layers** et **Sub-layers** affectent les couches et sous-couches stratigraphiques.

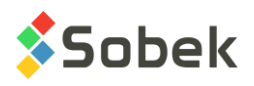

#### **9.5.2. Affichage du sous-graphique STRATIGRAPHIE pour le champ CODE1**

Selon le champ inscrit comme courbe non prédéfinie du sous-graphique **STRATIGRAPHIE**, la nature de l'affichage associé aux courbes varie et dépend de Site.

Le seul cas décrit dans ce guide est celui où le champ inscrit dans la courbe non prédéfinie est **CODE1**, qui est le plus courant. Le lecteur désirant connaître les particularismes d'affichage quand le champ inscrit dans la courbe non prédéfinie est **PROF\_HAUT**, **DESCRIPTION**, **COUCHE** ou un champ autre peut consulter le paragraphe 13 de la documentation de Log.

Si la courbe **CODE1** est du type **Défaut** :

- La colonne montre les symboles stratigraphiques sous forme graphique s'ils sont définis dans le fichier de patrons courant **.ptn** ou sinon sous forme textuelle (voir le paragraphe [9.5.3](#page-22-0) sur l'affichage des symboles stratigraphiques).
- La courbe **Elevation** ne montre rien.
- La courbe **Layers** montre la limite supérieure des couches.
- La courbe **Sub-layers** montre la limite supérieure des sous-couches.
- La courbe **End of borehole** montre la limite de fin de forage et, si l'enregistrement de type **F** a **R** comme **code 1**, le symbole du roc (illustré ci-dessous) indiquant le refus (ou l'arrêt) du sondage sur le socle rocheux, est tracé avec les attributs de traçage de la courbe.

$$
\sqrt{\frac{1}{\log n}}
$$

Si la courbe **CODE1** est un **Texte**, la colonne montre les symboles stratigraphiques sous forme textuelle et les courbes prédéfinies ne sont pas considérées. Les attributs des limites des couches et sous-couches et des symboles stratigraphiques textuels sont alors ceux définis pour la courbe **CODE1**.

Si la courbe **CODE1** est de n'importe quel autre type que **Défaut** ou **Texte**, la colonne n'affiche rien. Les types des courbes prédéfinies ne sont jamais pris en compte.

#### <span id="page-22-0"></span>**9.5.3. Affichage des symboles stratigraphiques**

Pour qu'un symbole stratigraphique soit affiché graphiquement, il faut qu'un patron X3D soit associé au code du matériau à représenter dans le fichier de patrons **.ptn** utilisé (et que la courbe CODE1 soit de type Défaut). Sinon, le matériau est représenté sous forme textuelle.

- Si un enregistrement est de type **R**, son code 1, par exemple **CAL**, sera représenté graphiquement s'il existe un patron dont le nom est **R\_CAL**, selon notre exemple.
- Si un enregistrement est de type **S**, les représentations graphiques des matériaux inscrits dans le code **1** seront superposées s'il existe un patron pour chacun de ces codes dont le nom débute par **S\_** suivi du code à représenter et de la proportion du matériau;

par exemple, le code **CMG** de proportion **123** sera représenté par trois patrons superposés si les patrons **S\_C1**, **S\_M2** et **S\_G3** existent dans le fichier de patrons **.ptn** utilisé.

• Si un enregistrement est de type **U**, si un patron existe pour le **code 1** complet, par exemple ML-MH, dont le nom serait **U\_ML-MH**, il sera utilisé pour la représentation

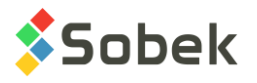

graphique.

Le fichier **geotec8.ptn** livré lors de l'installation contient des patrons pour la plupart des codes standards utilisés. Le lecteur se référera au guide de X3D pour la consultation, l'édition et la création des patrons.

#### **9.6. Sous-graphiques ECHANTILLON**

Souvent, un sous-graphique **ECHANTILLON** est défini pour montrer le **N** ou **RQD** des échantillons. Le contenu des autres champs de la table ECHANTILLON peut aussi être affiché. Les courbes **NO\_ECHANTI**, **ETAT**, **CLASSIFICATION** et **MATERIAU** ont un affichage spécial.

#### **9.6.1. Affichage de la courbe NO\_ECHANTI**

Si la courbe **NO\_ECHANTI** est un **Texte**, elle ne montre que le numéro des échantillons.

Si la courbe **NO\_ECHANTI** est de type **Défaut**, elle montre le numéro des échantillons concaténés à leur type, par exemple CF-01; cette disposition n'est pas modifiable.

L'utilisateur peut contrôler les attributs du texte et du trait pour la ligne qui montre les profondeurs du haut et du bas de chaque échantillon.

#### **9.6.2. Affichage de la courbe ETAT**

Si la courbe **ETAT** est un **Texte**, les états des échantillons sont représentés par leur code textuel.

Si la courbe **ETAT** est de type **Défaut**, un symbole graphique représente l'état des échantillons sur toute leur longueur.

Quatre symboles, illustrés par la [figure 1-6,](#page-24-0) sont généralement utilisés pour désigner l'état des échantillons. Pour que ces symboles s'affichent, il faut définir les attributs de traçage de la courbe **ETAT** de la façon suivante :

- Le **Trait** doit être défini à la couleur, au type et à la grosseur de son choix; les attributs de trait s'appliquent à tous les états; le trait est utilisé le contour du symbole et pour la croix, dans le cas d'un échantillon **remanié**;
- Le **Patron** doit contenir un patron **X3D** de son choix (la plupart du temps ce patron est un hachuré); ce patron ne s'applique qu'aux échantillons de code **Intact**;
- Le **Remplissage** s'applique aux échantillons de code **Perdu** ou **Carotté**; il doit être défini en deux temps :
	- o Il doit être défini à la couleur de son choix;
	- o Il doit être « effacé » avec le bouton « **-** » pour que le remplissage n'affecte pas les échantillons intacts.

Les échantillons **remaniés** sont les seuls dont le symbole est fixé par **Site**; seuls les attributs du trait formant la croix peuvent être modifiés.

Le **pourcentage perdu** de l'échantillon peut être graphiquement représenté au bas de l'échantillon avec une hauteur proportionnelle au pourcentage perdu. Pour ce faire, indiquer une

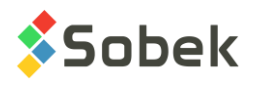

**période de 2** pour la courbe ETAT. Les attributs de remplissage sont utilisés. Si un échantillon a une **récupération de 0%**, il est dessiné comme '**Perdu**'.

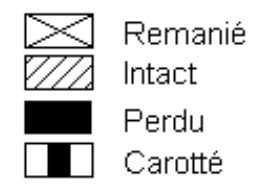

Figure 1-6 - Symbole de l'état des échantillons

#### <span id="page-24-0"></span>**9.6.3. Affichage de la courbe CLASSIFICATION**

Si la courbe **CLASSIFICATION** est du type **Défaut** et avec une **période de 1 ou moins**, la colonne montre les patrons X3D définis dans le fichier de patrons courant **.ptn**, nommés « *U\_CLASSIFICATION* », par exemple, U\_GW.

Si la courbe **CLASSIFICATION** est du type **Défaut** et avec une **période de plus de 1**, la colonne montre les couleurs associées aux matériaux de code **U** définis dans la table **MATERIAUX** pour le site **SPEC**.

Si la courbe **CLASSIFICATION** est un **Texte**, la colonne montre la classification USCS sous forme textuelle. Les attributs du texte et des limites entre les échantillons sont alors définis pour la courbe **CLASSIFICATION**.

Si la courbe **CLASSIFICATION** est de n'importe quel autre type que **Défaut** ou **Texte**, la colonne n'affiche rien.

#### **9.6.4. Affichage de la courbe MATERIAU**

Si la courbe **MATERIAU** est du type **Défaut**, la colonne montre les couleurs de remplissage pour les matériaux constituant les échantillons (matériaux des bancs d'emprunt). Les couleurs sont celles associées aux matériaux de code **S** définis dans la table **MATERIAUX** pour le site **SPEC**.

Si la courbe **MATERIAU** est un **Texte**, la colonne montre les codes des matériaux sous forme textuelle. Les attributs des matériaux textuels et des limites entre les échantillons sont alors définis pour la courbe **MATERIAU**.

Si la courbe **MATERIAU** est de n'importe quel autre type que **Défaut** ou **Texte**, la colonne n'affiche rien.

#### **9.6.5. Sélection des types d'échantillons à présenter**

**Site** permet à l'utilisateur de restreindre l'affichage des échantillons à un seul type. Pour cela, indiquer dans la colonne **Série** le type d'échantillons à afficher, par exemple, « **CF** » pour les cuillères fendues.

Chaque cellule de la colonne **Série** dispose d'une liste déroulante qui montre tous les types d'échantillons insérés dans la base de données courante.

L'utilisateur peut choisir un type différent pour chaque courbe d'un sous-graphique ECHANTILLON. Seules les valeurs associées au type sélectionné seront affichées. Si la

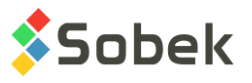

cellule de la colonne **Série** est vide ou si elle contient « **@@** », tous les échantillons seront représentés pour cette courbe.

#### **9.7. Sous-graphique PIEZOMETRE**

Les installations des piézomètres, des puits d'observation et d'alimentation ainsi que les bouchons, les lanternes et les niveaux piézométriques sont montrés dans le sous-graphique **PIEZOMETRE**.

Site lit les informations sur les piézomètres dans la table **PIEZOMETRE**, l'information sur les bouchons et lanternes dans la table **BOUCHONS** et les niveaux piézométriques dans la table **NIVEAUX\_PIEZO**.

Le sous-graphique **PIEZOMETRE** ne peut contenir que les courbes prédéfinies. Le paragraphe 15 du guide de **Log** donne une description complète de chaque courbe prédéfinie de PIEZOMETRE. Veuillez vous y référer.

#### <span id="page-25-0"></span>**9.8. Sous-graphique LIMITES\_CONSISTANCE**

Le sous-graphique **LIMITES\_CONSISTANCE** montre les résultats des essais de mesure des limites d'Atterberg : la limite de plasticité, la limite de liquidité et la teneur en eau. **Site** lit les données dans la table **LIMITES\_CONSISTANCE**.

Quand on crée un sous-graphique **LIMITES\_CONSISTANCE**, la courbe prédéfinie **PL-LL** est créée. Cette courbe montre un affichage typique avec deux tirets verticaux représentant les limites de plasticité et de liquidité et reliés par un trait horizontal, ainsi qu'un cercle vide représentant la teneur en eau. Les symboles sont situés à la profondeur du centre des échantillons.

L'utilisateur peut ouvrir l'écran d'attributs de traçage et modifier le **marqueur**, lequel sera alors le symbole de la teneur en eau. Le **trait** peut être modifié; il aura un impact sur le trait horizontal et les tirets verticaux de PL et LL. Le **texte** est affiché par défaut, mais peut être modifié ou enlevé (bouton « - ») via la fenêtre d'attributs.

Si l'utilisateur ne désire aucun marqueur, il entrera une dimension de 0 pour la courbe PL-LL. S'il désire seulement les marqueurs des limites, il entrera une période de 0 dans l'écran d'attributs de traçage de la courbe.

Il est également possible d'ajouter des courbes pour les champs **WN**, **WL** et **WP** pour imposer un affichage particulier; par exemple, pour relier toutes les limites de plasticité, toutes les limites de liquidité et toutes les teneurs en eau, choisir le type **Polyligne** pour ces courbes. Chaque polyligne est définie par l'attribut de traçage **Trait**. Si les courbes **WN**, **WL** et **WP** sont de type **Point**, seuls les marqueurs seraient affichés.

#### **9.9. Sous-graphique CONSOLIDATION**

Le sous-graphique **CONSOLIDATION** montre les mesures de pression de préconsolidation lues dans la table **CONSOLIDATION**.

Quand on crée un sous-graphique **CONSOLIDATION**, la courbe prédéfinie **PCMIN-PCMAX** est créée. Cette courbe montre un affichage typique avec deux tirets verticaux représentant les contraintes de préconsolidation minimale et maximale et reliés par un trait horizontal, ainsi

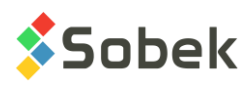

qu'une flèche vide pointant vers le bas représentant la contrainte de préconsolidation probable. Les symboles sont situés à la profondeur du centre des échantillons.

L'utilisateur peut ouvrir l'écran d'attributs de traçage et modifier le **marqueur**, lequel sera alors le symbole du PC probable. Le **trait** peut être modifié; il aura un impact sur le trait horizontal et les tirets verticaux des contraintes minimale et maximale. Le **texte** est affiché par défaut, mais peut être modifié ou enlevé (bouton « - ») via la fenêtre d'attributs.

Si l'utilisateur ne désire aucun marqueur, il entrera une dimension de 0 pour la courbe PCMIN-PCMAX. S'il désire seulement les marqueurs des contraintes minimale et maximale, il entrera une période de 0 dans l'écran d'attributs de traçage de la courbe.

Il est également possible d'ajouter des courbes pour les autres champs de la table, de la même façon que pour les courbes du sous-graphique LIMITES\_CONSISTANCE (voir le paragraphe [9.8\)](#page-25-0).

#### **9.10. Sous-graphiques JOINTS\_CAROTTE**

Tous les champs de la table **JOINTS\_CAROTTE** peuvent être affichés dans des courbes d'un sous-graphique **JOINTS\_CAROTTE**.

Les courbes **ALPHA** (ou **ANGLE** dans les anciennes versions de Geotec), **PENDAGE** et **TYPE** ont un affichage spécial. Ces trois courbes ne peuvent être affichées dans le même graphique.

La courbe associée au champ **ALPHA** (ou **ANGLE**) a un affichage spécial si elle est de type **Défaut**. Elle montre alors les joints par des traits inclinés selon leur angle par rapport à l'axe de la carotte et centrés sur leur profondeur moyenne. Les traits ont une longueur de 80% de la largeur de la colonne. Les éléments éditables de la courbe **ALPHA** (ou **ANGLE**) dépendent donc du type de courbe choisi.

L'affichage est similaire pour la courbe associée au champ **PENDAGE**, sauf que le trait est incliné par rapport à l'horizontal, en sens anti-horaire.

La courbe associée au champ **TYPE** permet d'afficher les informations de trois champs, soit de **TYPE**, et des paires suivantes selon la référence prise pour la mesure des angles : **ALPHA** et **BETA**, ou **PENDAGE** et **DIRECTION**, ou **ANGLE** et **AZIMUT** (dans les anciennes versions de Geotec). Si un marqueur de nom **J\_type** est défini et qu'une valeur d'angle est inscrite dans la base pour la même profondeur, le marqueur représentant le type sera affiché à l'emplacement de la valeur entre 0 et 90 sur l'axe des X, et sera incliné selon la valeur de l'azimut (entre 0 et 360). Si aucune valeur d'azimut n'est définie, une valeur de 0 (donc vertical) sera utilisée. Pour un tel affichage, la courbe **TYPE** doit être de type **Défaut**. Si la courbe est de type **Texte**, seules les valeurs des types seront affichées textuellement.

#### **9.11. Sous-graphiques ZONE\_PIEZOCONE**

Il est possible d'afficher les plages de zones SBT calculées sous forme d'histogramme ou sous forme descriptive pour les résultats des essais au piézocône. Pour cela, la courbe #1 du sousgraphique ZONE\_PIEZOCONE doit être associée au champ **SBT**.

• Si la cellule **Série** de la courbe SBT est vide, la colonne montre les plages de zones SBT sous forme d'histogrammes. La période pour la courbe doit être à 0 ou un remplissage doit être défini pour la courbe pour voir les différentes couleurs des plages.

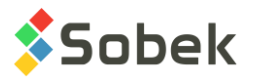

• Si la cellule **Série** de la courbe SBT contient « **@@** », la colonne montre les plages SBT sous forme descriptive. Si la table **EQUIVALENCES** contient la description des zones comme équivalences à leur valeur, cette description est affichée; sinon, les numéros des zones sont affichés.

Neuf courbes prédéfinies sont automatiquement incluses dans le graphique **Page** quand la courbe SBT de ZONE\_PIEZOCONE est affichée. Ces courbes nommées « **Zone\_1** » à « **Zone\_9** » permettent de définir la couleur des différentes valeurs de zones SBT. Une série de couleurs communément utilisées est proposée par défaut. L'utilisateur peut cependant les modifier en éditant les courbes « **Zone\_n** ».

#### **9.12. Affichage de valeurs de propriétés ou de concentrations de contaminants**

La table **VALEUR PROPRIETE** permet de stocker les valeurs de différentes propriétés en fonction de la profondeur; ces propriétés sont définies par l'utilisateur. De même, la table **CONCENTRATIONS** permet de stocker en fonction de la profondeur les concentrations de divers contaminants définis dans la table **CONTAMINANTS**.

Pour afficher les valeurs de la table **VALEUR\_PROPRIETE** d'une propriété particulière dans une colonne, il faut :

- associer la table **VALEUR\_PROPRIETE** à un sous-graphique;
- définir au moins une courbe associée à un des champs de la table dans l'écran d'édition des courbes ; la plupart du temps, c'est le champ **VALEUR**;
- dans la colonne **Série** de la définition de la courbe, inscrire la propriété dont les valeurs sont à représenter.

L'affichage dans une colonne des valeurs de la table **CONCENTRATIONS** pour un contaminant se fait de la même manière, avec le nom du **contaminant** dans le champ **Série**.

#### **9.13. Affichage de niveaux et informations associés à une courbe de profondeur**

Dans un sous-graphique autre que ceux décrits ci-dessus, on peut définir des courbes associées à un champ dont le nom début par **PROF\_**. Ces courbes doivent être de type **Défaut**. On peut également ajouter une information à chaque donnée de profondeur du graphique en inscrivant l'information à afficher dans le titre de la courbe **PROF\_xxx**.

L'information affichée peut être n'importe quelle chaîne. Elle peut contenir la valeur d'un champ d'une table de **Geotec**; la syntaxe est alors **&&nom\_table.nom\_champ"format"** pour afficher les valeurs ou **@@nom\_table.nom\_champ"format"** pour afficher les valeurs ou les éventuelles équivalences (voir le paragraphe [9.14\)](#page-28-0). Le format n'est pas obligatoire.

Par exemple, on peut créer une colonne pour montrer par un marqueur et par la date de lecture les profondeurs initiale et stabilisée de la nappe phréatique. Pour ce faire :

- on associe la table **SONDAGE** à un sous-graphique;
- on définit deux courbes. La première courbe sera associée au champ **PROF\_NAPPE** et aura dans le champ **Titre** l'expression **&&SONDAGE.DATE\_NAPPE"aaaa-mm-jj"**. La seconde courbe sera associée au champ **PROF\_NAPPE\_2** et aura dans le champ **Titre** l'expression **&&SONDAGE.DATE\_NAPPE\_2"aaaa-mm-jj"**. Un marqueur de niveau d'eau

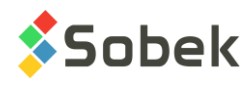

peut être associé à chacune des courbes.

On peut aussi afficher les niveaux correspondant aux profondeurs représentées. Ces niveaux sont écrits si le mot clé **NIVEAU** est inscrit dans le titre de la courbe. Ces mots clés ne peuvent pas être inclus dans une chaîne libre. Le pendage du sondage est pris en compte pour déterminer la valeur des niveaux.

Si une courbe **PROF\_xxx** de type **Défaut** n'a pas de titre indiqué, la profondeur est alors affichée.

Si on veut faire afficher les profondeurs et les niveaux, on crée deux courbes **PROF** xxx de type **Défaut** dans le sous-graphique, on laisse vide le titre d'une des courbes et on inscrit **NIVEAU** dans le titre de l'autre. En alignant les caractères d'une courbe par le haut et ceux de l'autre par le bas, les deux informations ne se superposeront pas dans la colonne.

#### <span id="page-28-0"></span>**9.14. Affichage d'équivalences à des valeurs**

Il est possible de faire afficher des expressions équivalentes à certaines valeurs dans une courbe si les conditions suivantes sont remplies :

- La courbe n'appartient pas à un sous-graphique possédant des **courbes prédéfinies**;
- La courbe n'appartient pas à un sous-graphique représentant la table **CONCENTRATIONS** ou **VALEUR\_PROPRIETE**;
- La courbe ne représente pas un champ **PROF\_xxx**;
- Des expressions équivalentes à une ou des valeurs sont définies dans la table **EQUIVALENCES** ou dans la table **LISTE\_FRE** pour le champ représenté par la courbe;
- L'expression **@@** a été saisie dans la colonne **Série** de la courbe.

Que les valeurs du champ soient numériques ou textuelles, si les expressions équivalentes sont textuelles, elles ne seront affichées que si la courbe est de type **Défaut** ou **Texte**; à l'inverse, si les expressions équivalentes sont numériques, elles peuvent être affichées, quel que soit le type de la courbe.

## **10. ÉDITION INTERACTIVE**

#### **10.1. Edition interactive dans la vue 3D**

**En mode 3D**, l'utilisateur peut cliquer avec le bouton droit de la souris pour afficher le menu contextuel illustré à la [figure 1-7.](#page-29-0) **Créer** et **Information** sont actifs seulement si la souris est audessus d'une colonne de propriétés.

Le premier item permet de **créer** un nouvel enregistrement dans la table indiquée. La profondeur cliquée sera affichée par défaut pour le nouvel enregistrement.

L'option **Information** ouvre l'écran de saisie approprié sur les données de l'enregistrement où l'utilisateur a cliqué. Double-cliquer sur des données a le même rôle.

Par le menu interactif, il est aussi possible de lancer les modules de Geotec pour montrer les différents types de données qui peuvent être affichées pour le sondage, le site ou l'axe courant.

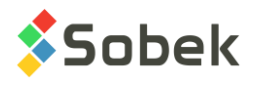

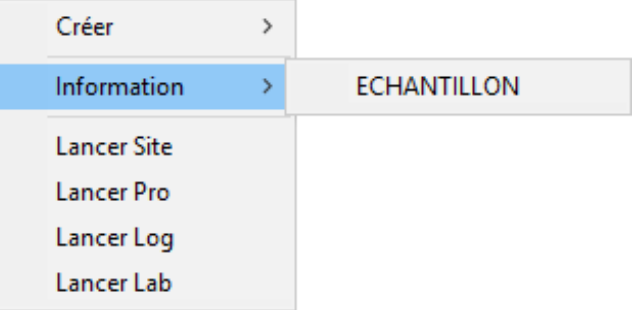

Figure 1-7 - Menu interactif en vue 3D

#### <span id="page-29-0"></span>**10.2. Edition interactive dans la vue 2D**

En mode 2D, l'utilisateur peut cliquer avec le bouton droit de la souris dans la vue en plan à l'extérieur des entités géotechniques pour afficher le menu contextuel illustré à la [figure 1-8.](#page-29-1)

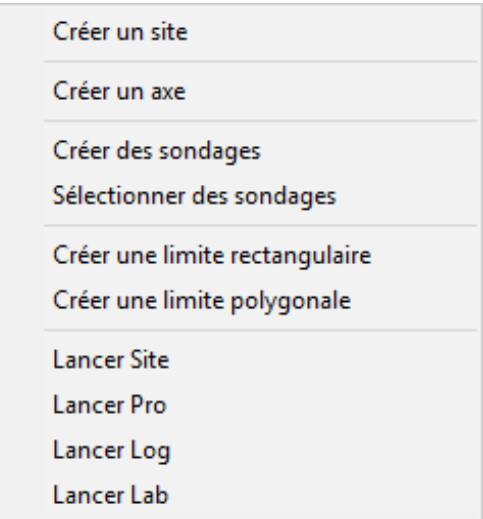

Figure 1-8 - Menu interactif en vue 2D

#### <span id="page-29-1"></span>**10.2.1. Créer un site**

En sélectionnant Créer un site, le curseur prend le format : <sup>-</sup> Si l'utilisateur veut annuler tout de suite, cliquer avec le bouton droit de la souris et sélectionner **Annuler**. Pour créer le site, cliquer avec le bouton gauche à un des coins du nouveau site, maintenir enfoncé et bouger le curseur au coin opposé diagonalement; une ligne pointillée montre la surface créée. Quand le bouton de la souris est relâché, l'écran de saisie des sites est affiché.

Par défaut, le système MTM et NAD83 sont utilisés. Les coordonnées X et Y du coin inférieur gauche, sa longitude et latitude, la zone utilisée dans le calcul ainsi que la largeur et la hauteur du site sont inscrits automatiquement. Si la Carte Google est affichée en arrière-plan, la zone est déterminée de là. Sinon, la zone utilisée est celle du site précédemment affiché.

L'utilisateur entre le numéro de site et toute autre information dans l'écran de saisie, et sauvegarder le nouveau site.

#### **10.2.2. Créer un axe**

En sélectionnant **Créer un axe**, le curseur prend le format  $\mathscr{I}$ . Cliquer avec le bouton gauche de la souris à chaque point de l'axe. Une ligne pointillée montre le mouvement du curseur. Quand le dernier point de l'axe est défini, cliquer avec le bouton droit pour afficher le menu contextuel et sélectionner **Annuler** pour effacer l'axe en création, ou **Terminer** pour éditer et sauvegarder le nouvel axe. L'écran de saisie des axes est alors affiché et montre les coordonnées de chaque point cliqué. L'utilisateur entre le numéro d'axe et toute autre information dans l'écran de saisie, puis sauvegarde.

#### **10.2.3. Modifier un axe**

Quand le curseur est sur un axe, il prend le format  $x^2$ . En cliquant avec le bouton droit, le menu illustré par la [figure 1-9](#page-30-0) est affiché.

Les 2 premiers items sont inactifs sauf pour les axes **projetés** (état de l'axe: P). Avec **ajouter** un point d'axe, le curseur devient .<sup>2</sup>. Le point sera ajouté entre les deux points les plus proches du curseur. Un message est affiché, montrant les coordonnées exactes du point. Pour arrêter l'ajout de points, cliquer avec le bouton droit et sélectionner **Terminer**. Quand le curseur est sur un point d'axe et qu'il y a plus de deux points dans l'axe, l'option **Supprimer ce point d'axe** est active. Un message est affiché pour confirmer la suppression du point. Quand le curseur est sur un point d'axe, il prend le format . En cliquant sur le point, il prend le format  $\mathbb{D}_{*}$ . Bouger le point à la position désirée, puis relâcher le bouton de la souris; un message est affiché pour confirmer le déplacement.

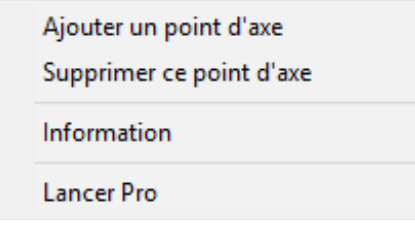

Figure 1-9 - Édition d'un axe

<span id="page-30-0"></span>L'option **Information** ouvre l'écran des axes sur l'axe courant. Il est aussi possible de lancer le **module Pro** pour voir le profil de l'axe courant.

#### **10.2.4. Créer des sondages**

En sélectionnant Créer des sondages, le curseur prend le format .<sup>2</sup>. Cliquer avec le bouton gauche de la souris à la position du premier sondage. Une ligne pointillée montre le mouvement du curseur. Cliquer autant de fois que désiré pour ajouter les sondages. Quand le dernier sondage est défini, cliquer avec le bouton droit pour afficher le menu contextuel et sélectionner **Annuler** pour effacer tous les sondages en création, ou **Terminer** pour éditer et sauvegarder les nouveaux sondages. La fenêtre illustrée à la [figure 1-10](#page-31-0) est alors affichée.

La fenêtre d'édition des sondages montre :

- Le **numéro de région**, associé au site sélectionné.
- Le **numéro de site**. L'utilisateur peut en sélectionner un autre dans la liste de tous les sites présentement affichés.

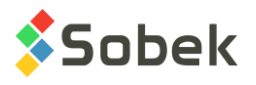

- Le **type de sondage**. L'utilisateur peut en sélectionner un autre dans la liste de tous les types de sondages ayant une profondeur maximale définie.
- L'**année** des sondages projetés, comme "aa". Ceci est ajouté aux numéros des sondages.
- Le nombre de sondages cliqué.
- Le numéro du **début de la séquence**. Par défaut, le numéro est un plus grand que le plus grand numéro de sondage dans le site sélectionné.
- Le **premier numéro de sondage**. Le numéro est la concaténation du type séquence année.
- La **profondeur maximale** de tous les sondages projetés.
- Le **numéro de l'axe** auquel les sondages sont attachés.

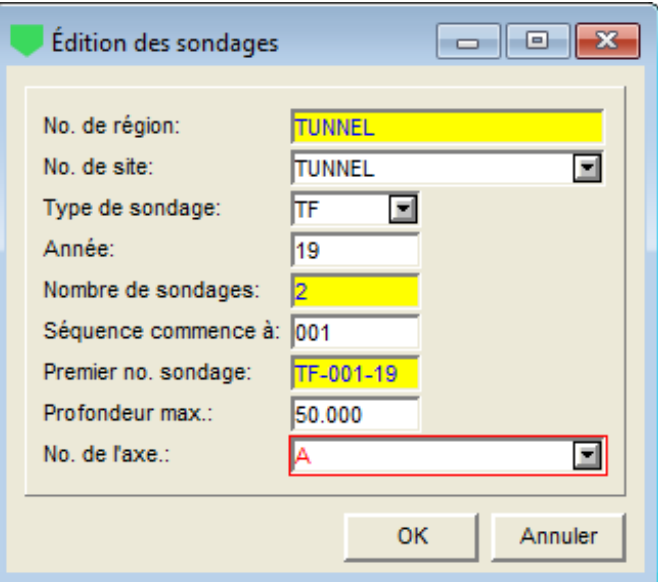

Figure 1-10 - Création de nouveaux sondages

<span id="page-31-0"></span>Quand l'utilisateur clique OK, les sondages sont ajoutés dans la vue en plan en utilisant le marqueur correspondant au type de sondage projeté, et leurs coordonnées sont aussi inscrites dans leur enregistrement.

#### **10.2.5. Modifier un sondage**

Quand le curseur est sur un sondage, le menu contextuel illustré par la [Figure 1-11](#page-32-0) est affiché avec le bouton droit de la souris.

Le premier item est inactif sauf pour les sondages **projetés** (état du sondage: P). Quand le curseur est sur un sondage projeté, l'option **Supprimer ce sondage** est active. Un message est affiché pour confirmer la suppression. Quand le curseur est sur un sondage projeté, il prend le format  $+$ <sup> $+$ </sup>. En cliquant sur le sondage, il prend le format  $\mathbb{D}_{+}$ . Bouger le sondage à la position désirée, puis relâcher le bouton de la souris; un message est affiché pour confirmer le déplacement.

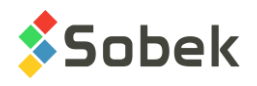

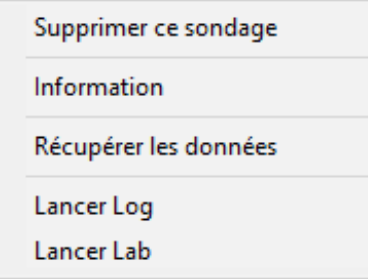

Figure 1-11 - Édition d'un sondage

<span id="page-32-0"></span>L'option **Information** ouvre l'écran des sondages sur le sondage courant. Il est aussi possible de lancer les **modules Log** ou **Lab** pour voir les données du sondage courant.

#### **10.2.6. Sélectionner des sondages**

En sélectionnant **Sélectionner des sondages**, le curseur prend le format :  $\aleph$ . Cliquer et draguer un rectangle contenant les sondages désirés. Les sondages sélectionnés sont alors affichés en bleu. L'utilisateur peut aussi sélectionner ou désélectionner des sondages en pressant [Ctrl] et cliquant les sondages désirés.

Quand tous les sondages désirés sont sélectionnés, cliquer avec le bouton droit pour afficher le menu illustré à la [figure 1-12.](#page-32-1) L'option **Regrouper ces sondages** ouvre l'écran de saisie de sélection; chaque sondage sélectionné est identifié par ses numéros de site et sondage. Un numéro de sélection correspondant au numéro de sondage courant est affiché par défaut; il peut être modifié. L'utilisateur peut alors entrer toute autre information dans l'écran de saisie, et sauvegarder le nouveau groupe de sondages.

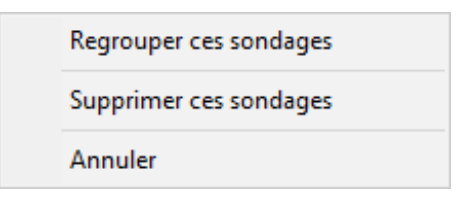

Figure 1-12 - Sélection des sondages

<span id="page-32-1"></span>Avec l'option **Supprimer ces sondages**, tous les sondages sélectionnés et dont l'état est **Projeté** seront détruits, après avoir confirmé le message affiché. Les enregistrements pour des sondages d'un autre état ne peuvent pas être supprimés de cette façon.

#### **10.2.7. Créer et modifier une limite rectangulaire**

En sélectionnant Créer une limite rectangulaire, le curseur prend le format :  $\pm$ . Si l'utilisateur veut annuler tout de suite, cliquer avec le bouton droit de la souris et sélectionner **Annuler**. Cliquer avec le bouton gauche à un des coins de la limite rectangulaire, maintenir enfoncé et bouger le curseur au coin opposé diagonalement; une ligne pointillée montre la surface créée. Quand le bouton de la souris est relâché, l'écran de saisie des limites est affiché; les coordonnées X et Y des quatre coins de la limite sont inscrits automatiquement. Le numéro du site courant est affiché comme site de référence. L'utilisateur entre le numéro de la limite et toute autre information, et sauvegarder la nouvelle limite rectangulaire.

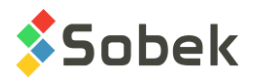

#### **10.2.8. Créer et modifier une limite polygonale**

En sélectionnant Créer une limite polygonale, le curseur prend le format .<sup>2</sup>. Si l'utilisateur veut annuler tout de suite, cliquer avec le bouton droit de la souris et sélectionner **Annuler**. Cliquer avec le bouton gauche à chaque point de la limite polygonale. Une ligne pointillée suit le mouvement du curseur. Quand le dernier point de la limite polygonale est défini, cliquer avec le bouton droit pour afficher le menu contextuel et sélectionner **Terminer**. L'écran de saisie des limites est alors affiché; les coordonnées X et Y de chaque point de la limite sont automatiquement inscrits. Le numéro du site courant est affiché comme site de référence. L'utilisateur entre le numéro de la limite et toute autre information, et sauvegarder la nouvelle limite polygonale.

Toute limite rectangulaire ou polygonale peut être modifiée ave la souris. Quand le curseur est sur une limite, il prend le format  $+$ <sup>?</sup>. En cliquant avec le bouton droit, un menu contextuel est affiché.

En **ajoutant un point de limite**, le curseur devient  $\ell^2$ . Le point sera ajouté entre les deux points les plus près du curseur. Un message est affiché, montrant les coordonnées exactes du point. Pour arrêter l'addition de points, cliquer avec le bouton droit et sélectionner **Terminer**.

Quand le curseur est sur un point de limite, l'option **Supprimer ce point de limite** est active. Un message est affiché pour confirmer la suppression du point.

Quand le curseur est sur un point de limite, il prend le format  $+^4$ . En cliquant sur le point, il prend le format  $\mathbb{D}_{\Phi}$ . Bouger le point à la position désirée, puis relâcher le bouton de la souris; un message est affiché pour confirmer le déplacement.

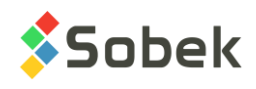

# **CHAPITRE 2. SM2 - CARTOGRAPHIE ET MODÉLISATION**

La librairie SM2 est utilisée principalement pour éditer des cartes topographiques, pour produire des modèles de terrain (DTM) par krigeage dual ou par triangulation, pour effectuer des opérations mathématiques sur des DTM et pour établir des contours iso-valeurs.

SM2 est un programme doté d'une Interface Utilisateur Graphique (c'est-à-dire avec fenêtrage) fonctionnant sur Microsoft Windows 7, 8 et 10. SM2 utilise la librairie graphique X3D créée par Sobek Technologies Inc. pour la définition du style de présentation, et la visualisation et l'édition des résultats graphiques. Veuillez vous référez au guide de X3D pour les détails.

## **1. LANCEMENT DE LA LIBRAIRIE SM2**

**SITE** 

GD.

La librairie **SM2** est intégrée au module **Site**, ouvert en double-cliquant sur l'icône ci-contre. L'item **Mode SM2** du menu Outils ou ce bouton ouvre la librairie SM2. Site ouvre toujours dans le dernier mode utilisé (Site ou SM2).

Aucune base de données n'est nécessaire dans SM2. Lors du premier lancement de **Site** ou **SM2**, les fichiers suivants sont chargés de **C:\Geotec80\Style** :

- le fichier de marqueurs **geotec8.mrk**;  $\Box$
- le fichier de patrons **geotec8.ptn**;  $\Box$
- le fichier de style **site landscape.sty** qui est un modèle de présentation classique offrant  $\Box$ une vue en plan.

L'utilisateur pourra commencer à travailler à partir de la présentation initiale, ou ouvrir un autre fichier de style livré avec le logiciel. Il pourra modifier le style et sauvegarder la nouvelle présentation. Lors des chargements subséquents, Site ouvre les fichiers de style, de marqueurs et de patrons qui étaient en utilisation à la fermeture précédente.

## **2. MENUS FICHIER, ÉDITION, INSERTION, FENÊTRE ET AIDE**

Aucune des options des menus **Fichier**, **Édition** et **Insertion** n'est spécifique à SM2. La description détaillée de chaque option de ces menus est faite aux chapitres 2, 3, 4 et 8 du guide de X3D.

### <span id="page-34-0"></span>**3. MENU VUE**

Les options **Vue 2D** et **Vue 3D** du menu **Vue** et ce bouton permettent de changer la vue du graphique VUE\_PLAN. Dans l'écran d'édition des axes, il est possible de changer de vue 2D à 3D et vice-versa pour VUE\_PLAN.

Le **mode OpenGL** permet de visualiser les solides et surfaces avec lignes et faces cachées et OGL. ombrages en 3D. Le **mode XVT** est le mode normal d'affichage.

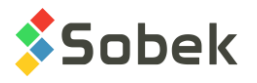

## **4. MENU OUTILS**

Les options du menu **Outils** permettent de définir les paramètres d'utilisation de SM2 et d'éditer certaines composantes graphiques produites de SM2 : les caractéristiques de la page graphique, du graphique VUE\_PLAN, des axes, des marqueurs et patrons utilisés. Toutes ces options sont décrites en détails au chapitre 6 du guide de X3D. **Options** n'est pas utilisée dans SM2.

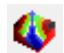

Ξ

L'item **Mode SM2** est coché lorsque la librairie SM2 de cartographie et modélisation des sites est en utilisation. En décochant l'option ou le bouton, SM2 est fermée et retourne au module Site pour la gestion des données géotechniques.

## **5. ORGANISATION D'UNE SORTIE GRAPHIQUE**

La définition des graphiques s'établit et se met à jour dans l'écran d'édition des graphiques ouvert en sélectionnant l'option **Graphiques…** du menu **Outils** ou en cliquant sur ce bouton. Plus de détails sur l'édition des graphiques sont disponibles au paragraphe 3 du chapitre 6 du guide de X3D.

Les graphiques sont identifiés par un numéro unique dans la colonne **#**. Le 1er graphique est obligatoirement **Page** avec le numéro **# 0**. Ce graphique qui représente la page graphique ne peut pas être supprimé.

Dans SM2, seul le graphique **VUE\_PLAN** est utilisé, et montre le contenu du fichier de données ouvert ou des fichiers produits par les diverses opérations de modélisation. C'est ce graphique qui est mis en 2D ou 3D, en mode XVT ou OpenGL. Les champs **Gauche**, **Largeur**, **Droite**, **Bas**, **Hauteur**, **Haut** définissent sa position et sa taille; l'utilisateur peut modifier ces valeurs.

## <span id="page-35-1"></span>**6. MENU CARTOGRAPHIE**

Le menu **Cartographie**, illustré à la [figure 2-1,](#page-35-0) est spécifique à la librairie SM2. Les options du menu permettent d'éditer le contenu de fichiers cartographiques. Ceux-ci n'incluent pas les fichiers de « grille » tels les fichiers .dem, .dtm, .k2d, .tin, etc.

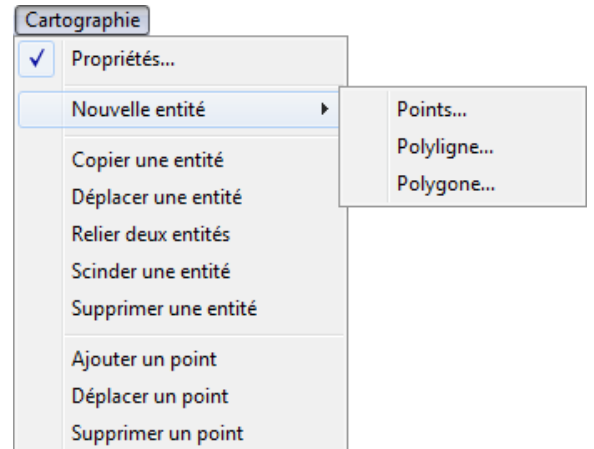

<span id="page-35-0"></span>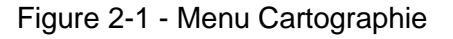

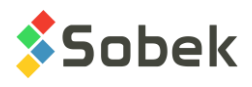

Ħ

#### <span id="page-36-1"></span>**6.1. Propriétés et édition d'une entité cartographique**

L'option **Propriétés** du menu est sélectionnée par défaut, jusqu'à ce qu'une autre option le soit.

L'utilisateur peut cliquer avec le bouton gauche de la souris sur toute entité du fichier

cartographique. L'entité est alors affichée en exergue, et le curseur prend la forme  $x^2$ . Les attributs de la mise en exergue peuvent être modifiés (voir le paragraphe [7.1.8\)](#page-44-0). En gardant le bouton gauche de la souris enfoncé, certaines propriétés de l'entité sont affichées dans la barre d'état: le nom de la couche de l'entité, le numéro du point à gauche de l'endroit cliqué (gauche étant vers le 1er point de l'entité), le nombre total de points, et le facteur de proportion indiquant la distance entre le point à gauche et l'endroit cliqué, entre 0 et 1. La [figure 2-2](#page-36-0) montre un exemple.

En double-cliquant sur l'entité, une fenêtre de propriétés de l'entité est ouverte, illustrée à la [figure 2-3.](#page-38-0) L'option **Propriétés** du menu contextuel affiché avec le bouton droit de la souris est équivalente.

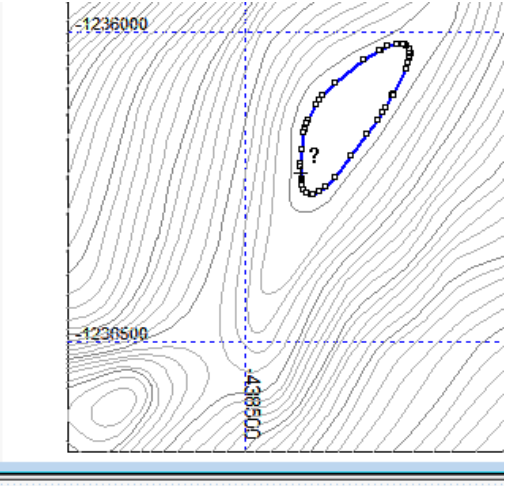

C-SURFACES: Point 30 de 45, fact = 0.519

Figure 2-2 - Exemple d'entité en exergue et propriétés

#### <span id="page-36-0"></span>**6.1.1. Nom de la couche**

Le champ **Couche** contient le nom de la couche à laquelle l'élément cartographique appartient. Cette valeur est modifiable. La liste déroulante contient les noms de toutes les couches appartenant au fichier de données courant.

Si l'utilisateur saisit un nouveau nom de couche, l'entité y appartiendra et cette nouvelle couche sera ajoutée avec les attributs de l'élément courant. L'utilisateur pourra l'éditer via l'option **Édition des couches…** du menu **Modélisation** et la sauvegarder en enregistrant le fichier de données. Voir le paragraphe [7.2](#page-45-0) pour l'édition des couches.

#### **6.1.2. Type de l'entité**

Le champ **Type** contient le type de l'élément cartographique. La liste déroulante contient tous types possibles d'éléments, soit **Polyligne**, **Points** et **Polygone**.

#### **6.1.3. Niveau des points**

L'utilisateur peut décider du **Type de niveau**.

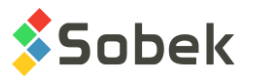

- **Nil** : le niveau de chaque point est alors fixé à **-999.000**; les points ayant ce niveau sont ignorés dans les opérations de modélisations de surface.
- **Constant** : tous les points ont alors le même niveau, inscrit dans le champ **Niveau**.
- **Variable** : chaque point a son propre niveau qui peut être édité dans la colonne **Z** du tableau des points.

#### **6.1.4. Fermeture d'une polyligne**

La case à cocher **Fermé** n'est active que si l'élément cartographique courant est de type **Polyligne**. Cette case permet de définir si la polyligne est fermée ou non.

Contrairement à un élément **Polyligne** fermé, un élément **Polygone** peut avoir comme attribut le remplissage défini pour l'élément ou pour la couche à laquelle il appartient.

#### <span id="page-37-0"></span>**6.1.5. Attributs de traçage de l'entité**

Lorsque la case **Attribut par couche** est cochée, l'entité prend les mêmes attributs de traçage que la couche à laquelle elle appartient.

À noter que si les attributs d'une couche sont modifiés (voir le paragraphe [7.2\)](#page-45-0), tous les éléments appartenant à cette couche et ayant l'option **Attribut par couche** cochée seront modifiés.

Si la case n'est pas cochée, l'utilisateur peut définir les attributs de traçage désirés pour l'élément, en cliquant sur le bouton d'attributs libellé avec le nom de la couche. Ce bouton montre les attributs de texte, ligne et remplissage courants pour l'entité. Cliquer sur ce bouton ouvre la fenêtre de configuration des attributs de traçage (voir le chapitre 9 du guide de X3D).

#### **6.1.6. Tableau de points de l'entité**

Le tableau au bas de la fenêtre de propriétés montre les coordonnées en X et Y et le niveau des points de l'élément cartographique.

La rangée sélectionnée dans le tableau correspond au point le plus proche de l'endroit où a été fait le double-clic ou le clic avec le bouton droit pour ouvrir la fenêtre de propriétés.

L'utilisateur peut éditer les coordonnées en X et en Y des points et éventuellement leur niveau, si le type est **Variable**.

Le nombre total de points appartenant à l'élément courant est affiché dans le champ **Nbr. points**.

La longueur du périmètre de l'entité cartographique est affichée dans le champ **Longueur**. Cette valeur s'applique seulement pour les polylignes et polygones. Le périmètre n'inclut pas les parties non-reliées d'une entité.

La surface d'une polyligne ou polygone est également calculée et affichée dans le champ **Aire**. Dans le cas d'une polyligne ouverte, le programme ferme l'entité pour le calcul.

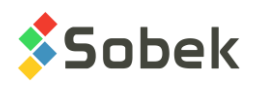

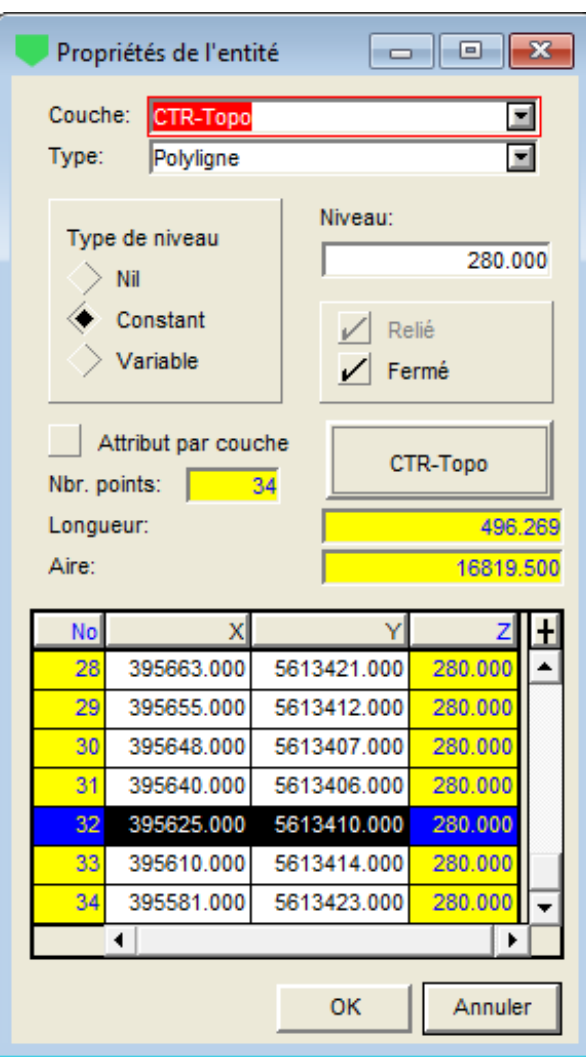

Figure 2-3 - Fenêtre des propriétés d'une entité

#### <span id="page-38-0"></span>**6.2. Créer une entité cartographique**

L'option **Nouvelle entité** du menu **Cartographie** offre 3 sous-options : **Points**, **Polyligne** et **Polygone**. En sélectionnant une des 3 options, la fenêtre de propriétés est ouverte.

La **couche** affichée par défaut sera celle de la dernière entité sélectionnée, ou sera absente si aucune entité n'a été sélectionnée auparavant. L'utilisateur choisira la couche désirée dans la liste déroulante ou saisira le nom d'une nouvelle couche.

Le **type de l'élément** sera par défaut celui de l'option choisie, mais peut être modifié par la liste déroulante.

Le **type de niveau** peut ensuite être sélectionné. Avec **Nil**, le champ **Niveau** est mis à **-999** et devient inactif. Avec **Constant**, l'utilisateur peut entrer la valeur que tous les points auront dans le champ **Niveau**. Avec **Variable**, la valeur **n/a** est inscrite dans le champ **Niveau** et celui-ci devient inactif. L'utilisateur définira l'élévation de chaque point de l'entité lors de sa création.

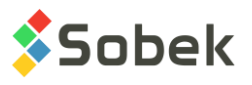

Pour une nouvelle polyligne, l'utilisateur pourra cocher la case **Fermé** pour fermer automatiquement la polyligne à sa création.

L'utilisateur peut cocher la case **Attribut par couche** pour que l'entité prenne les attributs de la couche à laquelle il appartient, ou définir les attributs de traçage désirés pour l'élément en cliquant sur le bouton d'attributs libellé avec le nom de la couche, qui ouvre l'écran des attributs de traçage (voir le chapitre 9 du guide de X3D).

Lorsque les caractéristiques de l'entité à créer sont définies, cliquer sur **OK** et le curseur prend

la forme  $+^{\infty}$ . Pour chaque point, point d'une polyligne ou point d'un polygone, positionner le curseur à l'endroit désiré dans la vue en plan et cliquer sur le bouton gauche de la souris. Une ligne pointillée suivra le dernier point cliqué dans le cas des polylignes et polygones. Si le type de niveau est **variable**, une boîte s'ouvre après chaque clic pour entrer la valeur du niveau du point. Le niveau proposé par défaut est celui du point précédent créé. Pour terminer la création de l'entité, cliquer avec le bouton droit de la souris pour afficher un menu contextuel et sélectionner **Terminer**.

#### <span id="page-39-0"></span>**6.3. Copier une entité cartographique**

L'utilisateur peut faire une copie d'un élément cartographique en sélectionnant l'option **Copier une entité** du menu **Cartographie** qui devient cochée, ou le bouton ci-contre.

Sélectionner l'entité à copier en cliquant dessus avec le bouton gauche. Le curseur prend alors la forme  $\downarrow$  Ensuite, cliquer de nouveau sur l'entité et maintenir enfoncé le bouton gauche de la souris tout en draguant la copie de l'entité jusqu'à l'endroit désiré, puis relâcher. Une ligne pointillée suit le mouvement. Vous pouvez créer autant de copies que désiré, le mode demeurant actif. Pour copier une autre entité, simplement la sélectionner et répéter les étapes.

#### **6.4. Déplacer une entité cartographique**

L'utilisateur peut déplacer un élément cartographique en sélectionnant l'option **Déplacer une entité** du menu **Cartographie** qui devient cochée, ou le bouton ci-contre.

Sélectionner l'entité à déplacer en cliquant dessus avec le bouton gauche. Le curseur prend

alors la forme  $\overline{L}$ <sup>t</sup> +. Ensuite, cliquer de nouveau sur l'entité et maintenir enfoncé le bouton gauche de la souris tout en draguant l'entité jusqu'à l'endroit désiré, puis relâcher. Une ligne pointillée suit le mouvement. Vous pouvez déplacer l'entité autant de fois que désiré, le mode demeurant actif. Pour déplacer une autre entité, la sélectionner et répéter les étapes.

#### **6.5. Relier deux entités cartographiques**

L'utilisateur peut relier deux entités cartographiques en sélectionnant l'option **Relier deux entités** du menu **Cartographie** qui devient cochée, ou le bouton ci-contre.

Cette option est en développement.

#### **6.6. Scinder une entité cartographique**

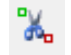

 $\mathbf{u}_{\mathbf{f}_1}$ 

L'utilisateur peut scinder une entité cartographique en sélectionnant l'option **Scinder une entité** du menu **Cartographie** qui devient cochée, ou le bouton ci-contre.

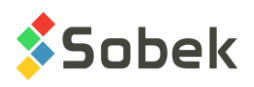

夜

ζ.

Sélectionner l'entité à scinder en cliquant dessus avec le bouton gauche de la souris. Le

curseur prend alors la forme  $+$ <sup>8</sup>. Ensuite, cliquer sur le segment à supprimer. Cette opération ne peut pas être faite sur une polyligne qui a moins de trois segments ni sur les segments aux extrémités. Vous pouvez scinder l'entité autant de fois que désiré, le mode demeurant actif. Pour scinder une autre entité, la sélectionner et répéter les étapes.

À noter : si un polygone est scindé, l'entité maintenant scindée demeure de type « Polygone ».

#### **6.7. Supprimer une entité cartographique**

L'utilisateur peut supprimer une entité cartographique en sélectionnant l'option **Supprimer une entité** du menu **Cartographie** qui devient cochée, ou le bouton ci-contre.

Sélectionner l'entité à supprimer en cliquant dessus avec le bouton gauche de la souris. Le curseur prend alors la forme  $\mathbf{F}$ . Recliquer sur l'entité pour la supprimer. Vous pouvez supprimer autant d'entités que désiré, le mode demeurant actif. Pour supprimer une autre entité, simplement la sélectionner et répéter les étapes.

#### **6.8. Ajouter un point**

L'utilisateur peut ajouter un point à une entité cartographique. En premier, sélectionner l'entité à éditer en cliquant dessus avec le bouton gauche. Puis, sélectionner l'option **Ajouter un point**  du menu **Cartographie** qui devient cochée, ou le bouton ci-contre.

Le curseur prend alors la forme  $\mathcal{P}$ . Une ligne pointillée suit le curseur et montre la forme ajuste de l'entité liant les deux points les plus proches. Cliquer avec le bouton gauche pour ajouter le nouveau point. Si le point est ajouté à une entité à niveau variable, le niveau du point à sa droite (vers un # de point plus élevé) est donné par défaut, mais l'utilisateur pourra le modifier dans la fenêtre de propriétés. Pour ajouter un autre point, sélectionner l'option **Ajouter un point** de nouveau.

#### <span id="page-40-0"></span>**6.9. Déplacer un point**

L'utilisateur peut déplacer un point d'une entité cartographique en sélectionnant l'option **Déplacer un point** du menu **Cartographie** qui devient cochée, ou le bouton ci-contre.

Sélectionner l'entité contenant un point à déplacer en cliquant dessus avec le bouton gauche.

Le curseur prend alors la forme  $+$ . Ensuite, cliquer le point à déplacer et maintenir enfoncé le bouton gauche de la souris tout en draguant le point jusqu'à l'endroit désiré, puis relâcher. Une ligne pointillée suit le mouvement. Vous pouvez déplacer tout point de l'entité autant de fois que désiré, le mode demeurant actif. Pour déplacer un point d'une autre entité, la sélectionner et répéter les étapes.

#### <span id="page-40-1"></span>**6.10. Supprimer un point**

L'utilisateur peut supprimer un point d'une entité cartographique en sélectionnant l'option **Supprimer un point** du menu **Cartographie** qui devient cochée, ou le bouton ci-contre.

Sélectionner l'entité contenant un point à supprimer en cliquant dessus avec le bouton gauche.

Le curseur prend alors la forme  $\overline{\mathscr{L}}$ . Ensuite, cliquer le point à supprimer. La forme de l'entité

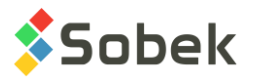

est ajustée automatiquement. Vous pouvez supprimer autant de points de l'entité que désiré, le mode demeurant actif. Pour supprimer un point d'une autre entité, la sélectionner et répéter les étapes.

#### **6.11. Menu contextuel**

En sélectionnant une entité puis en cliquant avec le bouton droit de la souris sur celle-ci, un menu contextuel est affiché, offrant les options « Copier » à « Ajouter un point » (paragraphes [6.3](#page-39-0) à [6.9\)](#page-40-0), ainsi que l'option Propriétés (paragraphe [6.1\)](#page-36-1).

Si le menu contextuel est appelé lorsque le curseur est sur un point de l'entité, les options « Déplacer un point » et « Supprimer un point » sont également actives (paragraphes [6.9](#page-40-0) et [6.10\)](#page-40-1). Un message demande de confirmer la suppression d'un point..

## **7. MENU MODÉLISATION**

Le menu **Modélisation**, illustré à la [figure 2-4,](#page-41-0) est spécifique à la librairie SM2. Il permet :

- $\Box$ de préparer et d'éditer des cartes topographiques,
- $\Box$ de préparer des modèles de terrain par krigeage ou triangulation,
- d'effectuer des opérations sur les modèles de terrain,  $\Box$
- $\Box$ de calculer des contours isovaleurs,
- d'effectuer des calculs de volumes.

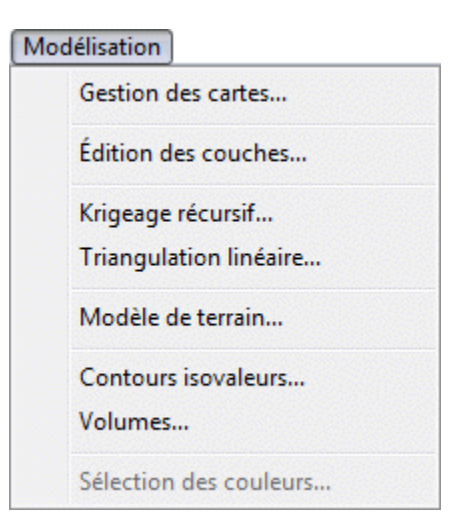

Figure 2-4 - Menu Modélisation

#### <span id="page-41-0"></span>**7.1. Gestion des cartes**

m

L'option **Gestion des cartes** du menu **Modélisation** permet d'ouvrir l'écran d'édition des cartes illustré à la [figure 2-5.](#page-43-0)

#### **7.1.1. Fichier de données**

Le champ **Fichier** de l'édition des cartes montre le nom du fichier dont le contenu est affiché dans la vue en plan. Ce fichier est ouvert via l'option **Ouvrir données…** du menu **Fichier**. Un

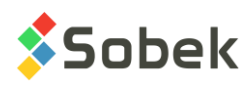

fichier peut aussi être ouvert en cliquant sur le bouton à l'extrémité droite du champ **Fichier**, qui appelle la fenêtre Windows de sélection de fichiers. La sélection d'un fichier remplace le contenu de la vue en plan et met à jour les champs de l'écran d'édition des cartes. Le **répertoire** du fichier de données courant est indiqué au-dessus.

#### **7.1.2. Importation d'un fichier de données**

Si le fichier de données est cartographique (tous sauf les fichiers .dem, .dtm, .k2d, .tin, .grd, .stl et .igs), il est possible d'ajouter un fichier de données à celui déjà ouvert, en cliquant sur le bouton **Importer**, qui ouvre la fenêtre Windows de sélection de fichiers. Le fichier sélectionné sera combiné au fichier courant, qui peut ensuite être enregistré avec le bouton **Enregistrer sous** du bas de l'écran.

#### **7.1.3. Fichier d'arrière-plan**

Un fichier d'arrière-plan est non-éditable. Il peut être ouvert via l'option **Nouvelles données** du menu **Fichier** (voir le chapitre 2 du guide de X3D). Alors, le champ **Arrière-plan** de l'édition des cartes contiendra le nom de ce fichier.

On peut aussi ouvrir un fichier d'arrière-plan, ou même plusieurs successivement, dans l'édition des cartes. Cliquer sur le bouton « **+** », à droite du champ **Arrière-plan**, pour appeler la fenêtre Windows de sélection de fichiers. Quand un fichier d'arrière-plan est sélectionné, il est ajouté à la vue en plan.

Si le domaine du fichier d'arrière-plan choisi est complètement disjoint de celui du fichier du premier plan, un message prévient l'utilisateur et le fichier n'est pas ouvert. Si le domaine du fichier d'arrière-plan choisi est partiellement disjoint de celui du fichier du premier plan, un message prévient aussi l'utilisateur mais le fichier est tout de même ouvert.

Le champ **Arrière-plan** montre l'identification du dernier fichier choisi. La liste déroulante associée à ce champ montre tous les fichiers d'arrière-plan affichés dans la vue en plan. Cliquer sur le bouton « **-** » enlève le fichier d'arrière-plan sélectionné. La vue en plan est automatiquement ajustée.

#### **7.1.4. Fichier de limite polygonale**

L'utilisateur peut ajouter un fichier de limite polygonale à sa vue en plan en cliquant sur le bouton à l'extrémité droite du champ **Limite polygonale**, ce qui appelle la fenêtre Windows de sélection de fichiers **.lim**. La sélection d'un fichier l'affiche sur la vue en plan.

Lorsqu'une limite polygonale est affichée dans la vue en plan, l'utilisateur peut découper les données affichées en avant-plan à l'intérieur ou à l'extérieur de la limite.

L'utilisateur sélectionne l'option de **supprimer les points à l'extérieur** ou **à l'intérieur** de la limite polygonale. Ensuite, il clique sur le bouton **Découper** pour purger les données à l'extérieur ou à l'intérieur de la limite.

La boîte à cocher **Ajouter les points d'intersection avec la limite de découpage** permet de ne perdre aucune donnée dans le découpage. En effet, si la case n'est pas cochée, toute polyligne croisant la limite polygonale sera purgée lors du découpage. En cochant la case, pour chaque polyligne croisant la limite polygonale, un point est ajouté à l'intersection de la polyligne et de la limite, permettant de couper uniquement la partie des polylignes dépassant la limite.

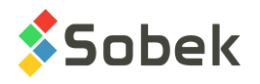

#### **7.1.5. Domaine du fichier et informations additionnelles**

La prochaine section montre les caractéristiques du domaine cartographique du fichier. Le domaine du fichier est un rectangle défini par les coordonnées de son **coin inférieur gauche**, par sa **largeur**, sa **hauteur** et par l'**angle** de ses côtés avec les directions cardinales. Aux limites du domaine s'ajoutent les limites de niveau **Z max** et **Z min**. En général, les données d'un fichier sont toutes contenues dans son domaine, mais SM2 permet de définir un domaine plus petit, laissant des données à l'extérieur.

Le champ **Type** indique le type du fichier ouvert. Le champ **Version** indique avec quelle version de SM2 le fichier a été créé. Le système de référence n'est pas utilisé.

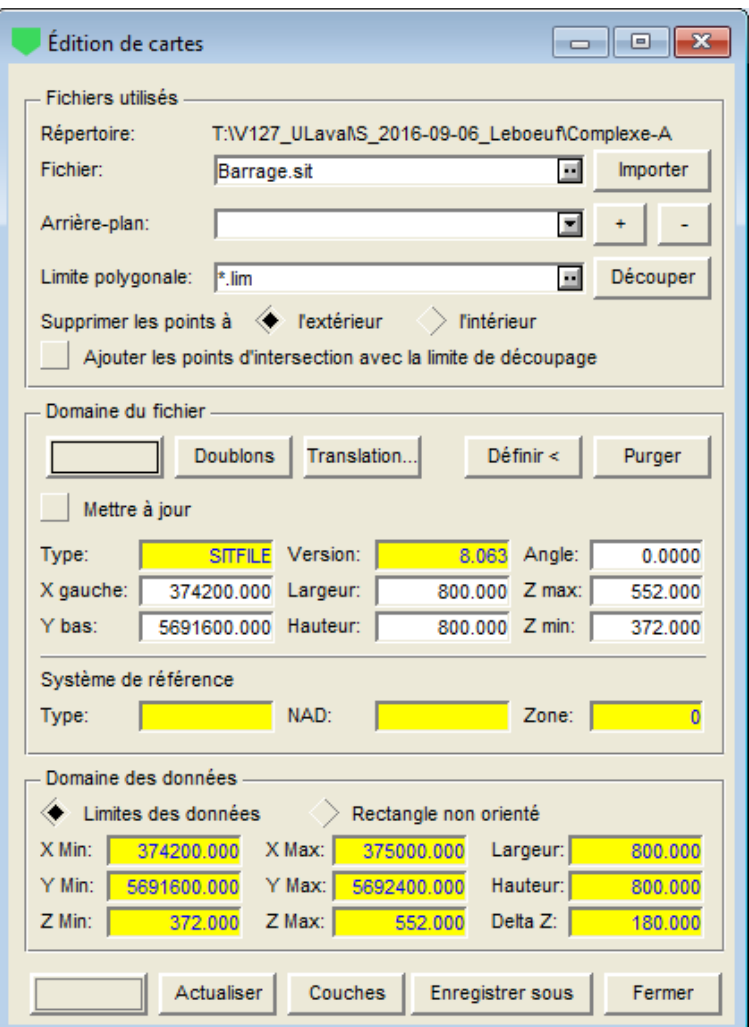

Figure 2-5 - Écran d'édition des cartes

#### <span id="page-43-0"></span>**7.1.6. Opérations sur le domaine du fichier**

La case **Mettre à jour** permet d'automatiquement mettre à jour le domaine du fichier selon les opérations faites. Par exemple, si l'utilisateur importe un fichier, le domaine du fichier peut être mis à jour pour prendre en compte les nouvelles données. De même, après un découpage autour d'une limite polygonale, le domaine du fichier peut être mis à jour pour comprendre uniquement les données restantes.

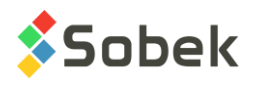

Le bouton d'**attributs** permet de définir les attributs de la limite du domaine défini avec le bouton **Définir <**, avec les attributs de trait et de marqueur (pour les coins du domaine).

Le bouton **Doublons** permet d'éliminer les entités identiques dans un fichier. Seules les entités étant exactement pareilles (même coordonnées des points) seront éliminées.

Le bouton **Translation** est en développement.

En cliquant sur le bouton **Définir <**, l'écran d'édition des cartes va en arrière-plan et le curseur

prend le format suivante :  $\overbrace{ }^{2}$ . L'utilisateur pourra définir un nouveau domaine rectangulaire dans la vue en plan, en cliquant à un des coins et draguant vers le coin opposé, puis relâchant le bouton gauche de la souris. L'écran réapparaît alors, montrant les nouvelles valeurs du domaine du fichier.

Le bouton **Purger** permet de supprimer les données à l'extérieur du domaine du fichier défini, autant en plan qu'en niveau. L'utilisateur définit le domaine directement dans les champs, ou avec le bouton **Définir <**. Le fichier peut ensuite être enregistré.

À noter que l'option **Ajouter les points d'intersection avec la limite de découpage** est utilisée également pour la purge. En effet, si la case n'est pas cochée, toute polyligne croisant la limite du domaine sera détruite lors de la purge. En cochant la case, pour chaque polyligne croisant la limite du domaine, un point est ajouté à l'intersection de la polyligne et de la limite, permettant de couper uniquement la partie des polylignes dépassant la limite du domaine.

#### **7.1.7. Domaine des données**

Le bas de l'écran d'édition des cartes montre le domaine des données - soit les **limites des données**, ou le **rectangle non orienté**, selon le bouton radio sélectionné.

Les limites ne sont pas éditables. Elles changent si le contenu du fichier change, notamment via une purge ou l'import d'un fichier.

Les **limites des données** expriment le rectangle sans angle avec les directions cardinales, contenant exactement les données du fichier. Ce rectangle est défini par ses coordonnées extrêmes en X, Y et Z, sa largeur, sa hauteur et son différentiel de niveau.

Le **rectangle non orienté** exprime le rectangle s'appuyant sur les directions cardinales, contenant exactement le domaine orienté des données.

Si l'angle du domaine vaut 0, le rectangle non orienté et les limites de données sont les mêmes.

#### <span id="page-44-0"></span>**7.1.8. Autres opérations**

Le bouton d'**attributs** permet de définir le trait (couleur et grosseur) et le marqueur (couleur, grosseur et période) utilisés lorsqu'on sélectionne une entité en mode 'Cartographie' (voir le paragraphe [6\)](#page-35-1). Le marqueur est automatiquement un carré vide.

Le bouton **Actualiser** au bas de l'écran d'édition des cartes provoque la mise à jour de la vue en plan selon les dernières opérations effectuées, sans sortir de l'écran d'édition ni enregistrer le fichier de données.

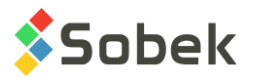

Le bouton **Couches** appelle l'écran d'édition des couches (voir le paragraphe [7.2\)](#page-45-0).

Le bouton **Enregistrer sous** ouvre la fenêtre Windows de sauvegarde de fichiers pour enregistrer le fichier de données sous un nouveau nom. Pour enregistrer directement le fichier de données, l'utilisateur utilisera l'option **Enregistrer données** du menu **Fichier**.

Le bouton **Fermer** ferme la fenêtre d'édition mais n'enregistre pas le fichier des données.

#### <span id="page-45-0"></span>**7.2. Edition des couches**

L'option **Edition des couches** du menu **Modélisation** permet d'ouvrir l'écran d'édition des couches illustré à la [figure 2-6.](#page-45-1) Le bouton ci-contre est équivalent. L'écran peut également être ouvert via le bouton **Couches** de l'écran d'édition des cartes.

Cet écran montre les couches d'éléments cartographiques contenues dans le fichier de données (de type **cartographique**, **AutoCAD** ou **points** (.sit, .ctr, .dxf, .xyz ou .yxz)). Ces couches sont généralement présentes dans les fichiers .dxf d'AutoCAD qui peuvent être ouverts avec SM2. Rappelons qu'une couche peut aussi être créée lors de la création d'une série de points, d'une polyligne ou d'un polygone.

Le champ **Nombre de couches** montre le nombre de couches dans le fichier de données.

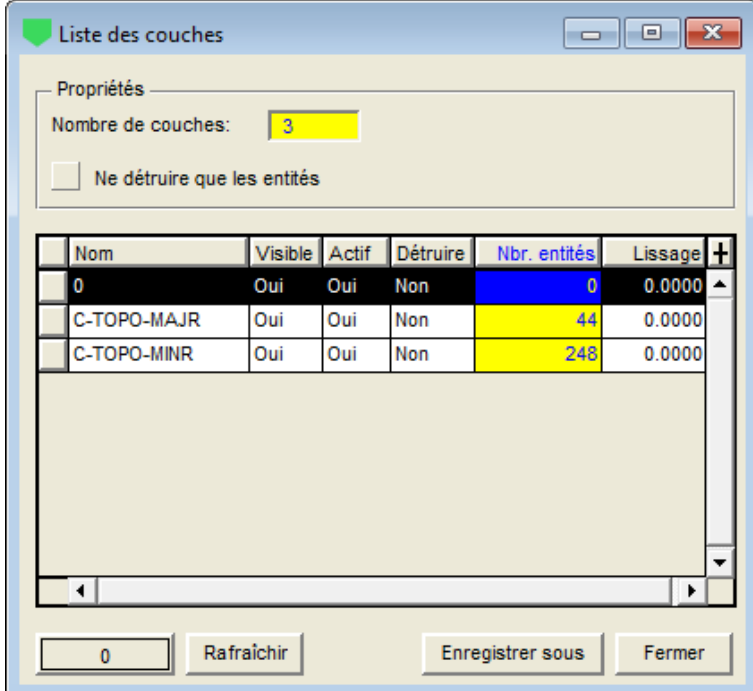

Figure 2-6 - Écran d'édition des couches

<span id="page-45-1"></span>Le tableau du bas de l'écran montre toutes les couches présentes dans le fichier de données. Le contenu des cellules des colonnes **Visible**, **Actif** et **Détruire** se change par un double-clic dans la cellule elle-même, ou sur l'entête de la colonne pour changer la valeur pour toutes les cellules de la colonne.

Le **nom** de la couche; il ne peut pas être modifié. $\Box$ 

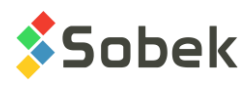

- La colonne **Visible** permet d'afficher ou de cacher une couche. Par défaut, toutes les couches sont **Visibles**, avec **Oui** dans leur cellule.
- Lorsqu'une couche est **active**, l'utilisateur peut sélectionner ses éléments. Par défaut, toutes les couches sont **Actives**, avec **Oui** dans leur cellule. Une couche peut être visible et inactive.
- $\Box$ Détruire une couche signifie supprimer tous les éléments cartographiques qui lui sont associés. Pour ce faire, mettre **Oui** dans la cellule **Détruite** de la couche qu'on désire supprimer. La suppression est seulement enregistrée au moment de cliquer le bouton **Enregistrer**. Sinon, on peut remontrer la couche détruite en mettant **Non** dans la cellule.

Si la case **Ne détruire que les entités** est cochée, tous les éléments d'une couche seront détruits mais la couche elle-même sera gardée, avec aucun (0) élément. Au contraire, si la case **Ne détruire que les entités** n'est pas cochée, tous les éléments de la couche, ainsi que la couche elle-même, seront détruits.

- La prochaine colonne montre le **nombre d'entités** dans chaque couche. Ces cellules ne sont pas éditables.
- La colonne **Lissage** est pour développement futur.  $\Box$

Le bouton d'**attributs** est libellé du nom de la couche courante. L'utilisateur peut modifier les attributs de traçage pour la couche sélectionnée, notamment le trait et le marqueur pour les polylignes, les points et les contours des polygones, et le remplissage pour les polygones. Les attributs de traçage affectent seulement les éléments appartenant à la couche et dont la case **Attribut par couche** de leur fenêtre de propriétés est cochée. Voir le paragraphe [6.1.5.](#page-37-0)

Cliquer sur le bouton **Rafraîchir** provoque la mise à jour de la vue en plan selon la ou les dernières opérations sur les couches, sans sortir de la fenêtre d'édition et sans enregistrer le fichier de données.

Cliquer sur le bouton **Enregistrer sous** ouvre la fenêtre Windows de sauvegarde de fichiers. L'utilisateur peut donner un nouveau nom ou enregistrer par-dessus l'ancien fichier.

Cliquer sur le bouton **Fermer** ferme la fenêtre d'édition et met à jour la vue en plan selon les dernières opérations effectuées sur les couches mais n'enregistre pas le fichier des données.

Cliquer sur le bouton **X** ferme la fenêtre d'édition sans changement.

#### <span id="page-46-0"></span>**7.3. Krigeage récursif**

Une fois le site défini de façon satisfaisante, on crée le modèle du terrain du site, communément appelé DTM, pour « Data Terrain Model ». Ce modèle est un maillage rectangulaire qui s'étend sur l'ensemble du site et dont les nœuds ont pour élévation celle du terrain. Conceptuellement, la constitution du DTM s'apparente à déposer sur le site un « filet », constitué de mailles rectangulaires, qui épouse parfaitement le terrain.

Préalablement au calcul du DTM, il faut établir l'équation décrite par le relief du terrain à l'intérieur du site en se basant sur les points ayant une élévation. La première méthode offerte par SM2 est le **krigeage récursif**.

L'option **Krigeage récursif** du menu **Modélisation** permet d'ouvrir l'écran de calcul par 鬦 krigeage, illustré à la [figure 2-7.](#page-47-0) Le bouton ci-contre est équivalent.

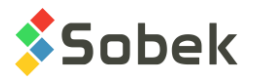

Dans la section **Fichiers utilisés** :

- Le **Fichier de points** montre le nom du fichier dont le contenu est affiché dans la vue en plan. Ce fichier est ouvert via l'option **Ouvrir données…** du menu **Fichier**. Un fichier peut aussi être ouvert en cliquant sur le bouton à l'extrémité droite du champ **Fichier de points**. La sélection d'un fichier remplace le contenu de la vue en plan et met à jour les champs de l'écran de calcul. Le fichier doit être de type **cartographique**, **AutoCAD** ou **points** (.sit, .ctr, .dxf, .xyz ou .yxz) pour le calcul par krigeage.
- Le **répertoire** du fichier de points courant est indiqué au-dessus.
- Par défaut, le **Fichier K2D** montre le même nom de fichier, avec l'extension .k2d. L'utilisateur peut le modifier en cliquant sur le bouton à l'extrémité droite du champ qui ouvre la fenêtre d'enregistrement de fichiers.
- La boîte à cocher **Remplacer le fichier existant** permet d'écrire par-dessus un fichier  $\Box$ existant, sans qu'un message de confirmation soit envoyé.

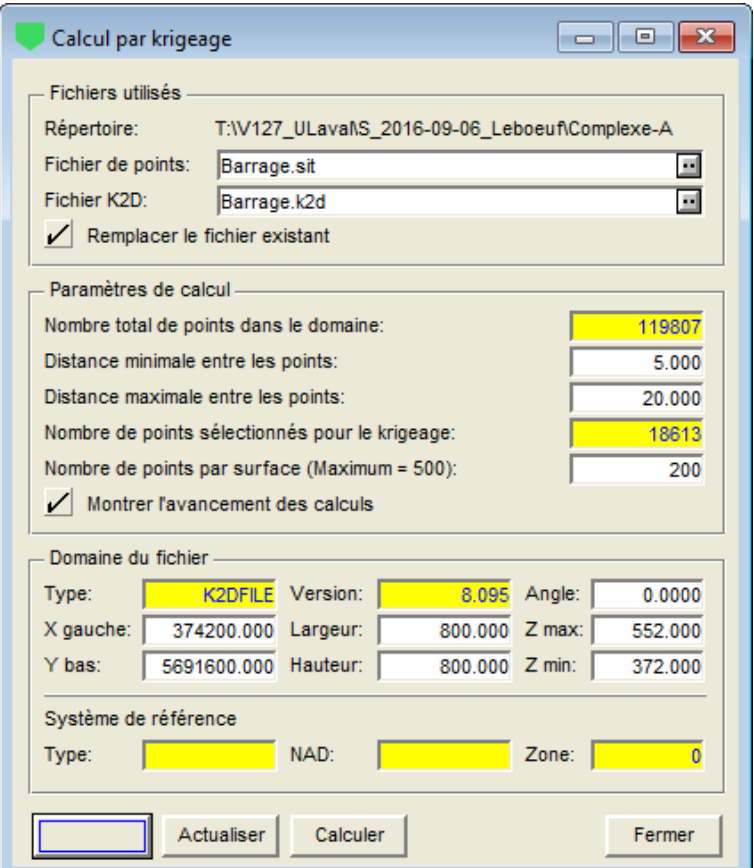

Figure 2-7 - Écran de calcul par krigeage

<span id="page-47-0"></span>Dans la section **Paramètres de calcul** :

- Le **nombre total de points dans le domaine** indique le nombre total de points contenus  $\Box$ dans le domaine du fichier. Cette information n'est pas éditable.
- La **distance minimale entre les points** peut être modifiée. Si des points sont situés à une  $\Box$ distance inférieure à cette distance minimale, ils ne sont pas utilisés dans le calcul.

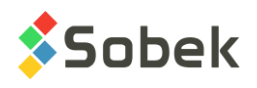

Plus la distance minimale est petite, plus le résultat du calcul par krigeage est précis. Par contre, un accroissement de précision augmente le temps de calcul; la valeur 0 est celle qui entraîne la précision maximale. SM2 calcule la valeur qui présente le meilleur rapport « précision vs temps de calcul » et la propose par défaut.

- La **distance maximale entre les points** peut être modifiée. Des points sont alors ajoutés sur la droite reliant deux points situés à une distance supérieure à la distance maximale, et utilisés dans le calcul. SM2 propose une distance maximale de 0 par défaut, n'ajoutant ainsi aucun point.
- Le **nombre de points sélectionnés pour le krigeage** indique le nombre de points avec  $\Box$ niveau qui seront utilisés dans l'opération de krigeage. Cette valeur change avec les distances minimale et maximale entre les points.
- $\Box$ Le **nombre de points par surface** peut être modifié, avec une valeur maximale de 500. Ce nombre permet d'ajuster la grandeur des surfaces de krigeage. Le domaine est divisé en quatre, puis chaque section peut être redivisée en quatre jusqu'à ce que chacune ne contienne pas plus de points que le nombre maximal indiqué.
- En sélectionnant l'option **Montrer l'avancement des calculs**, l'affichage progressif du  $\Box$ calcul sera montré. Il arrive que l'affichage arrête, mais le calcul se fait tout de même.

#### Dans la section **Domaine du fichier** :

- Le champ **Type** indique le type du fichier qui sera créé (K2DFILE). Le champ **Version**  $\Box$ indique avec quelle version de SM2 le fichier sera créé.
- Les champs suivants définissent le domaine du fichier qui sera créé. Le domaine est un  $\Box$ rectangle défini par les coordonnées de son **coin inférieur gauche**, par sa **largeur**, sa **hauteur**, par l'**angle** de ses côtés avec les directions cardinales et par ses limites de niveaux **Z max** et **Z min**. L'utilisateur pourra modifier le domaine du fichier k2d à créer, mais pas les limites des niveaux.
- $\Box$ Le système de référence n'est pas utilisé.

Le bouton d'**attributs** permet de définir un marqueur, sa dimension et sa couleur pour identifier les points qui seront utilisés dans le calcul par krigeage, en cliquant ensuite sur le bouton Actualiser.

Le bouton **Actualiser** permet de rafraîchir l'affichage de la vue en plan et de montrer les points qui seront utilisés dans le calcul par krigeage.

Le bouton **Calculer** lance le krigeage. L'écran de calcul par krigeage réapparaît lorsque le calcul est terminé. La [figure 2-8](#page-49-0) montre l'affichage de la vue en plan durant le krigeage. Les points en rouge ont déjà été krigés, les points en jaune sont ceux étant présentement calculés et les points en noirs seront ensuite calculés.

Le bouton **Fermer** ferme l'écran.

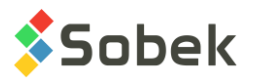

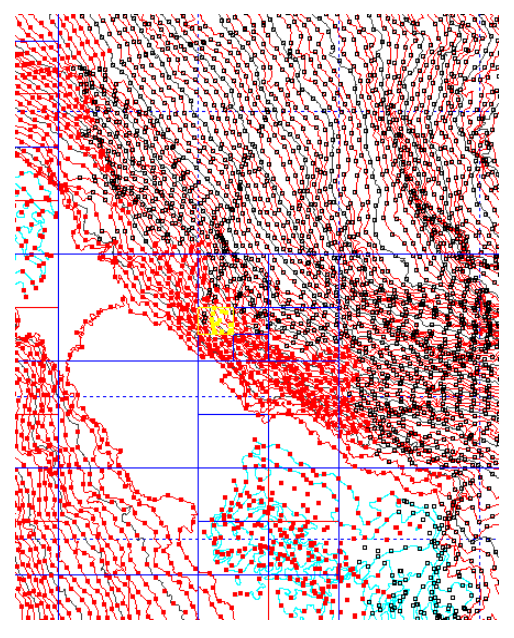

Figure 2-8 - Vue en plan durant le krigeage

#### <span id="page-49-0"></span>**7.4. Triangulation linéaire**

Tel que décrit au début du paragraphe [7.3,](#page-46-0) préalablement au calcul du DTM, il faut établir l'équation décrite par le relief du terrain à l'intérieur du site en se basant sur les points ayant une élévation. La deuxième méthode offerte par SM2 est la **triangulation linéaire**.

L'option **Triangulation linéaire** du menu **Modélisation** permet d'ouvrir l'écran de calcul par triangulation, illustré à la [figure 2-9.](#page-50-0) Le bouton ci-contre est équivalent.

Dans la section **Fichiers utilisés** :

- Le **Fichier de points** montre le nom du fichier dont le contenu est affiché dans la vue en  $\Box$ plan. Ce fichier est ouvert via l'option **Ouvrir données…** du menu **Fichier**. Un fichier peut aussi être ouvert en cliquant sur le bouton à l'extrémité droite du champ **Fichier de points**. La sélection d'un fichier remplace le contenu de la vue en plan et met à jour les champs de l'écran de calcul. Le fichier doit être de type **cartographique**, **AutoCAD** ou **points** (.sit, .ctr, .dxf, .xyz ou .yxz) pour le calcul par triangulation.
- Le **répertoire** du fichier de points courant est indiqué au-dessus.  $\Box$
- Le **fichier limite** est pour développement futur.  $\Box$
- Par défaut, le **Fichier TIN** montre le même nom de fichier, avec l'extension .tin. L'utilisateur  $\Box$ peut le modifier en cliquant sur le bouton à l'extrémité droite du champ qui ouvre la fenêtre d'enregistrement de fichiers.
- La boîte à cocher **Remplacer le fichier existant** permet d'écrire par-dessus un fichier  $\Box$ existant, sans qu'un message de confirmation soit envoyé.

#### Dans la section **Paramètres de calcul** :

Le **nombre total de points dans le domaine** indique le nombre total de points contenus  $\Box$ dans le domaine du fichier. Cette information n'est pas éditable.

虁

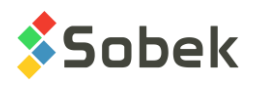

La **distance minimale entre les points** peut être modifiée. Si des points sont situés à une distance inférieure à cette distance minimale, ils ne sont pas utilisés dans le calcul.

Plus la distance minimale est petite, plus le résultat du calcul par triangulation est précis. Par contre, un accroissement de précision augmente le temps de calcul; la valeur 0 est celle qui entraîne la précision maximale. SM2 calcule la valeur qui présente le meilleur rapport « précision vs temps de calcul » et la propose par défaut.

- La **distance maximale entre les points** peut être modifiée. Des points sont alors ajoutés  $\Box$ sur la droite reliant deux points situés à une distance supérieure à la distance maximale, et utilisés dans le calcul. SM2 propose une distance maximale de 0 par défaut, n'ajoutant ainsi aucun point.
- Le **nombre de points sélectionnés** indique le nombre de points avec élévation qui seront  $\Box$ utilisés dans l'opération de triangulation. Cette valeur change avec les distances minimale et maximale entre les points.
- En sélectionnant l'option **Ajouter des points pour couvrir tout le domaine**, un point sera  $\Box$ ajouté à chaque coin du domaine pour pouvoir calculer les niveaux de tous les points.

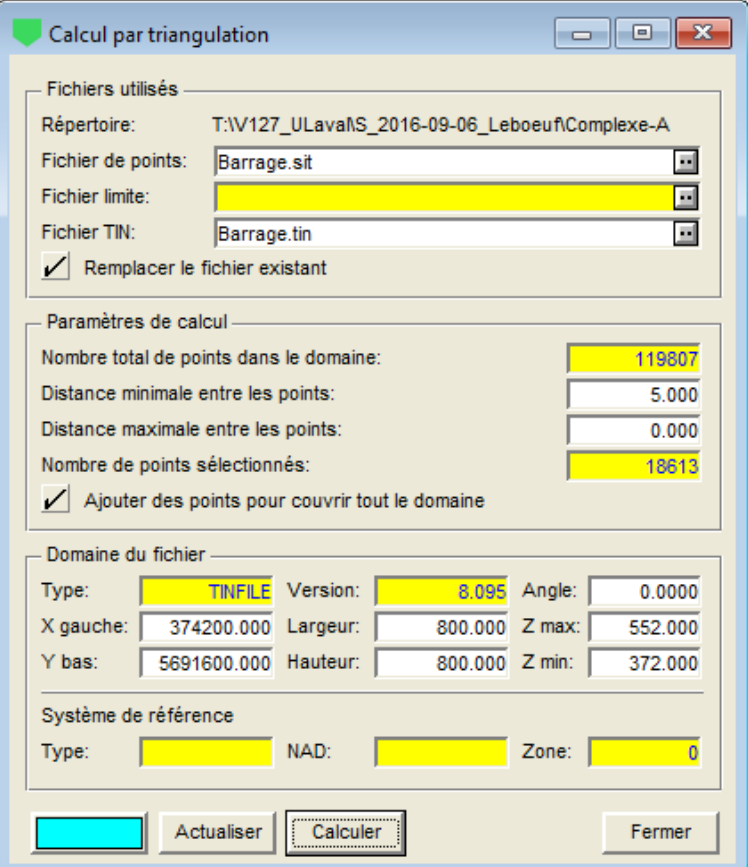

Figure 2-9 - Écran de calcul par triangulation

<span id="page-50-0"></span>Dans la section **Domaine du fichier** :

Le champ **Type** indique le type du fichier qui sera créé (TINFILE). Le champ **Version**  $\Box$ indique avec quelle version de SM2 le fichier sera créé.

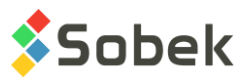

- □ Les champs suivants définissent le domaine du fichier qui sera créé. Le domaine est un rectangle défini par les coordonnées de son **coin inférieur gauche**, par sa **largeur**, sa **hauteur**, par l'**angle** de ses côtés avec les directions cardinales et par ses limites de niveaux **Z max** et **Z min**. L'utilisateur pourra modifier le domaine du fichier .tin à créer, mais pas les limites des niveaux.
- Le système de référence n'est pas utilisé.  $\Box$

Le bouton d'**attributs** permet de définir un marqueur, sa dimension et sa couleur pour identifier les points qui seront utilisés dans le calcul par triangulation, en cliquant ensuite sur le bouton **Actualiser**. Les attributs du trait et du remplissage seront ceux utilisés pour montrer le résultat du calcul par triangulation.

Le bouton **Actualiser** permet de rafraîchir l'affichage de la vue en plan et de montrer les points qui seront utilisés dans le calcul par triangulation.

Le bouton **Calculer** lance le calcul par triangulation. Une fois le calcul terminé, l'affichage montre le résultat avec les attributs définis. La [figure 2-10](#page-51-0) montre l'affichage de la vue en plan avant et après la triangulation.

Le bouton **Fermer** ferme l'écran.

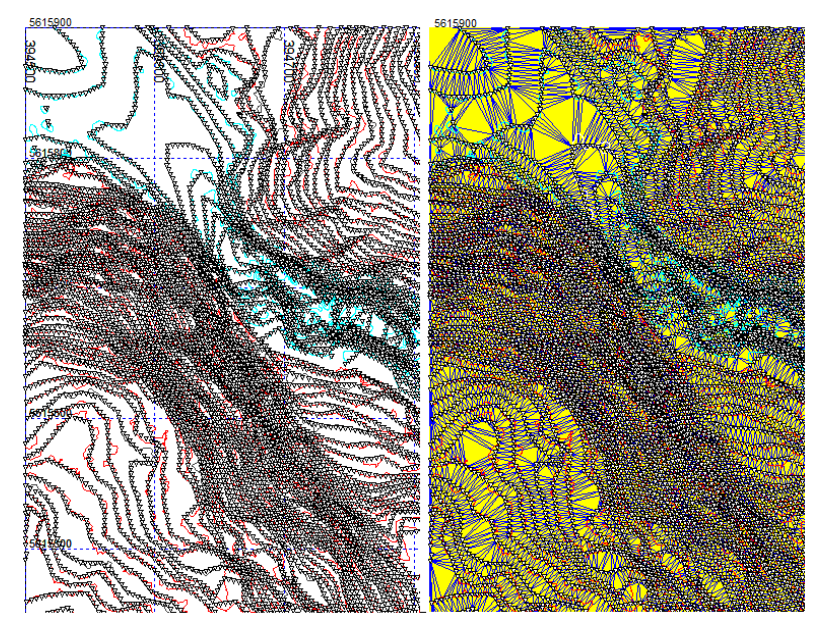

Figure 2-10 - Vue en plan avant et après la triangulation

#### <span id="page-51-0"></span>**7.5. Modèle de terrain**

Toutes les opérations sur les modèles de terrains (DTM pour Data Terrain Model) sont faites à 翢 partir de l'écran des opérations sur les DTM, ouvert avec l'option **Modèle de terrain** du menu **Modélisation** ou par le bouton ci-contre.

La liste déroulante associée au champ **Opération** est montrée à la [figure 2-11.](#page-52-0) Chaque opération sera décrite dans les paragraphes qui suivent.

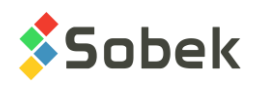

| Calculer le DTM d'un fichier krigé         |  |  |  |  |  |
|--------------------------------------------|--|--|--|--|--|
| Calculer le DTM d'un fichier trianquié     |  |  |  |  |  |
| Plan horizontal (domaine S1)               |  |  |  |  |  |
| Ajouter une constante (S1 + Z)             |  |  |  |  |  |
| Soustraire une constante (S1 - Z)          |  |  |  |  |  |
| Additionner deux surfaces (S1 + S2)        |  |  |  |  |  |
| Soustraire deux surfaces (S1 - S2)         |  |  |  |  |  |
| Surface supérieure (S1, S2)                |  |  |  |  |  |
| Surface inférieure (S1, S2)                |  |  |  |  |  |
| Intersection de deux surfaces (S1, S2)     |  |  |  |  |  |
| Calculer les Z à partir d'une surface (S1) |  |  |  |  |  |

Figure 2-11 - Liste d'opérations sur les DTM

#### <span id="page-52-1"></span><span id="page-52-0"></span>**7.5.1. Calculer le DTM d'un fichier krigé**

Dans la section **Fichiers utilisés** :

- Si un fichier .k2d a été ouvert dans la vue en plan via l'option **Ouvrir données…** du menu  $\Box$ **Fichier**, l'opération **Calculer le DTM d'un fichier krigé** sera automatiquement sélectionnée dans l'écran d'opérations sur les DTM, tel qu'illustré à la [figure 2-12.](#page-53-0) Un fichier peut aussi être ouvert en cliquant sur le bouton à l'extrémité droite du champ **Fichier source**. La sélection d'un fichier remplace le contenu de la vue en plan et met à jour les champs de l'écran. Le fichier doit être d'extension **.k2d** pour cette opération.
- Le **répertoire** du fichier source est indiqué au-dessus.  $\Box$
- Par défaut, le champ **DTM résultant** montre le même nom de fichier, avec l'extension .dtm. L'utilisateur peut le modifier en cliquant sur le bouton à l'extrémité droite du champ qui ouvre la fenêtre d'enregistrement de fichiers. Les fichiers résultants peuvent être des **.dtm** ou des **.grd**.
- La boîte à cocher **Remplacer le fichier existant** permet d'écrire par-dessus un fichier existant, sans qu'un message de confirmation soit envoyé.

#### Dans la section **Paramètres de calcul** :

- L'utilisateur indique le **nombre de divisions en X et en Y** pour le calcul du DTM. Le chiffre  $\Box$ entre parenthèses représente la dimension d'une cellule de base. Le nombre de divisions maximal est de 1000 par 1000.
- La **période d'affichage** représente la période des grilles affichées dans le DTM produit, en 2D ou 3D, ainsi que pendant le calcul, si la case **Montrer l'avancement des calculs** est cochée. Par exemple, une période de 10 montrera une limite sur 10, et ce, dans les deux directions.

#### Dans la section **Domaine du fichier :**

- Le champ **Type** indique le type du fichier qui sera créé (DTMFILE) et le champ **Version** indique avec quelle version de SM2 le fichier sera créé.
- Les champs suivants définissent le domaine du fichier qui sera créé. Le domaine est un  $\Box$ rectangle défini par les coordonnées de son **coin inférieur gauche**, par sa **largeur**, sa **hauteur**, par l'**angle** de ses côtés avec les directions cardinales et par ses limites de

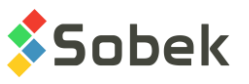

niveaux **Z max** et **Z min**. L'utilisateur pourra modifier le domaine du fichier .dtm à créer, mais pas les limites des niveaux.

 $\Box$  Le système de référence n'est pas utilisé.

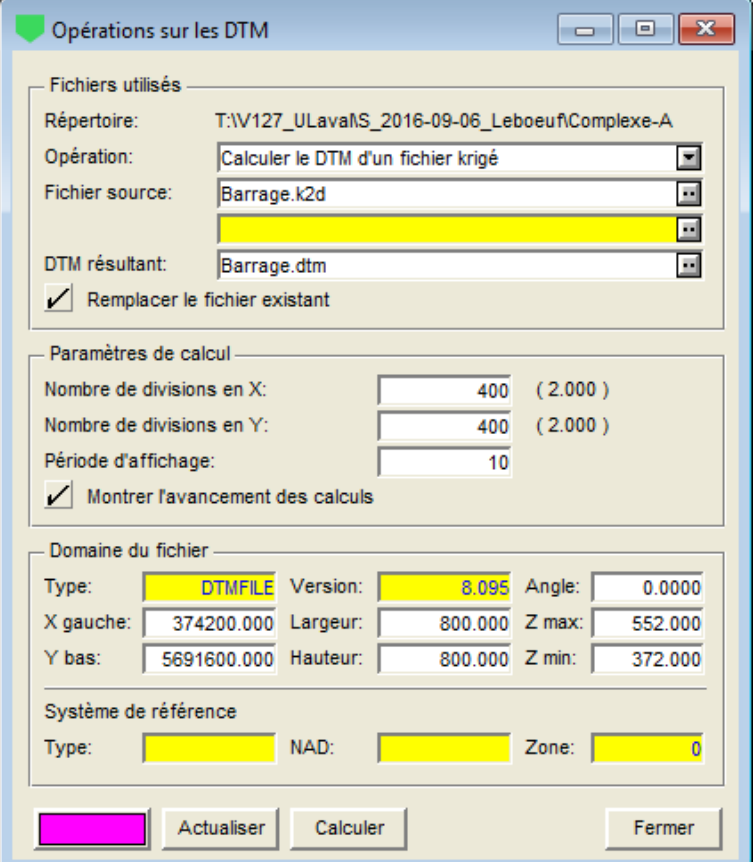

Figure 2-12 - Calculer le DTM d'un fichier krigé

<span id="page-53-0"></span>Le bouton d'**attributs** permet de définir la couleur des grilles ainsi qu'un remplissage, utilisé lorsque le DTM est affiché en mode OpenGL et que l'option « couleur du fichier » est sélectionnée (voir le paragraphe [7.8\)](#page-65-0).

Le bouton **Actualiser** permet de rafraîchir l'affichage de la vue en plan.

Le bouton **Calculer** lance le calcul du DTM du fichier krigé.

Le bouton **Fermer** ferme l'écran.

#### **7.5.2. Calculer le DTM d'un fichier triangulé**

Si un fichier .tin a été ouvert dans la vue en plan via l'option **Ouvrir données…** du menu **Fichier**, l'opération **Calculer le DTM d'un fichier triangulé** sera automatiquement sélectionnée dans l'écran d'opérations sur les DTM. Un fichier peut aussi être ouvert en cliquant sur le bouton à l'extrémité droite du champ **Fichier source**. La sélection d'un fichier remplace le contenu de la vue en plan et met à jour les champs de l'écran. Le fichier doit être d'extension **.tin** pour cette opération.

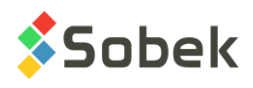

Tous les autres champs ont la même fonction que pour l'opération de calcul du DTM d'un fichier krigé. Voir le paragraphe [7.5.1.](#page-52-1) La [figure 2-13](#page-54-0) montre le résultat d'un calcul de DTM en vue 3D et en mode OpenGL avec la sélection des couleurs par niveau (voir le paragraphe [7.8\)](#page-65-0).

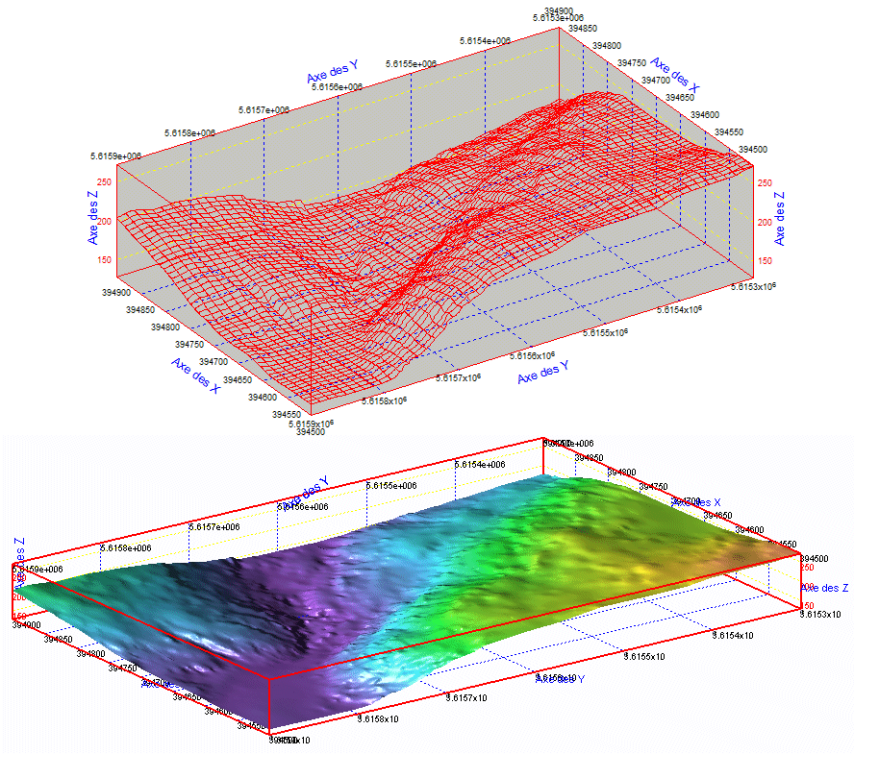

Figure 2-13 - Exemple de DTM calculé en 3D et en mode OpenGL

#### <span id="page-54-0"></span>**7.5.3. Plan horizontal (domaine S1)**

Si un fichier .dtm a été ouvert dans la vue en plan via l'option **Ouvrir données…** du menu **Fichier**, la dernière opération effectuée sur un DTM sera sélectionnée par défaut dans l'écran d'opérations sur les DTM. L'opération peut être modifiée via la liste déroulante.

Avec le **plan horizontal (domaine S1)**, illustré à la [figure 2-14,](#page-55-0) une surface plane est créée en donnant à chaque nœud d'une grille le même niveau. Le domaine de ce plan sera le même que celui du DTM de référence, sauf les valeurs Z.

Le **DTM de référence** est soit le fichier ouvert dans la vue en plan, ou un autre peut être ouvert en cliquant sur le bouton à l'extrémité droite du champ **DTM de référence**. Le fichier doit être d'extension **.dtm** ou **.grd** pour cette opération. Le domaine du fichier est mis à jour lorsqu'un fichier de référence est sélectionné.

L'utilisateur inscrit ensuite le **niveau du plan** horizontal pour tous les nœuds de la grille à créer.

Dans le champ **DTM résultant**, l'utilisateur inscrit le nom directement dans le champ ou cliquer sur le bouton à l'extrémité droite du champ qui ouvre la fenêtre d'enregistrement de fichiers.

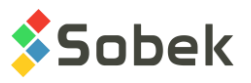

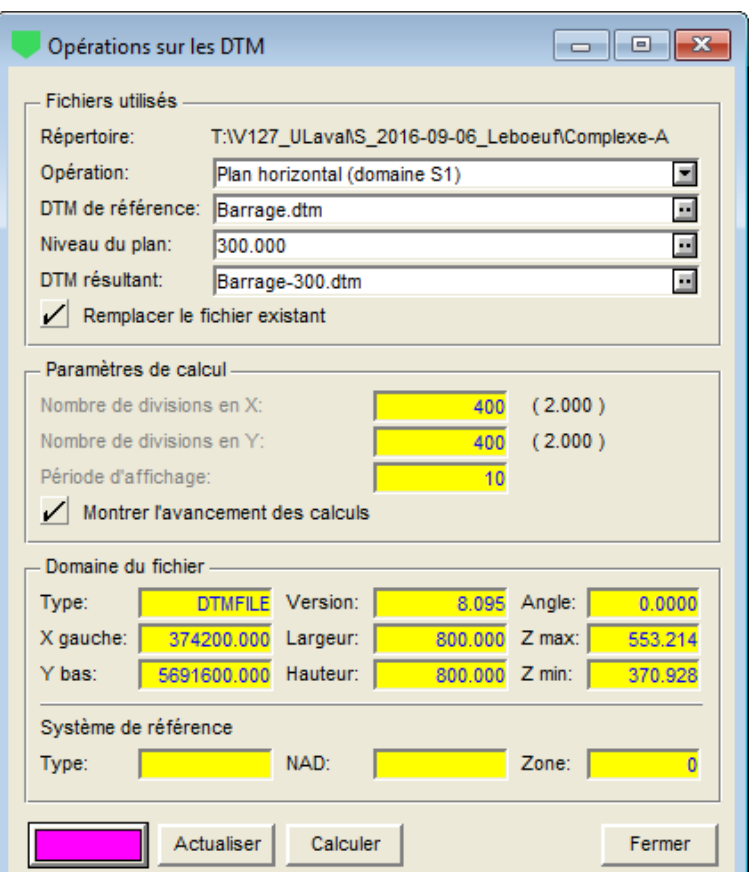

Figure 2-14 - Créer un plan horizontal (domaine S1)

<span id="page-55-0"></span>Le **domaine du fichier** ne peut être modifié, puisque la grille du nouveau fichier doit être la même que celle du fichier de référence.

Le bouton d'**attributs** permet de définir la couleur des grilles ainsi qu'un remplissage, utilisé lorsque le DTM est affiché en mode OpenGL et que l'option « couleur du fichier » est sélectionnée (voir le paragraphe [7.8\)](#page-65-0).

Cliquer sur **Calculer**. L'opération est faite quasi-instantanément.

#### <span id="page-55-1"></span>**7.5.4. Ajouter une constante (S1 + Z)**

Avec l'**ajout d'une constante (S1 + Z)**, tel qu'illustré à la [figure 2-15,](#page-56-0) une grille parallèle à une grille originale est créée. Les nœuds de la grille produite conservent les mêmes coordonnées que la grille de départ, mais le niveau de tous les nœuds est augmenté d'une valeur constante.

La **Surface S1** est soit le fichier ouvert dans la vue en plan, ou un autre peut être ouvert en cliquant sur le bouton à l'extrémité droite du champ **Surface S1**. Le fichier doit être d'extension **.dtm** ou **.grd** pour cette opération. Le domaine du fichier est mis à jour lorsqu'un fichier de référence S1 est sélectionné.

L'utilisateur inscrit ensuite la **valeur de Z** à ajouter.

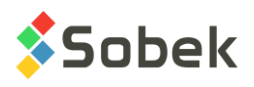

Dans le champ **DTM résultant**, l'utilisateur pourra inscrire le nom directement dans le champ ou cliquer sur le bouton à l'extrémité droite du champ qui ouvre la fenêtre d'enregistrement de fichiers.

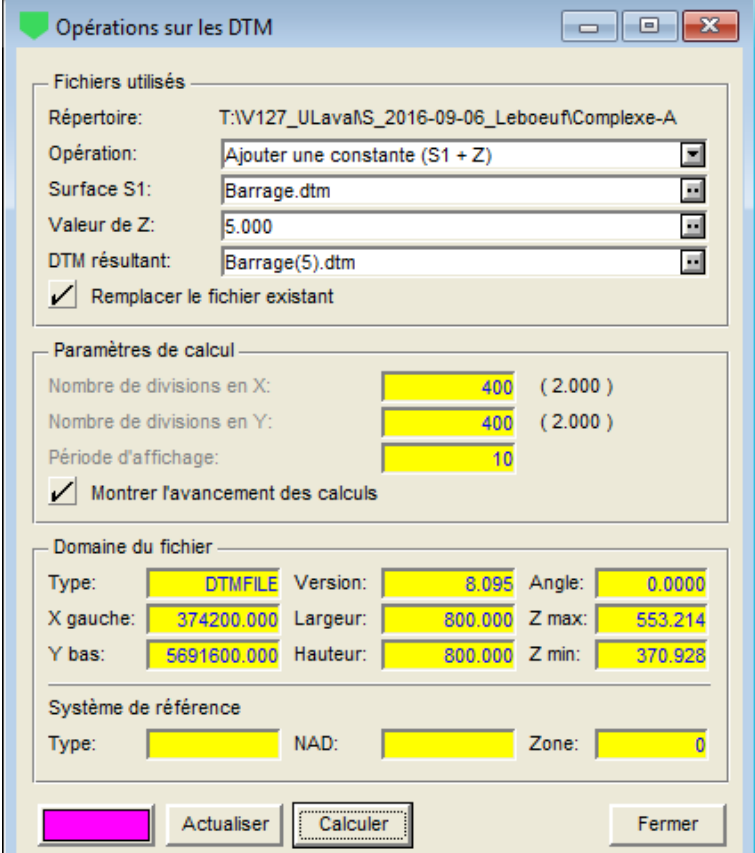

Figure 2-15 - Ajouter une constante (S1 + Z)

<span id="page-56-0"></span>Le bouton d'**attributs** permet de définir la couleur des grilles ainsi qu'un remplissage, utilisé lorsque le DTM est affiché en mode OpenGL et que l'option « couleur du fichier » est sélectionnée (voir le paragraphe [7.8\)](#page-65-0).

Cliquer sur **Calculer**. L'opération est faite quasi-instantanément.

#### **7.5.5. Soustraire une constante (S1 - Z)**

La **soustraction d'une constante (S1 - Z)** est exactement comme l'ajout d'une constante, sauf que la valeur de Z est soustraite plutôt qu'ajoutée au niveau de tous les points de la grille de départ. Voir le paragraphe [7.5.4.](#page-55-1)

#### <span id="page-56-1"></span>**7.5.6. Additionner deux surfaces (S1 + S2)**

L'**addition de deux surfaces (S1 + S2)** crée une surface en ajoutant au niveau de chaque nœud d'une première grille, le niveau du nœud correspondant d'une seconde grille. Les domaines et le maillage des deux fichiers doivent être identiques.

La **surface S1** est soit le fichier ouvert dans la vue en plan, ou un autre peut être ouvert en cliquant sur le bouton à l'extrémité droite du champ **Surface S1**. Le fichier doit être d'extension

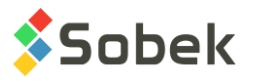

**.dtm** ou **.grd** pour cette opération. Le domaine du fichier est mis à jour lorsqu'un fichier S1 est sélectionné. La **surface S2** est sélectionnée de la même manière.

Dans le champ **DTM résultant**, l'utilisateur pourra inscrire le nom directement dans le champ ou cliquer sur le bouton à l'extrémité droite du champ qui ouvre la fenêtre d'enregistrement de fichiers.

Le **domaine du fichier** ne peut être modifié, puisque le fichier résultant doit avoir le même domaine et la même grille que les surfaces S1 et S2.

Le bouton d'**attributs** permet de définir la couleur des grilles ainsi qu'un remplissage, utilisé lorsque le DTM est affiché en mode OpenGL et que l'option « couleur du fichier » est sélectionnée (voir le paragraphe [7.8\)](#page-65-0).

Cliquer sur **Calculer**. L'opération est faite quasi-instantanément. Si les surfaces S1 et S2 n'ont pas le même domaine ou la même grille, un message avertit l'utilisateur et l'opération n'est pas exécutée.

#### **7.5.7. Soustraire deux surfaces (S1 - S2)**

La **soustraction de deux surfaces (S1 - S2)** est exactement comme l'addition de deux surfaces, sauf qu'elle crée une surface en soustrayant au niveau de chaque nœud d'une première grille, le niveau du nœud correspondant d'une seconde grille. Voir paragraphe [7.5.6.](#page-56-1)

#### <span id="page-57-0"></span>**7.5.8. Surface supérieure (S1, S2)**

Avec **surface supérieure (S1, S2)**, une surface est définie à partir de la partie supérieure de deux grilles. Pour chaque nœud, le niveau le plus élevé des deux surfaces est utilisé pour la nouvelle surface. Les domaines et le maillage des deux fichiers doivent être identiques.

La **surface S1** est soit le fichier ouvert dans la vue en plan, ou un autre peut être ouvert en cliquant sur le bouton à l'extrémité droite du champ **Surface S1**. Le fichier doit être d'extension **.dtm** ou **.grd** pour cette opération. Le domaine du fichier est mis à jour lorsqu'un fichier S1 est sélectionné. La **surface S2** est sélectionnée de la même manière.

Dans le champ **DTM résultant**, l'utilisateur pourra inscrire le nom directement dans le champ ou cliquer sur le bouton à l'extrémité droite du champ qui ouvre la fenêtre d'enregistrement de fichiers.

Le **domaine du fichier** ne peut être modifié, puisque le fichier résultant aura le même domaine et la même grille que les surfaces S1 et S2.

Le bouton d'**attributs** permet de définir la couleur des grilles ainsi qu'un remplissage, utilisé lorsque le DTM est affiché en mode OpenGL et que l'option « couleur du fichier » est sélectionnée (voir le paragraphe [7.8\)](#page-65-0).

Cliquer sur **Calculer**. L'opération est faite quasi-instantanément. Si les surfaces S1 et S2 n'ont pas le même domaine ou la même grille, un message avertit l'utilisateur et l'opération n'est pas exécutée.

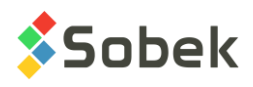

#### **7.5.9. Surface inférieure (S1, S2)**

La **surface inférieure (S1, S2)** est exactement comme la surface supérieure de S1 et S2, sauf qu'elle crée une surface représentant la partie inférieure de deux grilles, en utilisant pour chaque nœud le niveau le plus bas des deux surfaces. Voir le paragraphe [7.5.8.](#page-57-0)

#### **7.5.10. Intersection de deux surfaces (S1, S2)**

L'**intersection de deux surfaces (S1, S2)** permet de calculer l'intersection entre deux grilles. Les domaines et le maillage des deux fichiers doivent être identiques. Le résultat est inscrit dans un fichier cartographique d'extension **.int.**

La **surface S1** est soit le fichier ouvert dans la vue en plan, ou un autre peut être ouvert en cliquant sur le bouton à l'extrémité droite du champ **Surface S1**. Le fichier doit être d'extension **.dtm** ou **.grd** pour cette opération. Le domaine du fichier est mis à jour lorsqu'un fichier S1 est sélectionné. La **surface S2** est sélectionnée de la même manière.

Le champ **Fichier résultant** montre le même nom de fichier que S1, avec l'extension **.int**. L'utilisateur peut le modifier directement dans le champ ou en cliquant sur le bouton à l'extrémité droite du champ qui ouvre la fenêtre d'enregistrement de fichiers.

Le **domaine du fichier** ne peut être modifié, puisque le fichier d'intersection aura le même domaine et la même grille que les surfaces S1 et S2.

Le bouton d'**attributs** n'est pas utilisé.

Cliquer sur **Calculer**. L'opération est faite quasi-instantanément. Si les surfaces S1 et S2 n'ont pas le même domaine ou la même grille, un message avertit l'utilisateur et l'opération n'est pas exécutée.

#### **7.5.11. Calculer les Z à partir d'une surface (S1)**

Le **calcul des Z à partir d'une surface (S1)** permet de calculer les niveaux des points constitutifs des éléments d'un fichier cartographique à partir d'un DTM.

Le **fichier source** est soit le fichier ouvert dans la vue en plan, ou un autre peut être ouvert en cliquant sur le bouton à l'extrémité droite du champ **Fichier source**. Le fichier doit être d'extension **.sit**. Le domaine du fichier est mis à jour lorsqu'un fichier source est sélectionné.

Le **DTM de référence** est ensuite sélectionné de la même manière. Ce fichier est la référence pour les niveaux.

Dans le champ **Fichier résultant**, l'utilisateur pourra inscrire le nom directement dans le champ ou cliquer sur le bouton à l'extrémité droite du champ qui ouvre la fenêtre d'enregistrement de fichiers. L'extension est **.sit**.

Cliquer sur **Calculer**.

#### **7.6. Contours isovaleurs**

SM2 permet de calculer à partir d'une grille DTM les lignes isovaleurs (contours), c'est-à-dire les lignes de même niveau. SM2 crée un fichier d'extension **.ctr**.

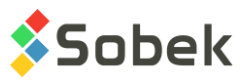

L'option **Contours isovaleurs** du menu **Modélisation** permet d'ouvrir l'écran de calcul des М courbes isovaleurs illustré à la [figure 2-16.](#page-59-0) Le bouton ci-contre est équivalent.

Dans la section **Fichiers utilisés** :

- Le champ **Fichier DTM** de l'écran des contours montre le nom du fichier dont le contenu  $\Box$ est affiché dans la vue en plan. Ce fichier est ouvert via l'option **Ouvrir données…** du menu **Fichier**. Un fichier peut aussi être ouvert en cliquant sur le bouton à l'extrémité droite du champ **Fichier DTM**. La sélection d'un fichier remplace le contenu de la vue en plan et met à jour les champs de l'écran de calcul*.* Le fichier doit être d'extension **.dtm** ou **.grd** pour cette opération.
- Le **répertoire** du fichier DTM est indiqué au-dessus.
- Par défaut, le champ **Fichier CTR** montre le même nom de fichier, avec l'extension **.ctr**. L'utilisateur peut le modifier en cliquant sur le bouton à l'extrémité droite du champ qui ouvre la fenêtre d'enregistrement de fichiers.
- La boîte à cocher **Remplacer le fichier existant** permet d'écrire par-dessus un fichier existant, sans qu'un message de confirmation soit envoyé.

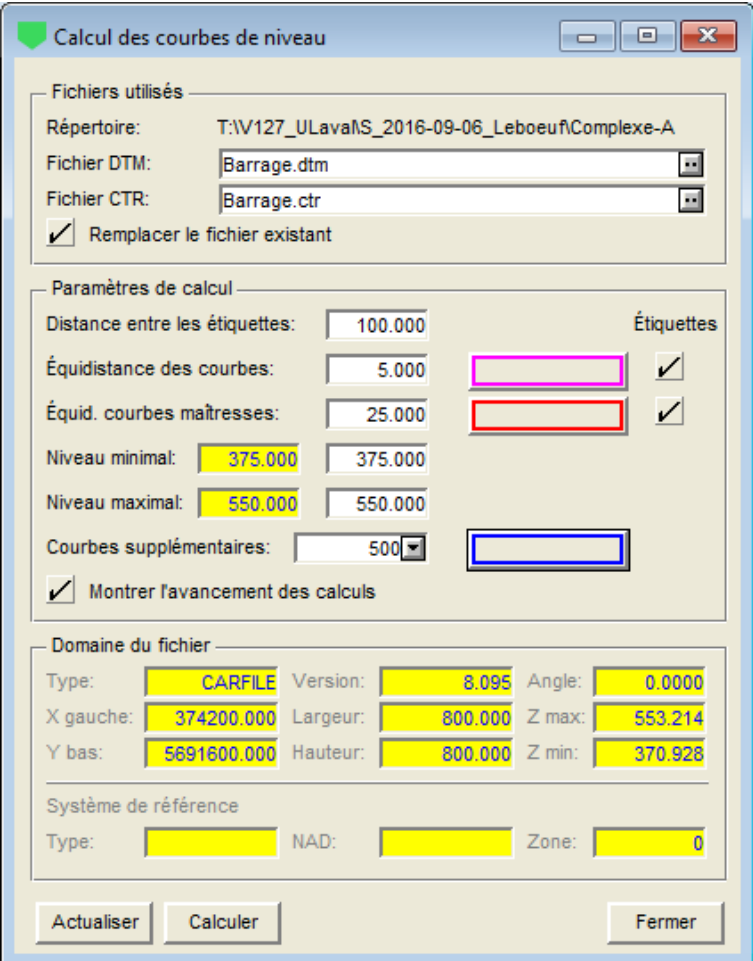

<span id="page-59-0"></span>Figure 2-16 - Fenêtre de calcul des courbes de niveau

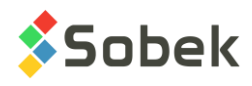

#### Dans la section **Paramètres de calcul** :

- La **distance entre les étiquettes** est la distance en unités géographiques (mètres) entre  $\Box$ les étiquettes montrant le niveau de chaque courbe isovaleur, si elles sont affichées. Si une courbe est moins longue que la distance entre les étiquettes indiquée, une seule étiquette sera affichée au milieu de la courbe.
- $\Box$ L'**équidistance des courbes** intermédiaires est ensuite indiquée, en unités géographiques (mètres). À partir du niveau minimal jusqu'au niveau maximal, une courbe sera affichée à chaque pas d'élévation indiqué. Une valeur par défaut est proposée, qui tient compte de l'écart entre l'élévation minimale et l'élévation maximale des nœuds de la grille DTM et de la dimension de l'affichage.

Le bouton d'**attributs** à droite du champ d'équidistance des courbes permet de modifier les attributs de traçage des courbes intermédiaires. Le trait ainsi que le texte peuvent être modifiés. À noter que la hauteur du texte est en unités géographiques (mètres).

La case à cocher **Étiquettes** permet d'afficher ou non les étiquettes des courbes intermédiaires.

L'**équidistance des courbes maîtresses** est ensuite indiquée, en unités géographiques  $\Box$ (mètres). À partir du niveau minimal jusqu'au niveau maximal, une courbe sera affichée à chaque pas d'élévation indiqué. Une valeur par défaut est proposée, qui est 5 fois la valeur de l'équidistance des courbes intermédiaires.

Le bouton d'**attributs** a le même rôle que pour les courbes intermédiaires.

La case à cocher **Étiquettes** permet d'afficher ou non les étiquettes des courbes maîtresses.

Les valeurs pour les **niveaux minimal** et **maximal** du fichier DTM permettant de couvrir l'écart d'élévation en respectant l'équidistance entre les courbes intermédiaires sont affichées dans des champs inactifs. L'utilisateur peut changer les **niveaux minimal** et **maximal** à utiliser dans le calcul.

Si les valeurs inscrites sont à l'extérieur des niveaux minimum et maximum des nœuds de la grille, ce sont les valeurs proposées qui seront utilisées dans le calcul.

Dans **courbes supplémentaires**, inscrire le niveau des courbes à ajouter dans le calcul des courbes isovaleurs.

Le bouton d'**attributs** à droite des courbes supplémentaires permet de définir les attributs de trait des courbes supplémentaires à l'élévation spécifiée.

- En sélectionnant l'option **Montrer l'avancement des calculs**, l'affichage progressif du calcul sera montré.
- Le **domaine du fichier** ne peut pas être modifié. Ce sera le même que pour le fichier DTM.  $\Box$

Le bouton **Calculer** lance le calcul des contours isovaleurs. Le fichier produit est un fichier cartographique d'extension **.ctr** où la couche **CTR\_PRI** regroupe les courbes maîtresses, la couche **CTR\_SEC** les courbes intermédiaires, et la couche **CTR\_USR** les courbes supplémentaires. La [figure 2-17](#page-61-0) montre un exemple de fichier de contours en 3D.

Le bouton **Actualiser** permet de rafraîchir l'affichage de la vue en plan. Le bouton **Fermer** ferme l'écran.

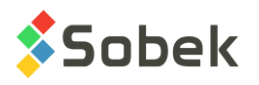

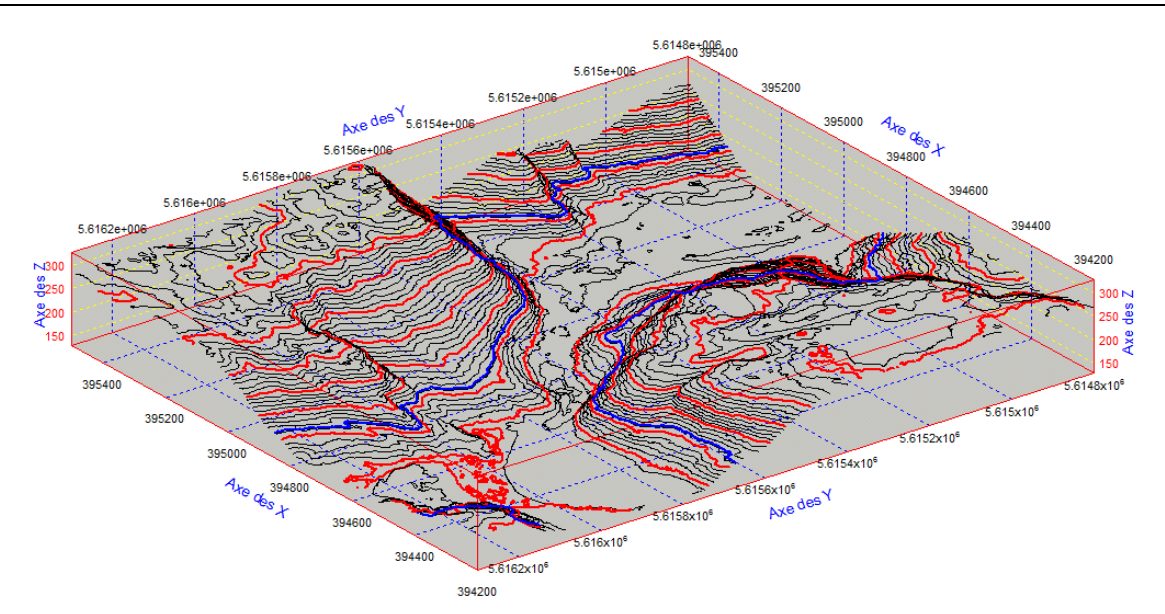

Figure 2-17 - Exemple de fichier de contours isovaleurs en 3D

#### <span id="page-61-0"></span>**7.7. Volumes**

SM2 permet de calculer le volume entre deux surfaces, ainsi que le volume entre une surface et des plans de niveau constant. Les volumes calculés sont enregistrés dans un fichier texte **.vol**.

L'option **Volumes** du menu **Modélisation** permet d'ouvrir l'écran de calcul des volumes. Le ѥ bouton ci-contre est équivalent. Les deux types de calculs sont décrits ci-dessous.

#### **7.7.1. Volumes entre deux surfaces**

Le **calcul de volumes entre deux surfaces** détermine les volumes positif et négatif entre deux surfaces. Le volume est dit **positif** là où la première surface sélectionnée a un niveau supérieur à celui de l'autre surface; le volume est dit **négatif** dans le cas contraire.

- La **surface S1** est soit le fichier ouvert dans la vue en plan, ou un autre peut être ouvert en cliquant sur le bouton à l'extrémité droite du champ **Surface S1**. Le fichier doit être de type **modèle de terrain** (.dtm, .ftm, .xtm) ou **grille** (.grd) pour cette opération. Le **répertoire** du fichier source est indiqué au-dessus.
- $\Box$ La **surface S2** est sélectionnée de la même manière que la surface S1.
- La limite du domaine de calcul de volume n'est pas restreinte et peut être définie par un  $\Box$ polygone. Les limites du domaine dans lequel on veut calculer les volumes sont contenues dans un fichier **.lim**. Si aucun fichier **.lim** n'est sélectionné, le programme calcule les volumes sur tout le domaine des surfaces impliquées.

Si désiré, sélectionner la **limite polygonale**. Le fichier de limites .lim peut contenir un ou plusieurs polygones. S'il contient plusieurs polygones, le premier qui a été défini sera le seul impliqué dans le calcul de volumes.

Le polygone utilisé peut être partiellement ou entièrement en dehors du domaine des DTM. Si le polygone utilisé du fichier de limites est complètement hors du domaine des DTM, les volumes résultants sont nuls. Si le polygone est partiellement hors du domaine des DTM, le calcul se fait en ne considérant que la portion du polygone qui est à l'intérieur du domaine des DTM.

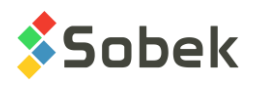

- Par défaut, le champ **Fichier de résultats** montre le même nom de fichier que S1, avec l'extension **.vol**. L'utilisateur peut le modifier en cliquant sur le bouton à l'extrémité droite du champ qui ouvre la fenêtre d'enregistrement de fichiers. Les fichiers résultants sont de type **texte**, l'extension **.vol** étant généralement utilisée pour indiquer les rapports de volumes.
- $\Box$ La boîte à cocher **Remplacer le fichier existant** permet d'écrire par-dessus un fichier existant, sans qu'un message de confirmation soit envoyé.

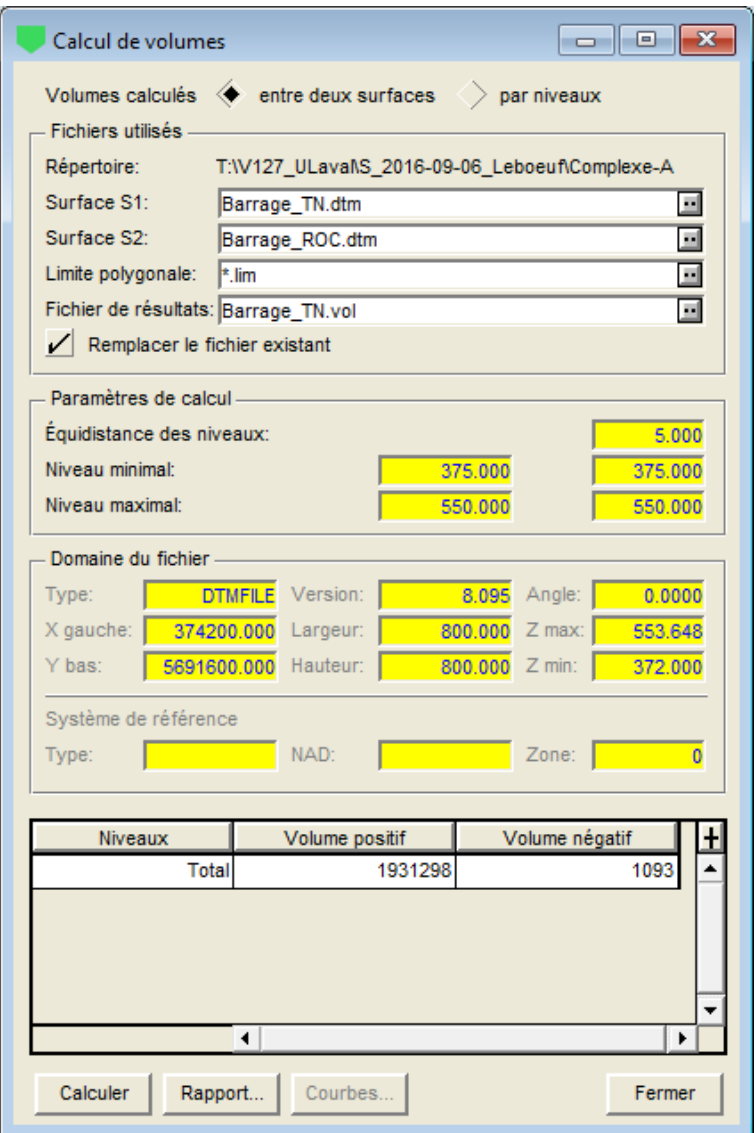

Figure 2-18 - Calcul de volumes entre deux surfaces

Les paramètres de calcul et le domaine du fichier n'ont aucune incidence dans ce cas de calcul. Ils montrent les niveaux minimum et maximum du fichier S1, ainsi que le domaine du fichier S1.

Le bouton **Calculer** lance le calcul des volumes. Les volumes positif et négatif sont alors inscrits dans le tableau du bas de l'écran de calcul.

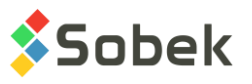

Le bouton **Rapport** ouvre le fichier de résultats **.vol**. Un exemple pour le calcul ci-dessus est affiché à la [figure 2-19.](#page-63-0)

```
\Boxe x
 Fichier texte - Barrage_TN.vol
Rapport du calcul des volumes le: 2019/09/24 à 08:19
Domaine: Zone 0 ; Système de coord. n/d ; Système de proj. n/d
Ang. = 0.000 ; X ori. 374200.000 Larg. 800.000; Y ori. 5691600.000 Haut. 800.000
Grille: [ 401 x 401 ] ( 2.000 x 2.000 )
DTM supérieur: Barrage TN.dtm (Z = 375.000 \text{ à } 550.000)DTM inférieur: Barrage ROC.dtm (Z = 370.000 à 553.540)
    Delta Z: min = -1.049; max = 23.299; moy = 3.020
LIM polygonale: n/a
Volumes entre deux DTM dans les limites du domaine
             Résultats
Volume positif Volume négatif
1931298
                      1093
```
Figure 2-19 - Rapport de calcul de volumes entre deux surfaces

#### <span id="page-63-0"></span>**7.7.2. Volumes par niveaux**

Le **calcul de volumes par niveaux** détermine les volumes positif et négatif entre une surface et des plans de niveau constant. Le volume est dit positif là où la surface sélectionnée a une élévation supérieure à celle du plan; le volume est dit négatif dans le cas contraire.

- La **surface S1** est soit le fichier ouvert dans la vue en plan, ou un autre peut être ouvert en  $\Box$ cliquant sur le bouton à l'extrémité droite du champ **Surface S1**. Le fichier doit être de type **modèle de terrain** (.dtm, .ftm, .xtm) ou **grille** (.grd) pour cette opération. Le **répertoire** du fichier source est indiqué au-dessus.
- La limite du domaine de calcul de volume n'est pas restreinte et peut être définie par un polygone. Les limites du domaine dans lequel on veut calculer les volumes sont contenues dans un fichier **.lim**. Si aucun fichier **.lim** n'est sélectionné, le programme calcule les volumes sur tout le domaine de la surface impliquée.

Sélectionner la **limite polygonale**. Le fichier de limites .lim peut contenir un ou plusieurs polygones. S'il contient plusieurs polygones, le premier qui a été défini sera le seul impliqué dans le calcul de volumes.

Le polygone utilisé peut être partiellement ou entièrement en dehors du domaine des DTM. Si le polygone utilisé du fichier de limites est complètement hors du domaine des DTM, les volumes résultant sont nuls. Si le polygone est partiellement hors du domaine des DTM, le calcul se fait en ne considérant que la portion du polygone qui est à l'intérieur du domaine des DTM.

 $\Box$ Par défaut, le champ **Fichier de résultats** montre le même nom de fichier que S1, avec l'extension .vol. L'utilisateur peut le modifier en cliquant sur le bouton à l'extrémité droite du champ qui ouvre la fenêtre d'enregistrement de fichiers. Les fichiers résultants sont de type **texte**, l'extension **.vol** étant généralement utilisée pour indiquer les rapports de volumes.

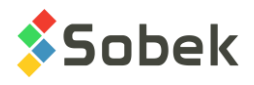

La boîte à cocher **Remplacer le fichier existant** permet d'écrire par-dessus un fichier existant, sans qu'un message de confirmation soit envoyé.

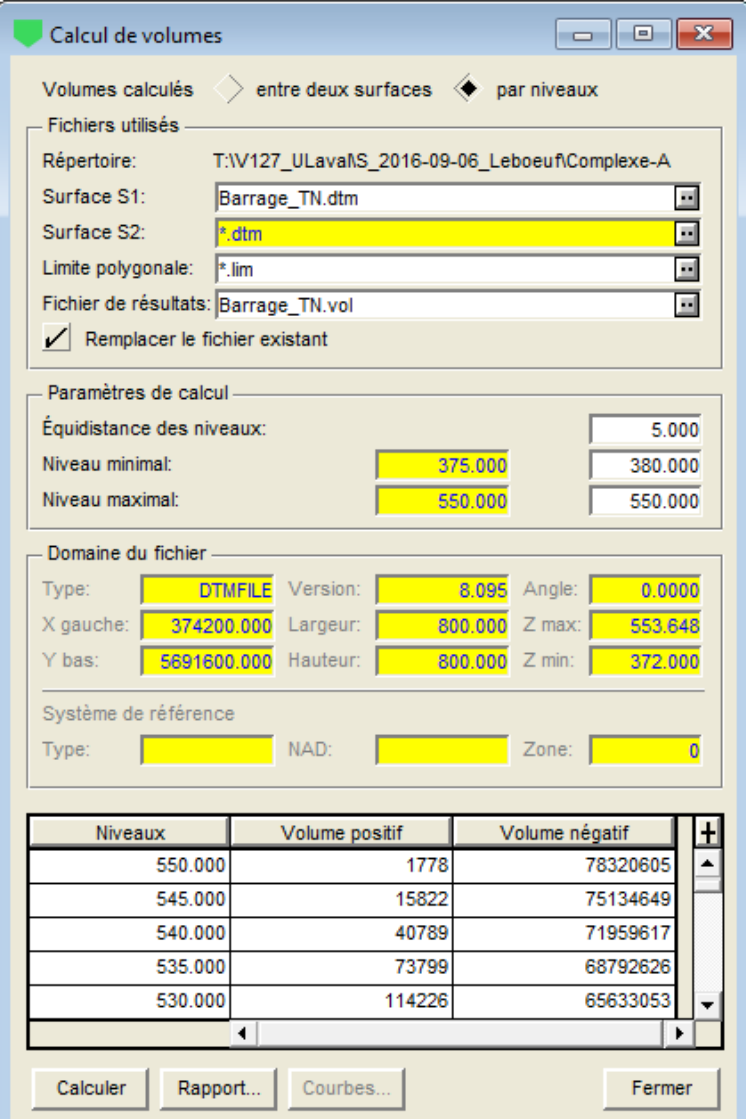

Figure 2-20 - Calcul de volumes par niveaux

Les **paramètres de calcul** montrent les **niveaux minimal et maximal** du fichier de surface S1 selon l'équidistance des niveaux inscrite.

L'utilisateur pourra modifier **l'équidistance des niveaux**. Les calculs de volume se feront à chaque pas inscrit.

L'utilisateur peut inscrire les **niveaux minimal** et **maximal** des plans pour le calcul des volumes.

Le domaine du fichier S1 est affiché à titre d'information.  $\Box$ 

Le bouton **Calculer** lance le calcul des volumes. Les volumes positif et négatif sont alors inscrits dans le tableau du bas de l'écran de calcul, pour tous les niveaux calculés à partir du niveau maximal jusqu'au niveau minimal.

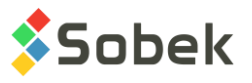

Le bouton **Rapport** ouvre le fichier de résultats **.vol**. Un exemple pour le calcul ci-dessus est affiché à la [figure 2-21.](#page-65-1)

 $\blacksquare$   $\blacksquare$   $\blacksquare$   $\blacksquare$ Fichier texte - Barrage\_TN.vol ۸ Rapport du calcul des volumes le: 2019/09/24 à 08:38 Domaine: Zone 0 ; Système de coord. n/d ; Système de proj. n/d Ang. = 0.000; X ori. 374200.000 Larg. 800.000; Y ori. 5691600.000 Haut. 800.000 Grille: [ 401 x 401 ] ( 2.000 x 2.000 ) DTM supérieur: Barrage\_TN.dtm (Z = 375.000 à 550.000) DTM inférieur: n/a LIM polygonale: n/a Volumes pour 35 niveaux dans les limites du domaine Pas: 5.000 Niveaux min.: 380.00 max.: 550.00 Résultats Niveau Volume positif Volume négatif --------\_\_\_\_\_\_\_\_\_\_\_\_\_\_\_ 78320605 550,000 1778 545,000 15822 75134649 540.000 40789 71959617 535.000 73799 68792626 114226 530.000 65633053 525,000 162211 62481038 217501 59336328 520,000 515,000 283297 56202124

Figure 2-21 - Rapport de calcul de volumes entre par niveaux

#### <span id="page-65-1"></span><span id="page-65-0"></span>**7.8. Sélection des couleurs**

鼺

L'option **Sélection des couleurs** du menu **Modélisation** permet d'ouvrir l'écran de préférences des couleurs illustré à la [figure 2-22.](#page-66-0) Cette option est uniquement active lorsque SM2 est en mode OpenGL. Voir le paragraphe [3.](#page-34-0)

#### **7.8.1. Fichier de couleurs**

Les informations de l'édition des couleurs sont enregistrées dans un fichier de couleurs **.clr**. Avant d'ouvrir l'édition des couleurs, on peut changer le fichier courant en sélectionnant un fichier de l'option **Récentes couleurs** du menu **Fichier**.

Dans l'éditeur des couleurs, on peut charger un fichier de couleurs dans la liste déroulante associée au champ supérieur. Cette liste montre les 9 derniers fichiers de couleurs utilisés. On peut aussi changer de fichier de couleurs en cliquant sur le bouton **Parcourir**, ce qui ouvre la fenêtre de sélection de fichiers sur le répertoire du fichier courant. L'extension proposée est .clr.

#### **7.8.2. Sélection des couleurs par niveau**

La section gauche de l'écran sert à définir les couleurs à utiliser pour différents niveaux, jusqu'à 10 niveaux pouvant être définis. Chacun des 10 **boutons de couleurs** ouvre l'écran Windows

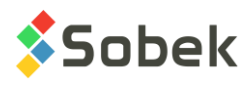

de couleur où l'utilisateur pourra sélectionner celle voulue. La barre de gauche montre le résultat du gradient des couleurs.

Le champ à la droite de chaque bouton indique le **niveau correspondant** à la couleur définie. La **case à cocher** à droite de chaque niveau indique si la couleur pour le niveau correspondant sera utilisée ou non pour le fichier de données.

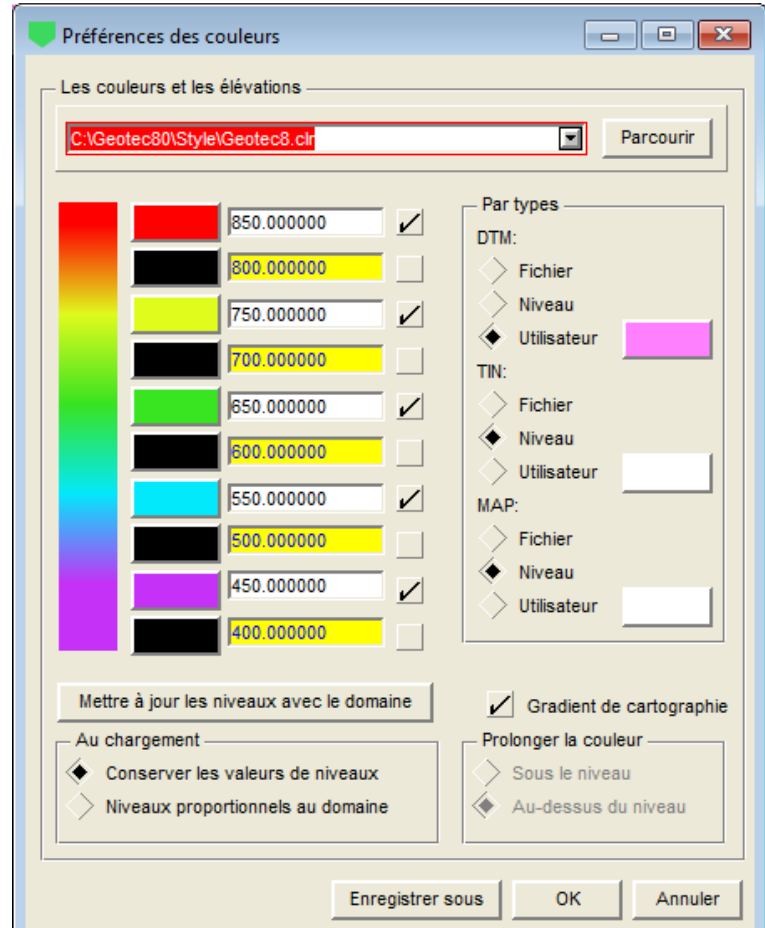

Figure 2-22 - Écran de préférences des couleurs

#### <span id="page-66-0"></span>**7.8.3. Application des couleurs**

La section droite de l'écran permet de définir l'application des couleurs par type de fichier.

Pour les fichiers **DTM** (incluant les **.dtm**, **.ftm**, **.xtm** et **.grd**) et pour les fichiers **TIN**, l'utilisateur a trois choix. Les fichiers MAP ne sont pas utilisés dans la version courante.

- **Fichier** utilisera la couleur de remplissage du fichier de données. Cette couleur a été  $\Box$ attribuée lors de la création du fichier de données.
- **Niveau** utilisera les couleurs par niveau définies dans le fichier de couleur courant.  $\Box$
- $\Box$ **Utilisateur** permet à l'utilisateur de définir une autre couleur, en cliquant sur le bouton à droite du libellé.

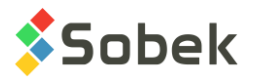

#### **7.8.4. Autres paramètres**

Dans le rectangle **Au chargement** :

L'utilisateur peut décider de **conserver les valeurs de niveaux**, c'est-à-dire que les  $\Box$ valeurs définies pour chaque couleur ne changeront pas, même si les valeurs des niveaux minimum and maximum du fichier de données sont différentes des valeurs indiquées.

Avec cette option, l'utilisateur pourra tout de même **mettre à jour les niveaux avec le domaine** en cliquant sur le bouton correspondant.

Avec l'option **Niveaux proportionnels au domaine**, les niveaux pour chaque couleur sont  $\Box$ ajustés selon les niveaux du domaine du fichier, pour toujours utiliser dix (10) valeurs.

Lorsque l'option **Gradient de cartographie** est sélectionnée, la couleur est affichée pour le niveau exact correspondant, et un gradient de couleur est ajouté entre les différents niveaux. Si l'option **Gradient de cartographie** n'est pas sélectionnée, l'utilisateur pourra choisir entre prolonger la couleur :

- **Sous le niveau** : La couleur est utilisée pour les surfaces dont le niveau correspondant est  $\Box$ indiqué à droite, jusqu'au niveau inférieur suivant et actif.
- **Au-dessus du niveau** : La couleur est utilisée pour les surfaces dont le niveau  $\Box$ correspondant est indiqué à droite, jusqu'au niveau supérieur suivant et actif.